# **ZYCOO Certified IP Telephony Associate**

CooVox Series IPPBX

Presenter: Emily Luo

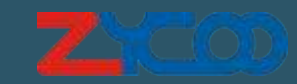

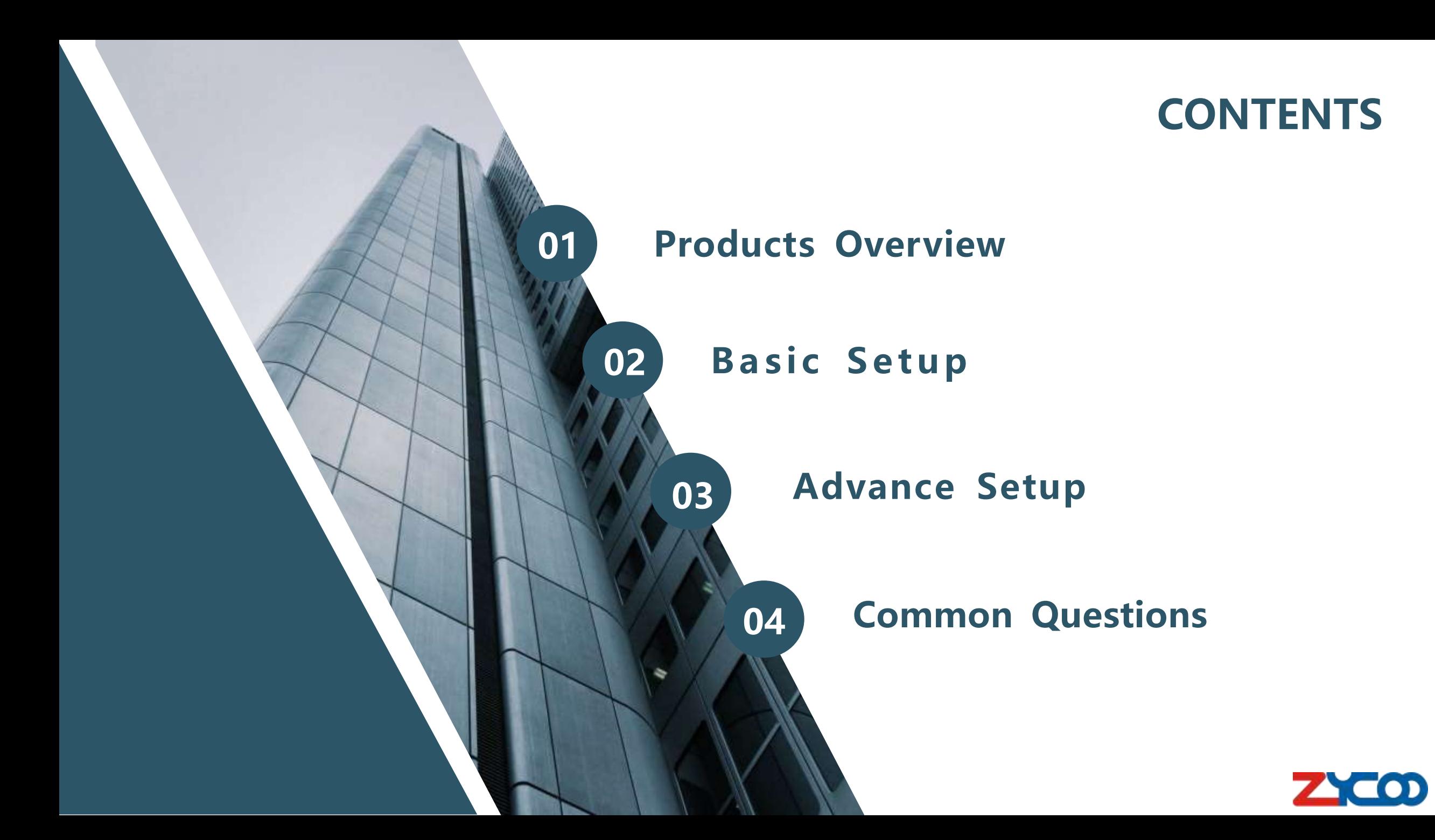

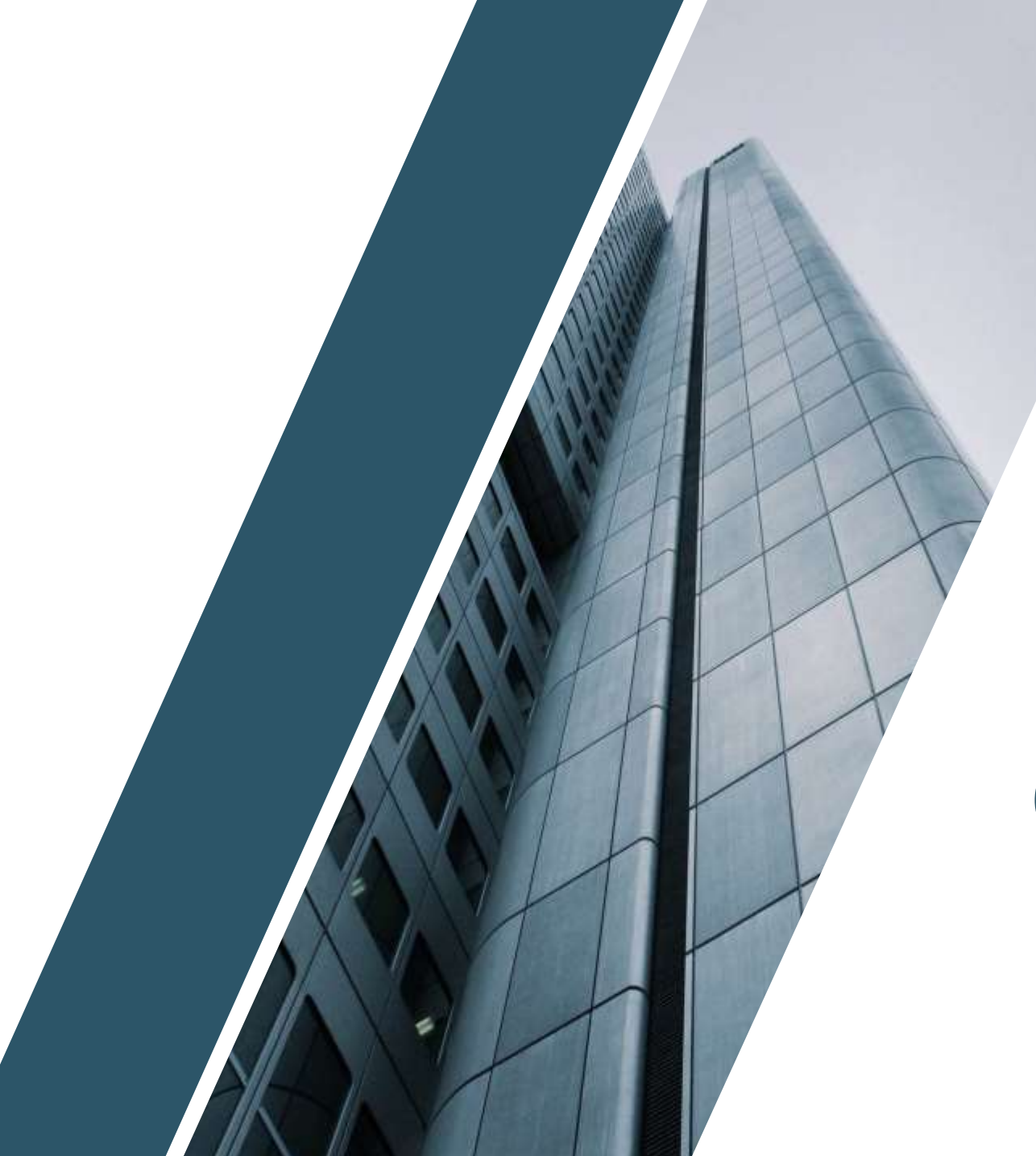

### **PART 01**

## Products Overview

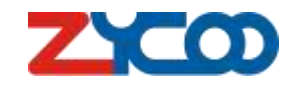

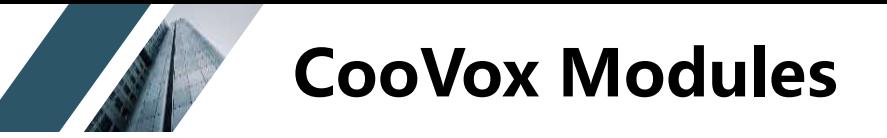

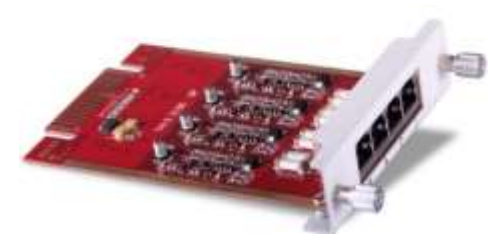

4FXO

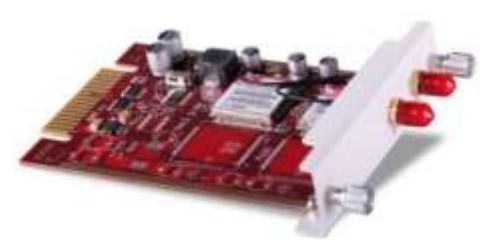

2GSM

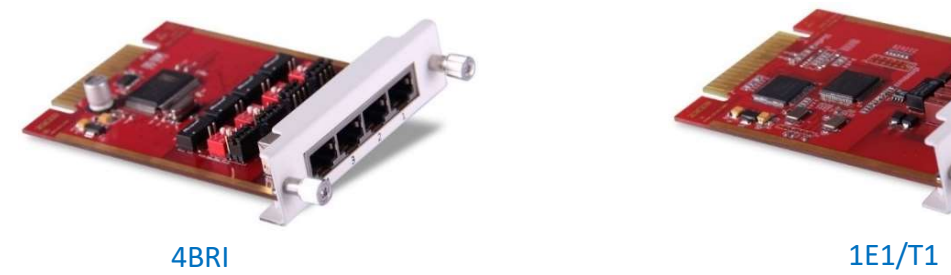

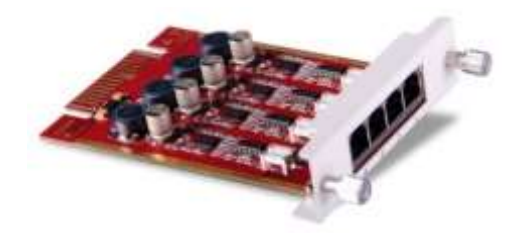

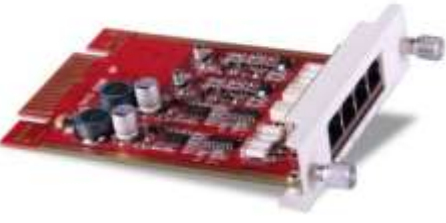

4FXS 2FXOS

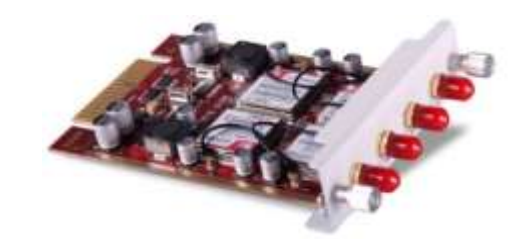

4GSM

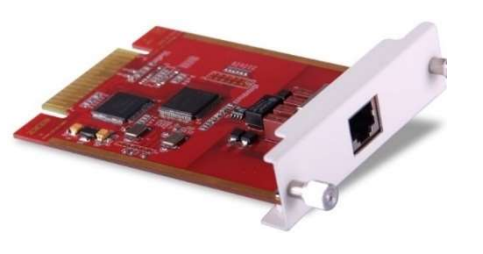

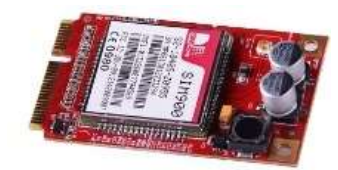

1GSM

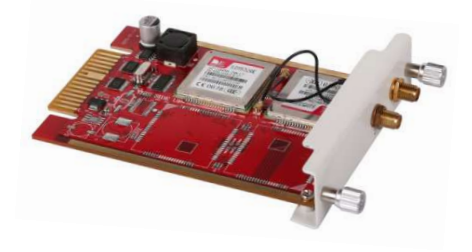

2WCDMA

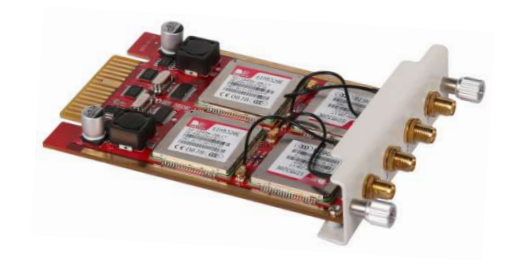

4WCDMA

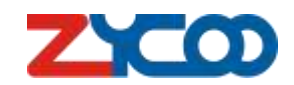

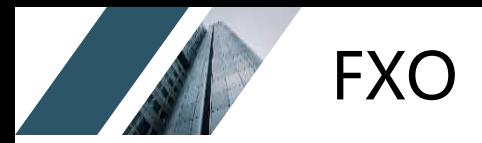

### FXO **ZYCOO Co., Ltd.**

### Foreign Exchange Office

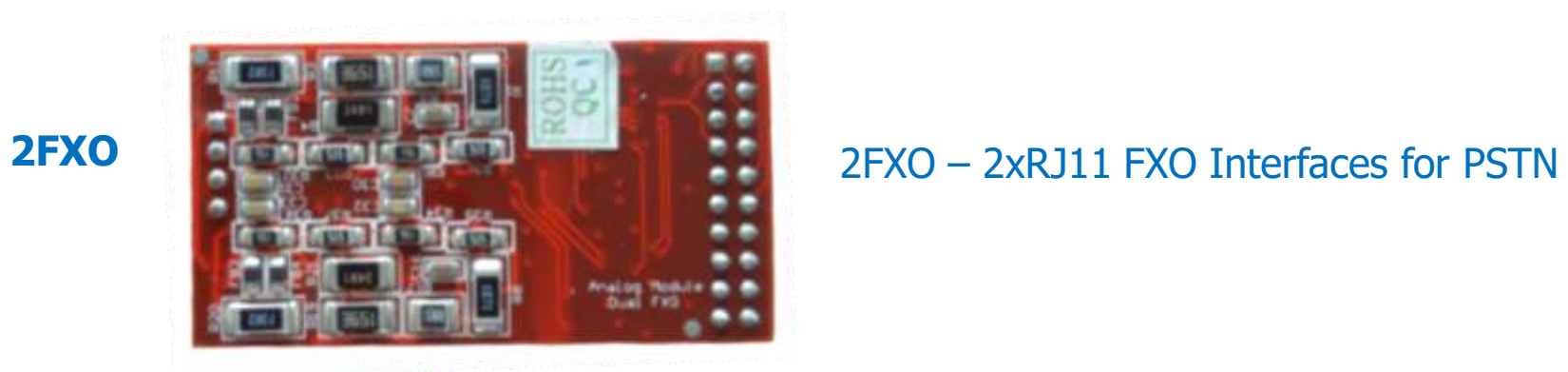

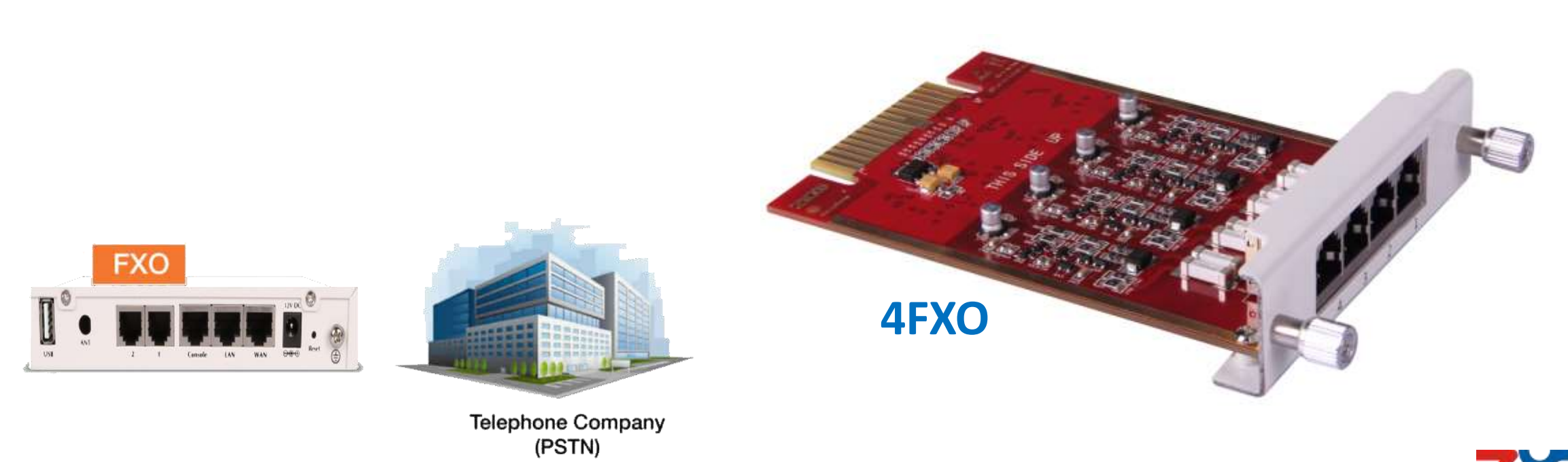

 $\mathbf D$ 

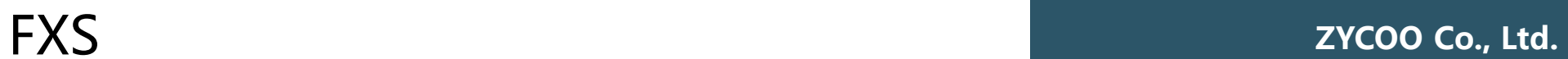

### Foreign Exchange Subscriber

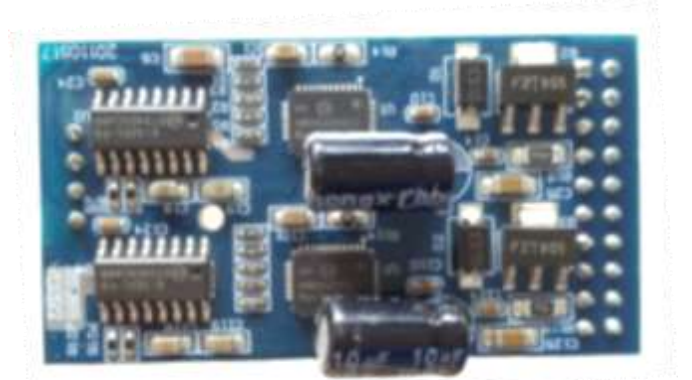

2FXS – 2xRJ11 FXS Interfaces for analog phones or fax machines

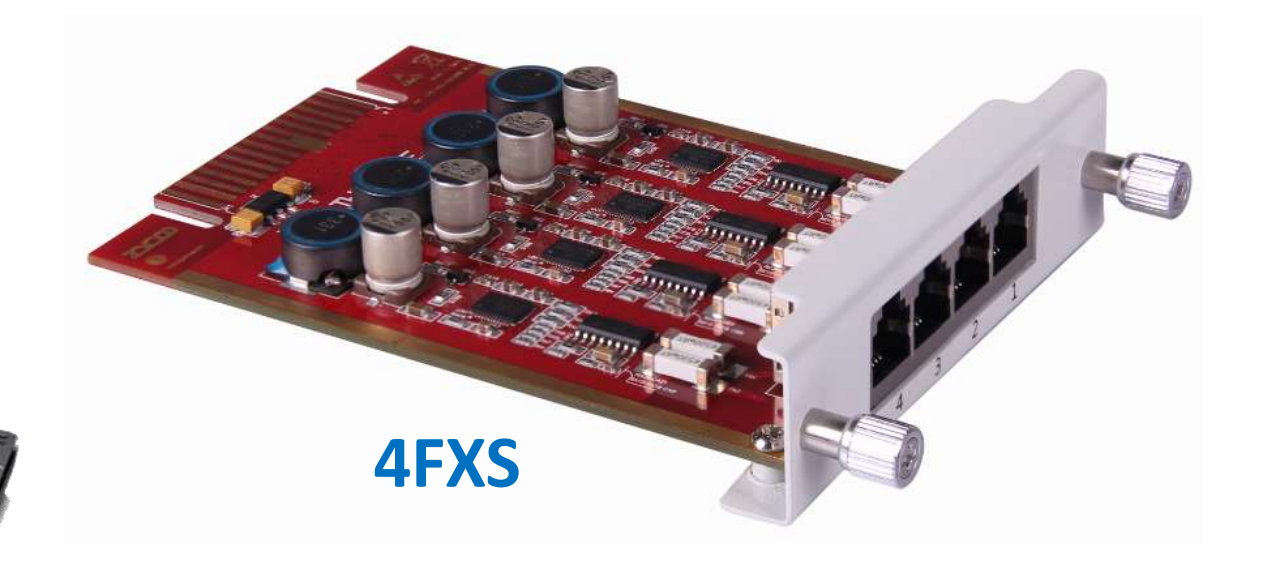

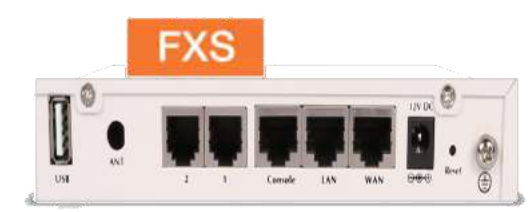

**2FXS**

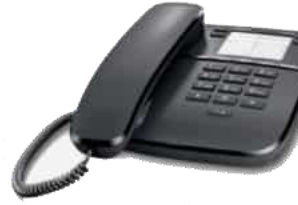

Analog Phone

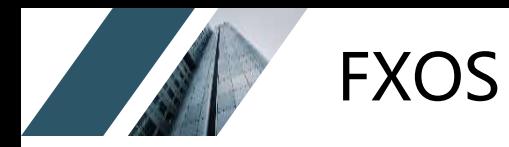

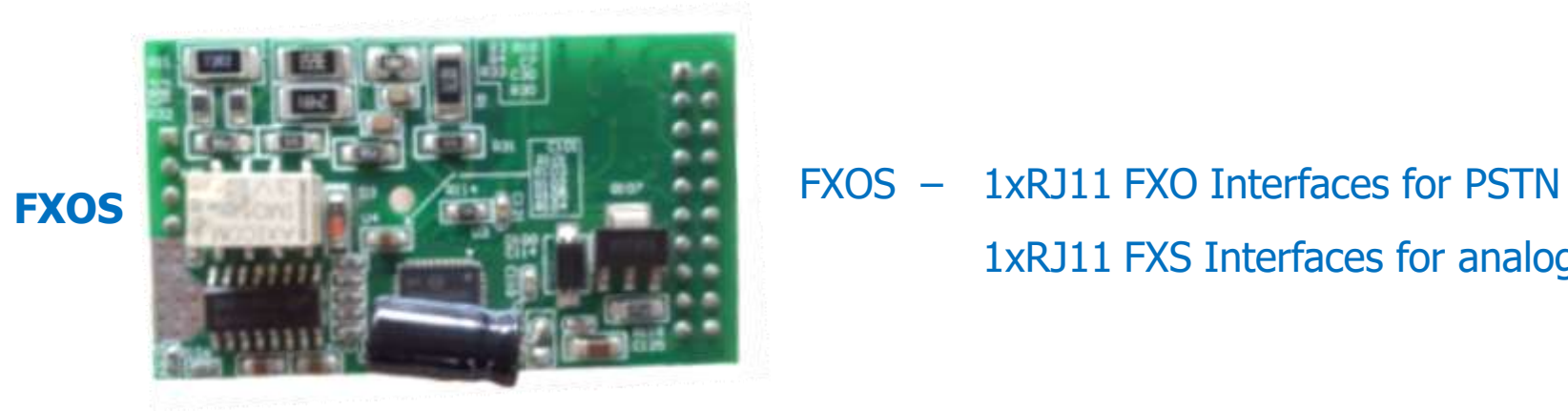

1xRJ11 FXS Interfaces for analog phones or fax machines

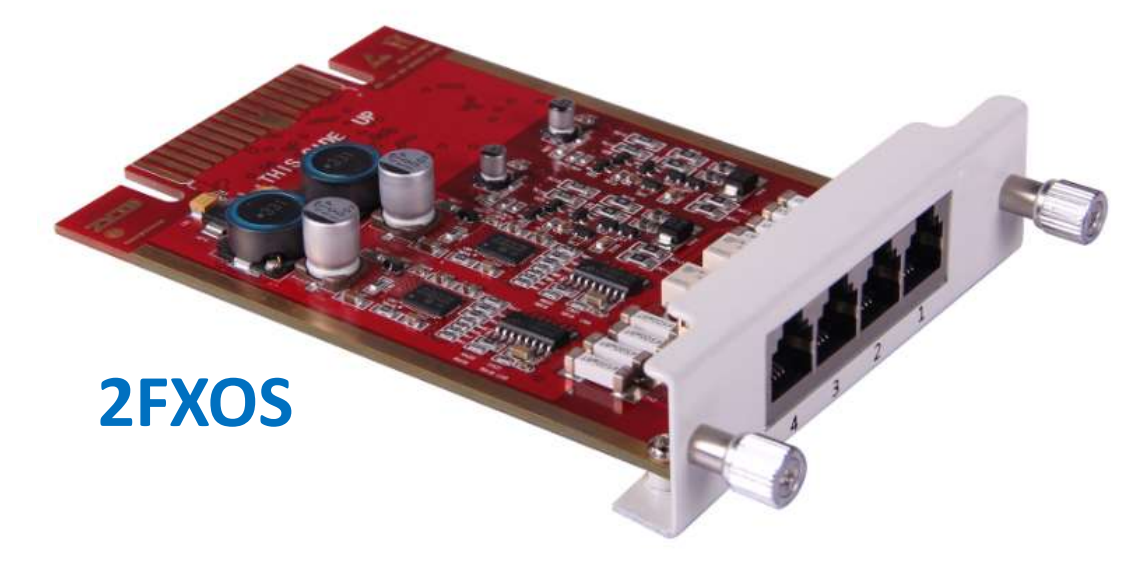

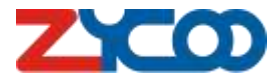

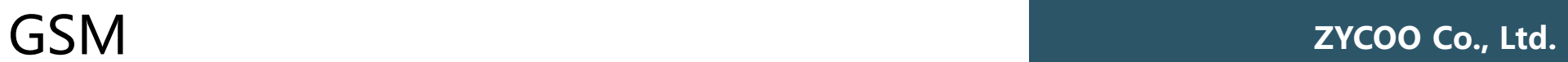

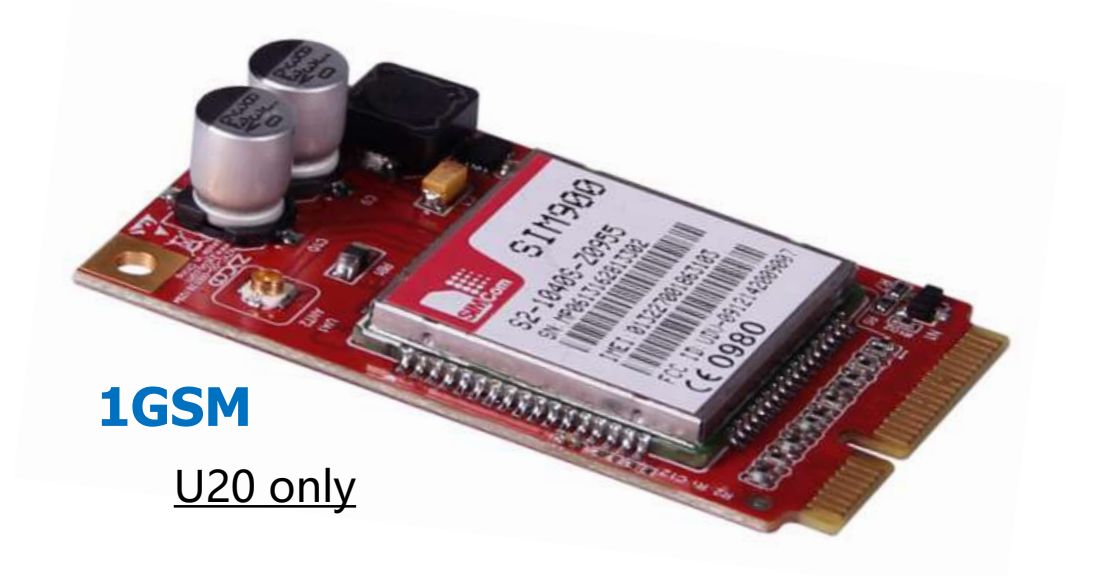

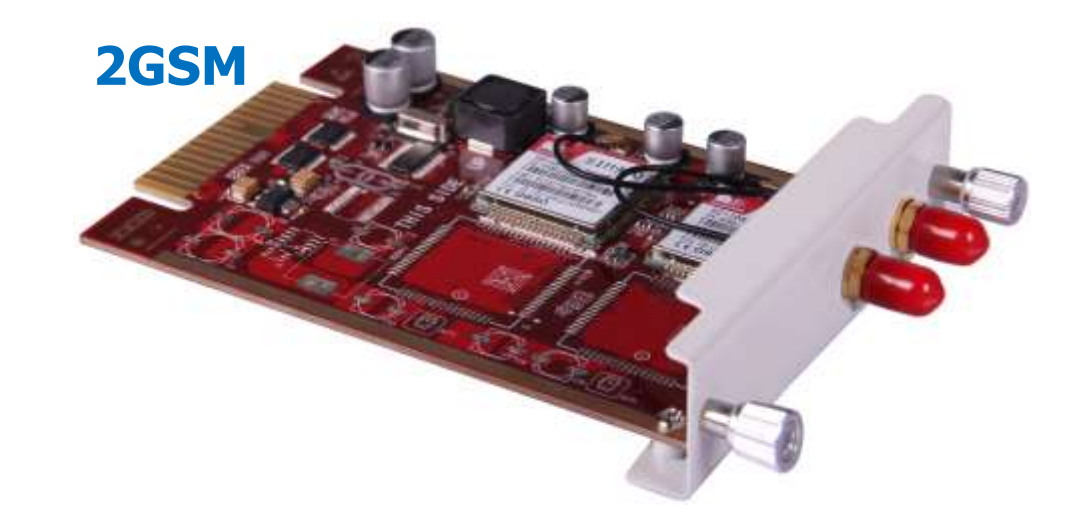

### **Frequencies**:850/900/1800/1900MHz

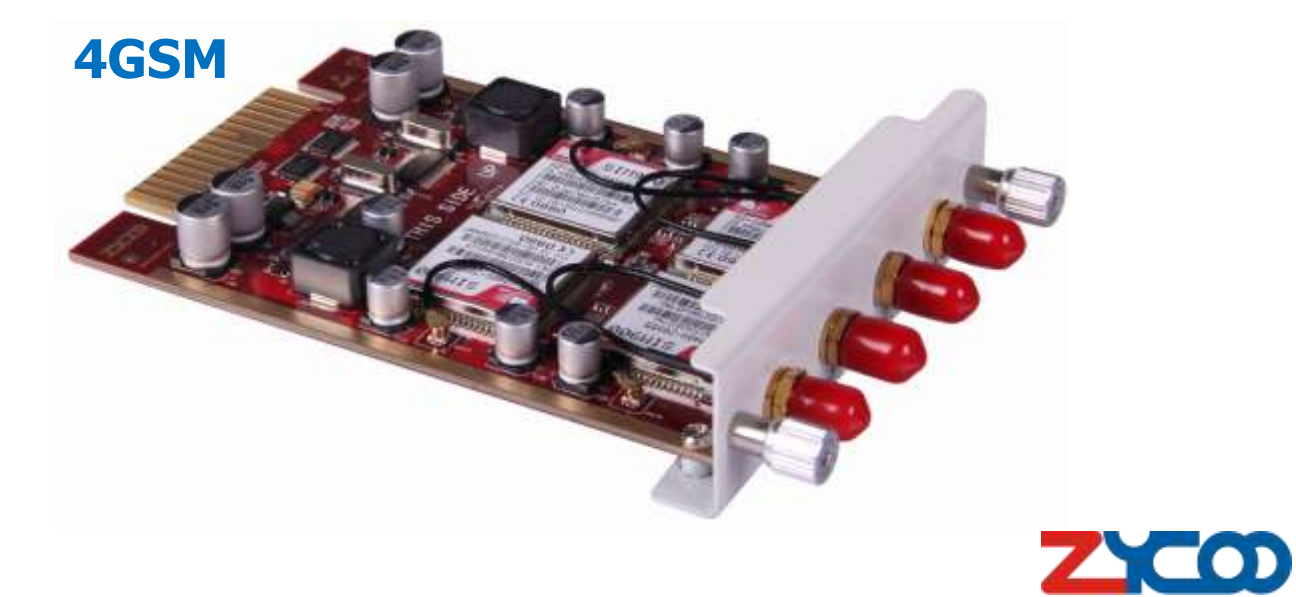

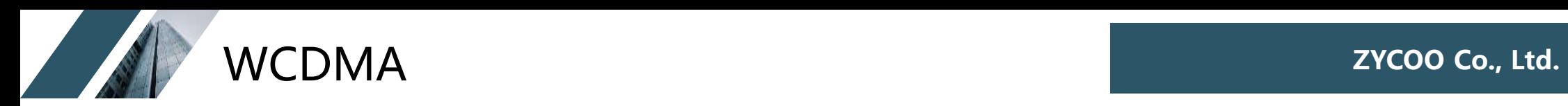

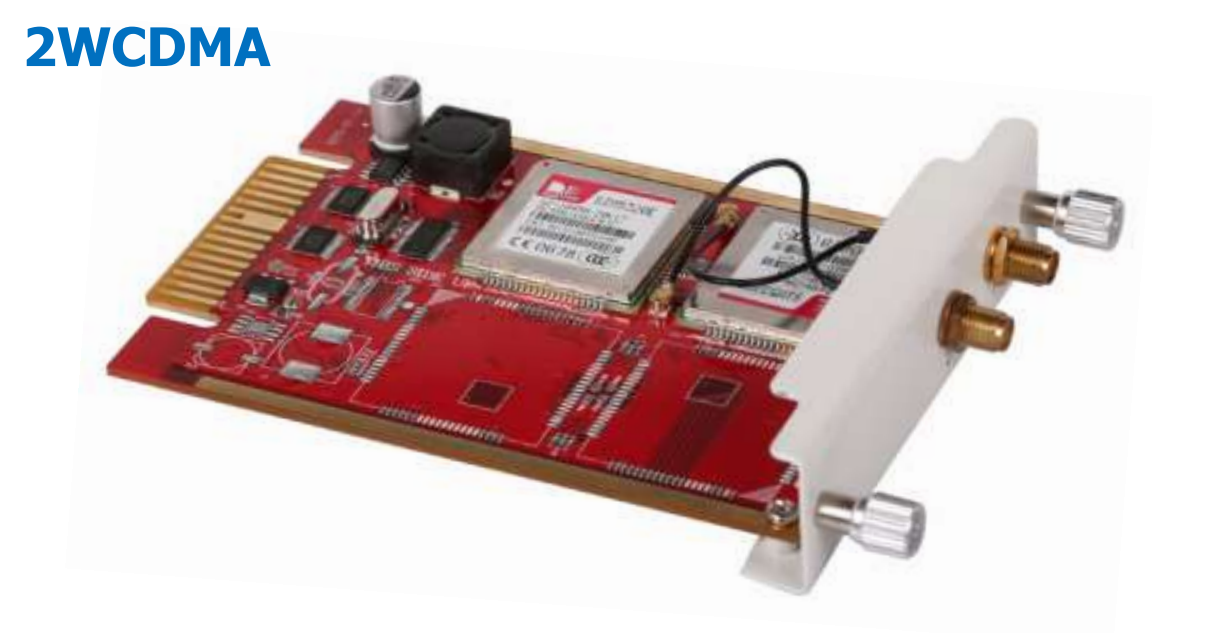

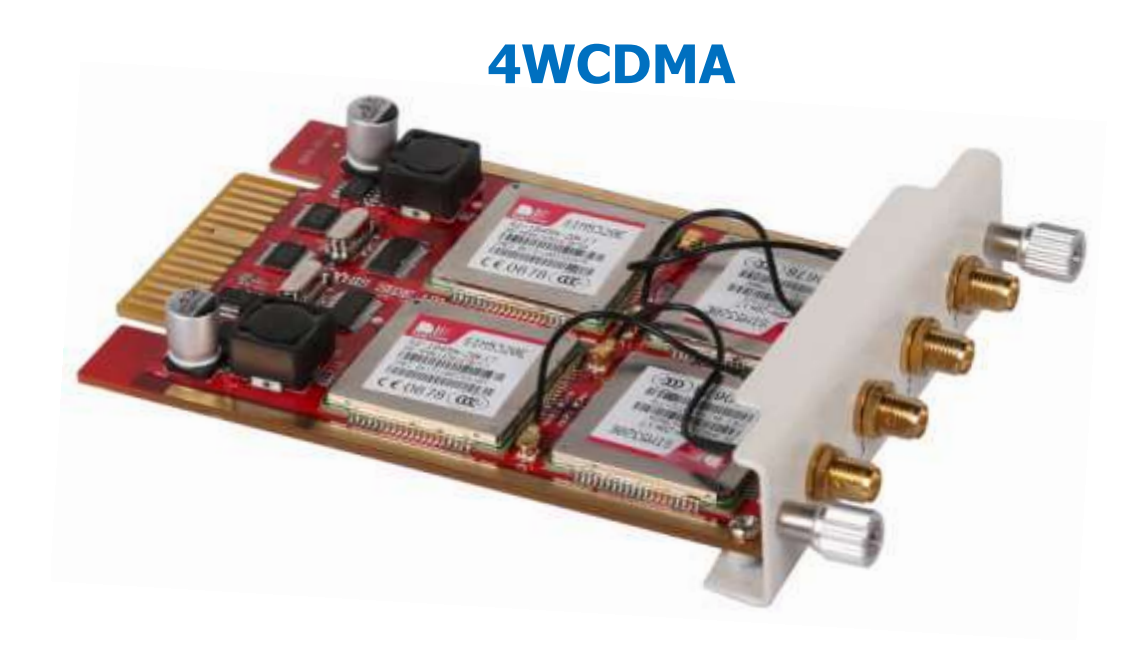

**Working Frequencies**: UMTS/HSDPA: 850/1900MHz GSM/GPRS/EDGE: 850/900/1800/1900MHz

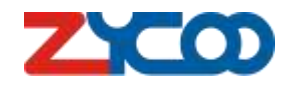

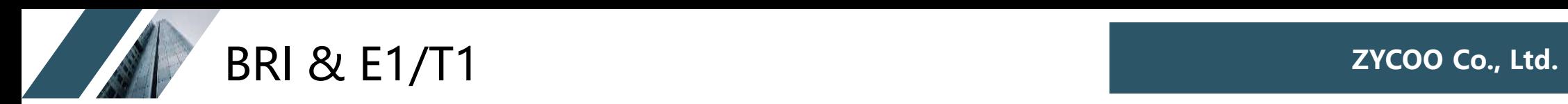

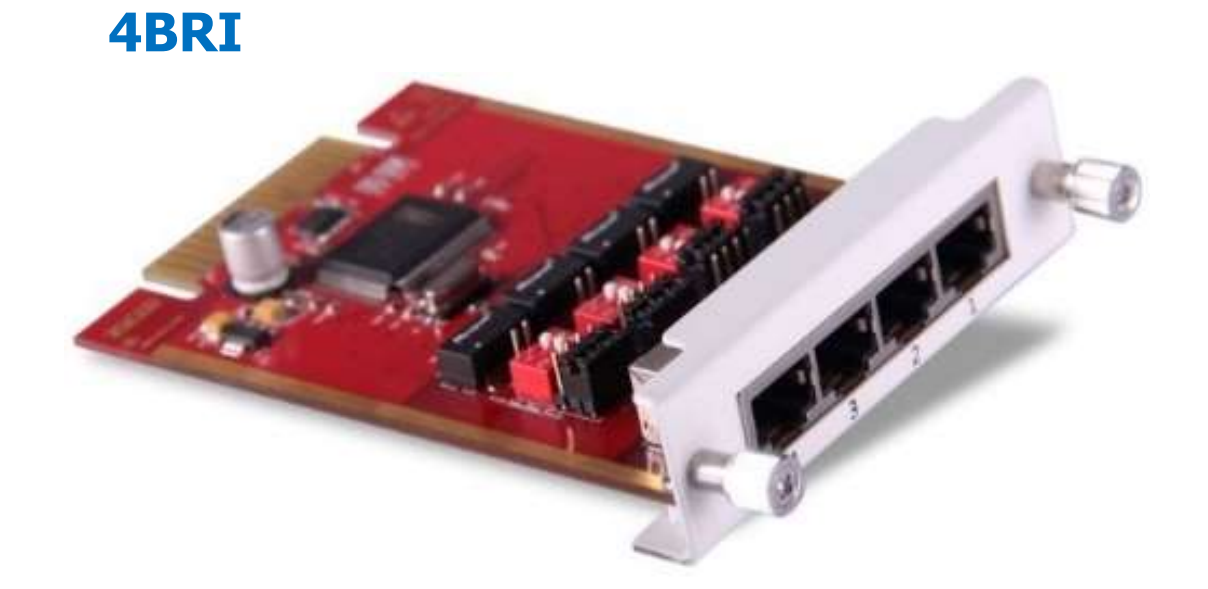

### **E1/T1**

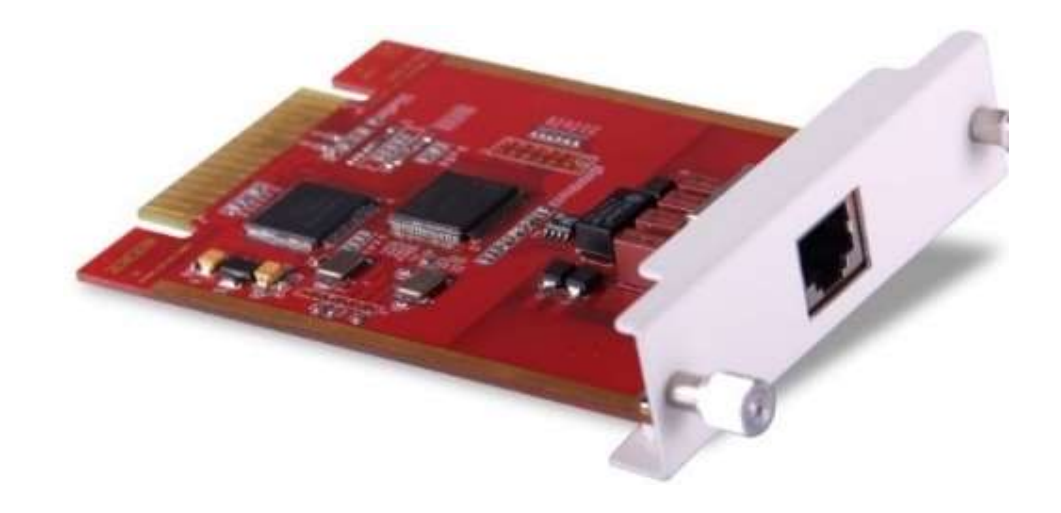

### E1 PRI or T1 Digital Trunk Interface(RJ48)

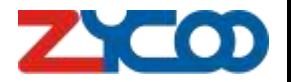

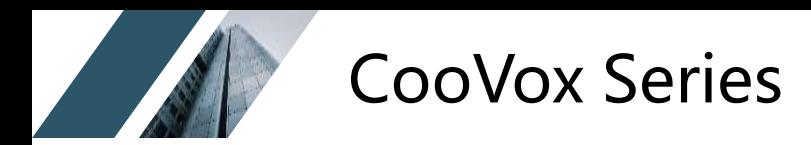

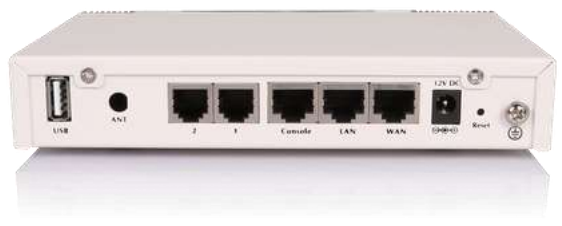

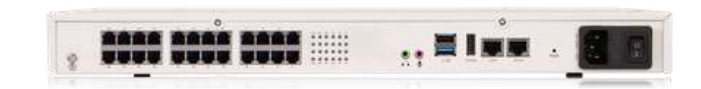

### **CooVox-U20 CooVox-U60**

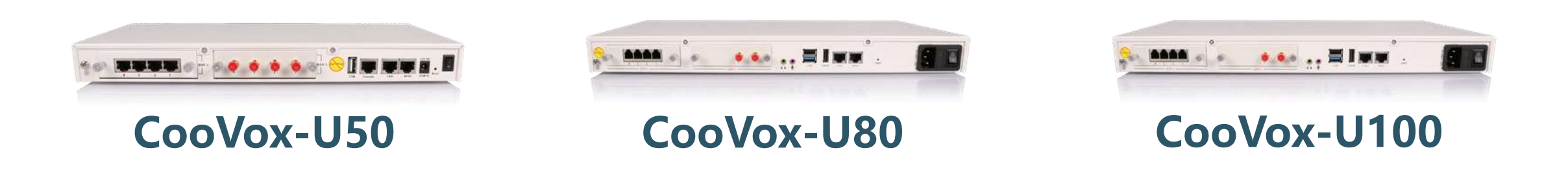

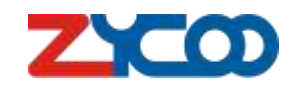

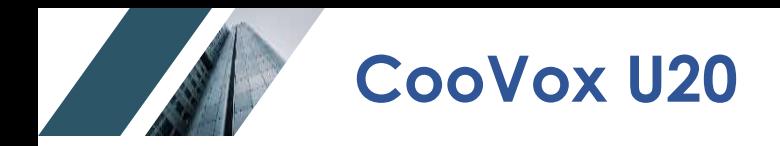

(8119

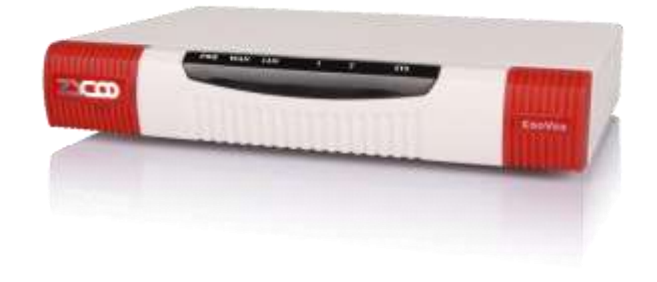

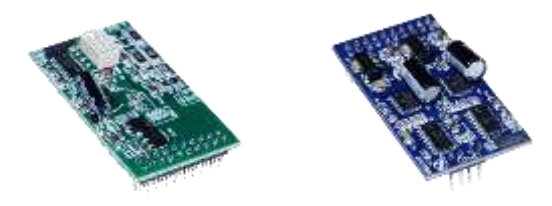

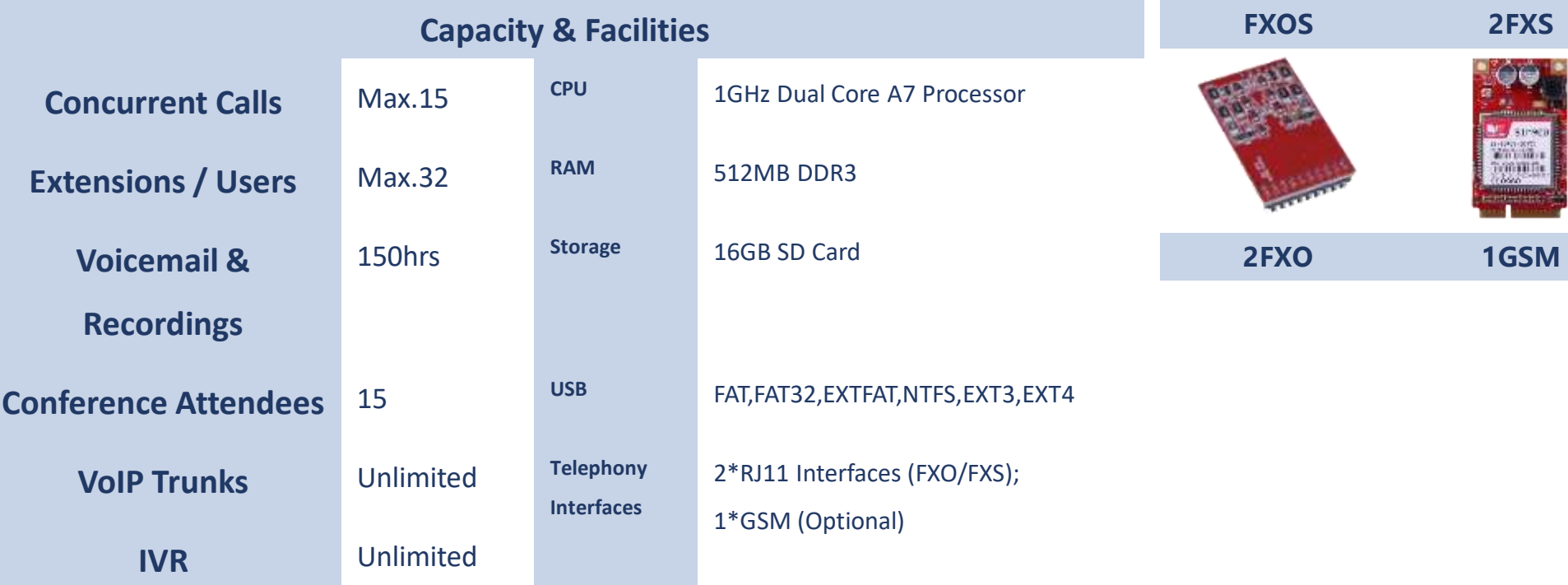

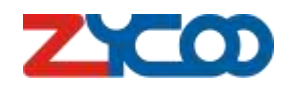

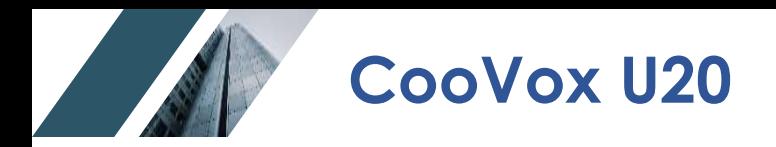

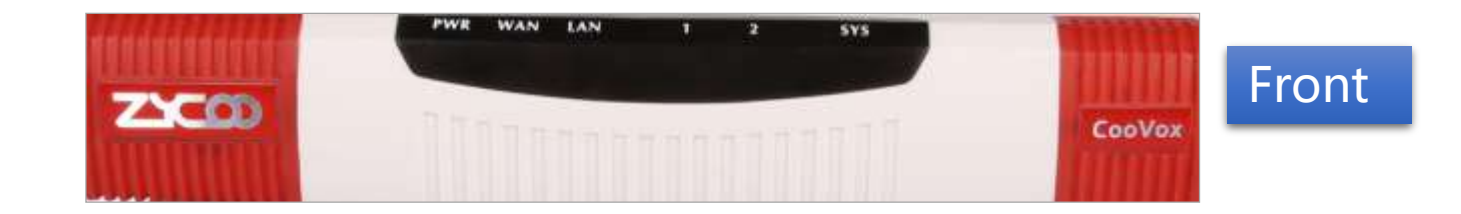

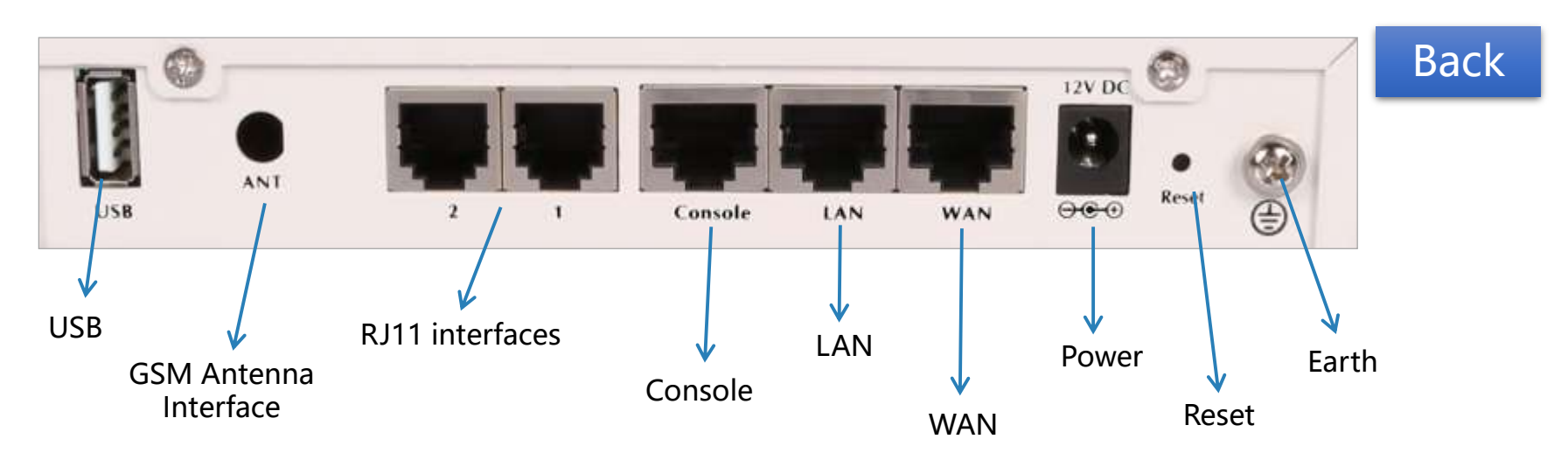

#### **Notice:**

RST button can be used to reset all configurations or reset whole IPPBX SD card file system.

While system is running, hold the RST button for 6-8 sec, release the button will reset all configurations.

When the device is power off, press the RST button then plug power cord in, hold the RST button for 6-8 sec until the SYS led goes on, it will reset the whole system. Wait around 8 mins, system will bootup.

**ZYCOO Co., Ltd.**

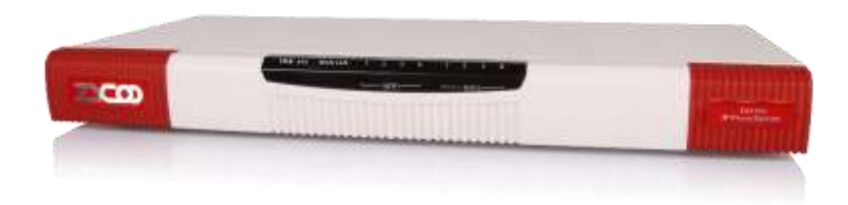

#### **Capacity & Facilities**

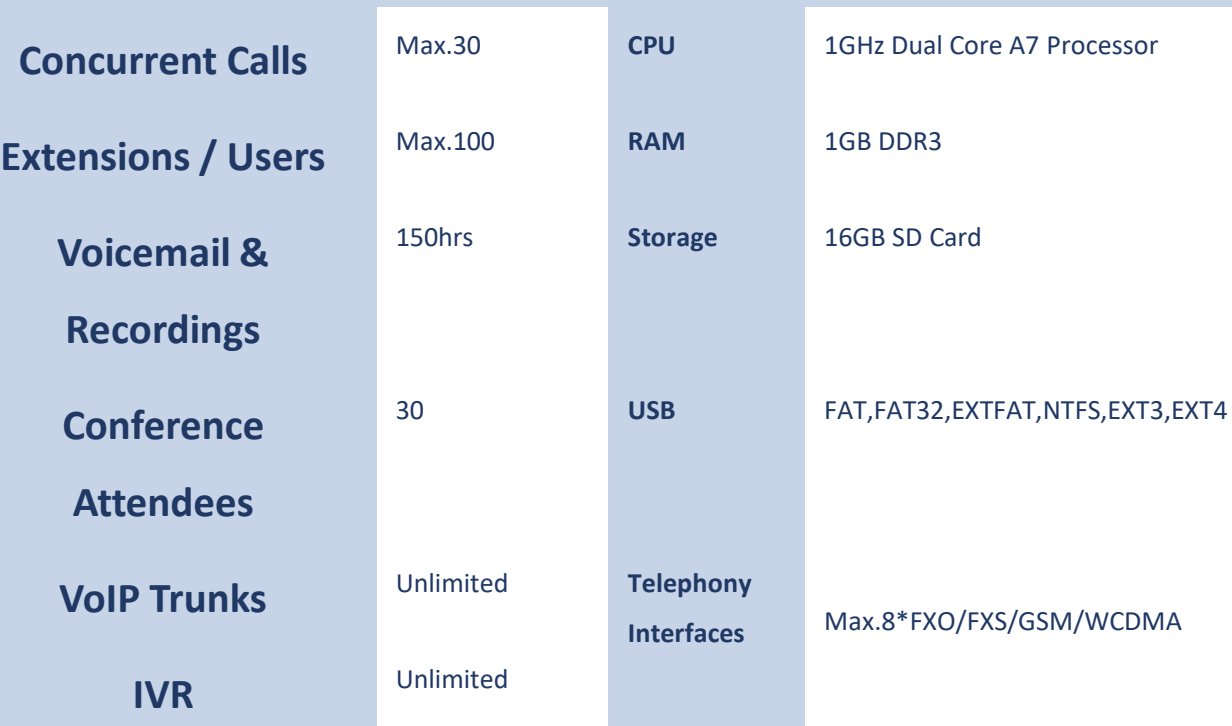

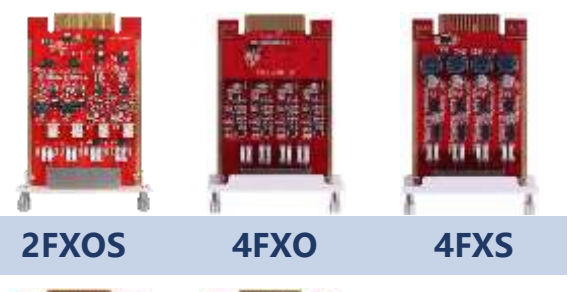

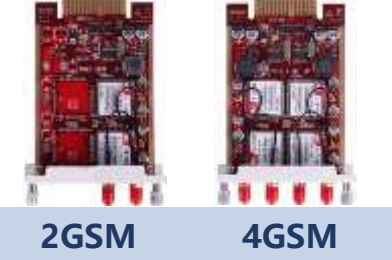

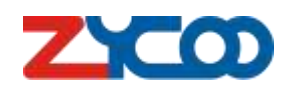

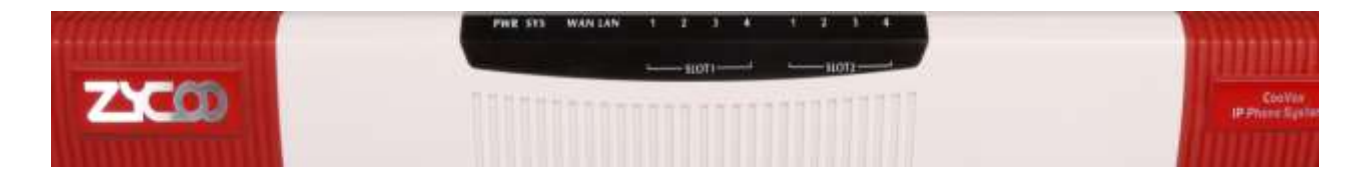

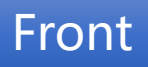

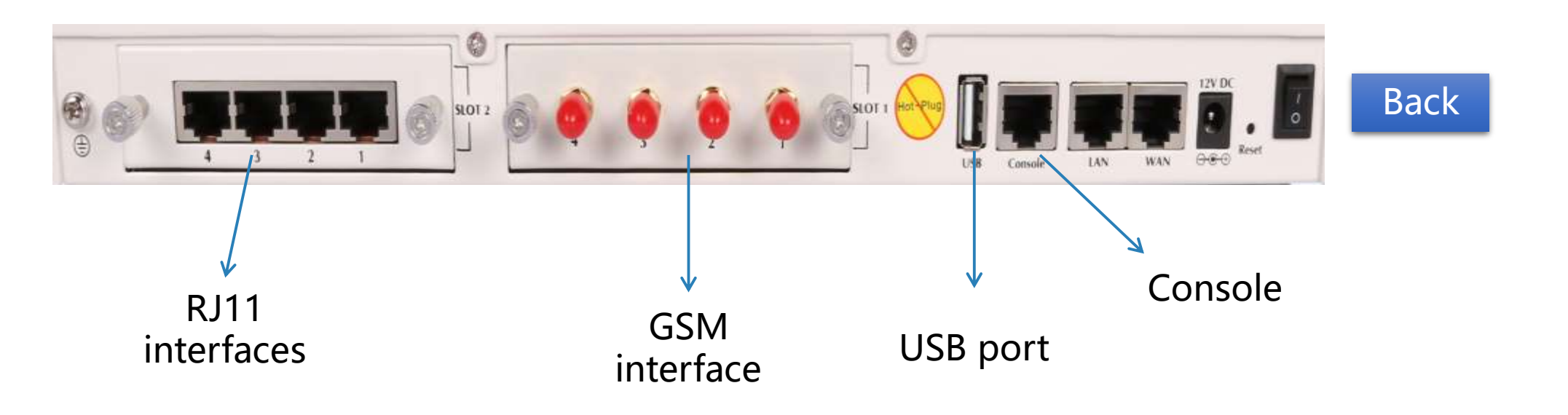

#### **Notice:**

USB port is used for USB data storage. CONSOLE port is used for debug purpose. RST button is the same usage as U20.

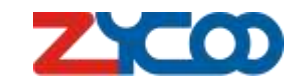

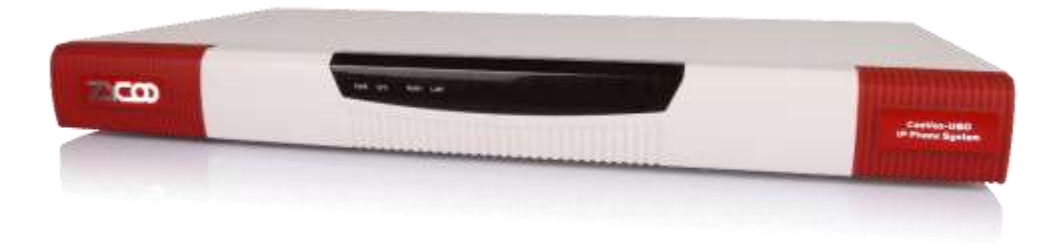

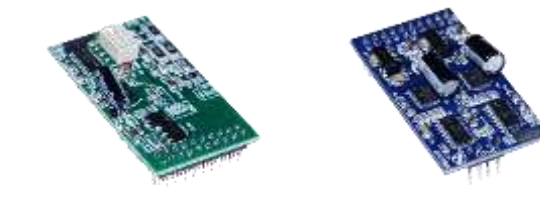

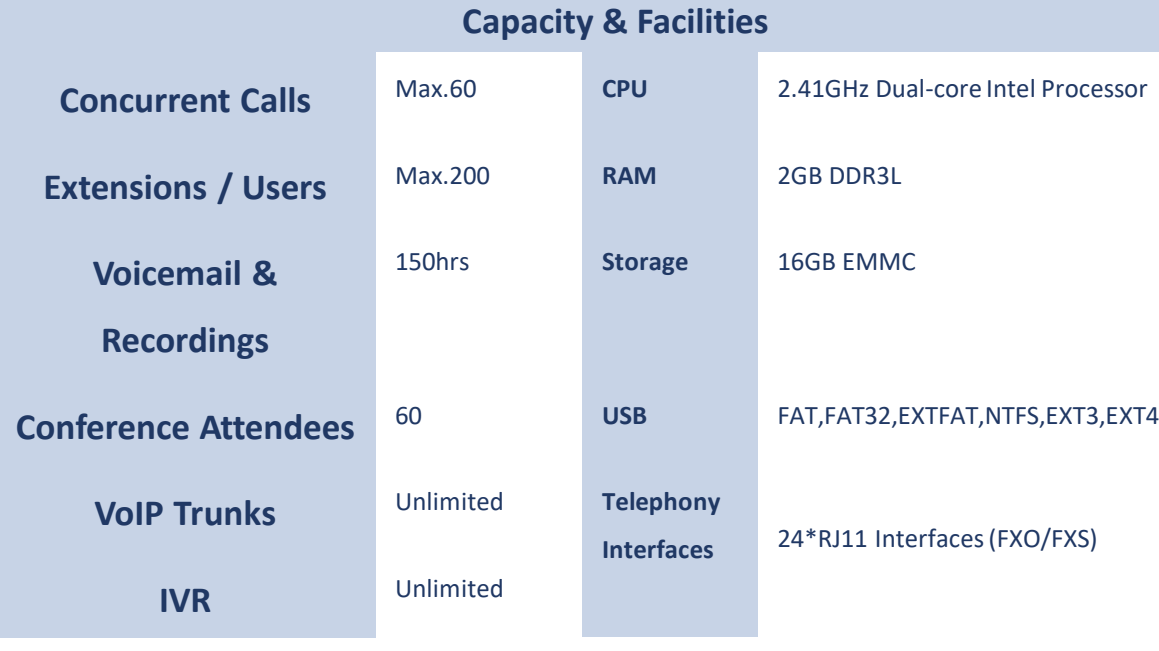

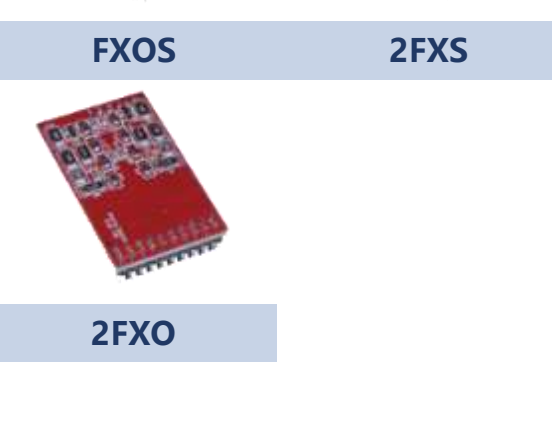

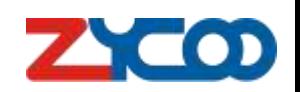

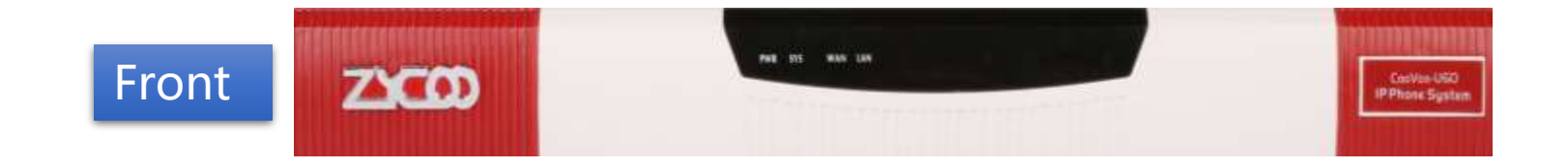

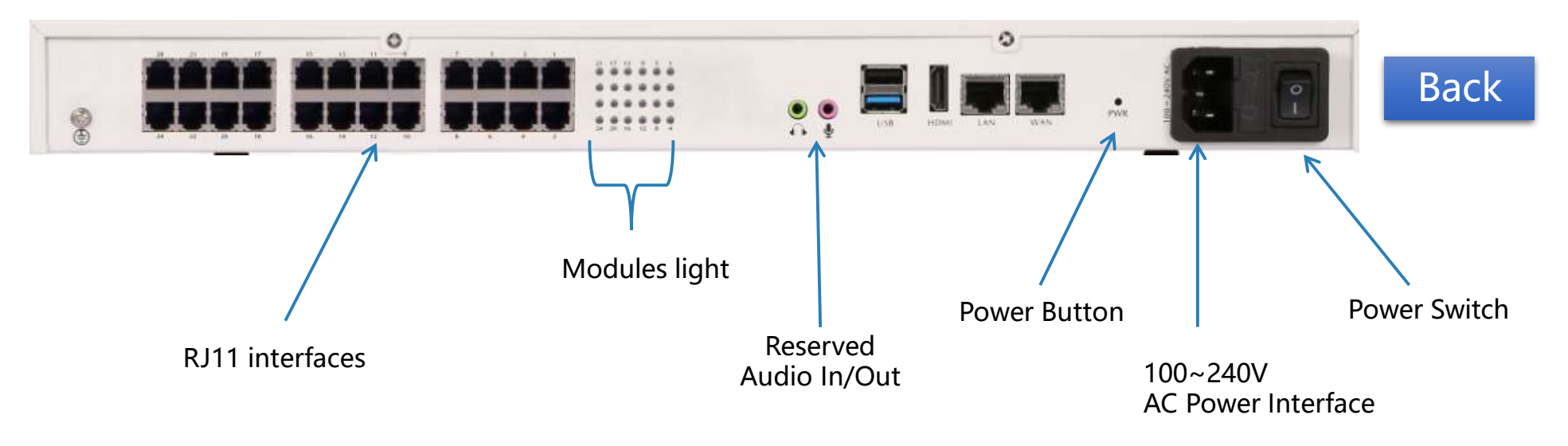

#### **Notice:**

Power button is used to reboot the system.

USB port is used to connect USB keyboard for debug purpose and USB storage.

Audio In/Output interfaces are reserved.

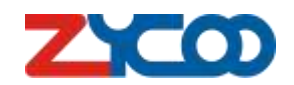

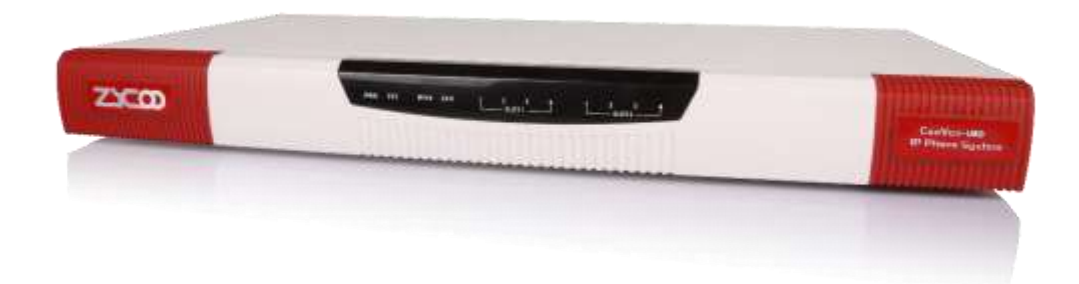

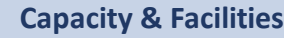

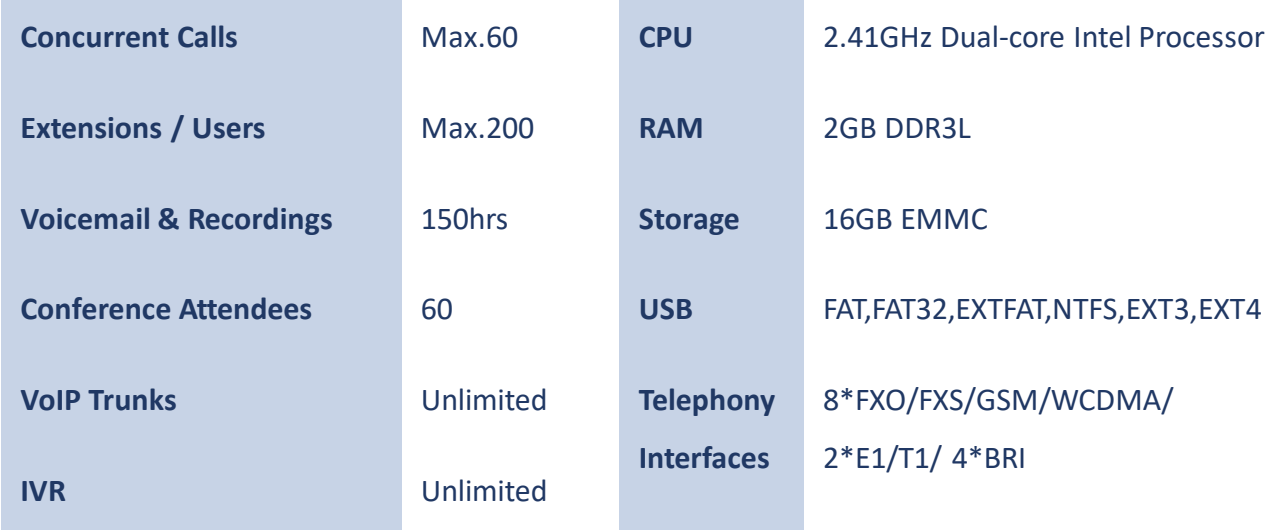

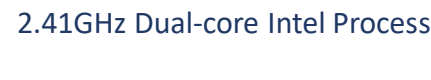

**Extensions / Users** Max.200 **RAM** 2GB DDR3L

**Voicemail & Recordings** 150hrs **Storage** 16GB EMMC

#### **Conference Attendees** 60 **USB** FAT,FAT32,EXTFAT,NTFS,EXT3,EXT4

8\*FXO/FXS/GSM/WCDMA/

2\*E1/T1/ 4\*BRI

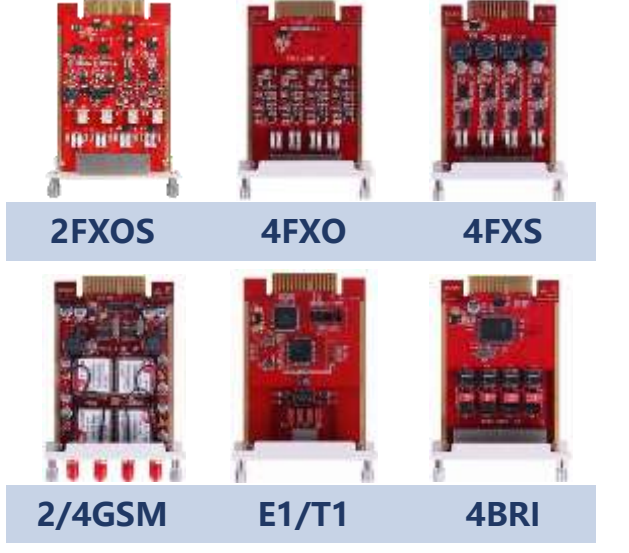

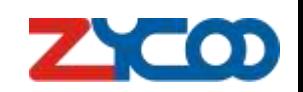

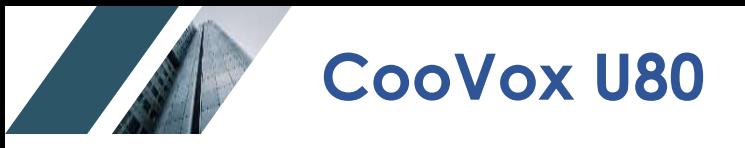

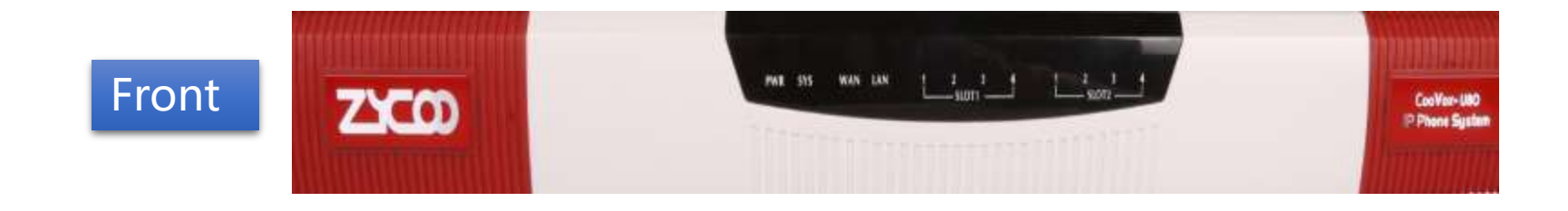

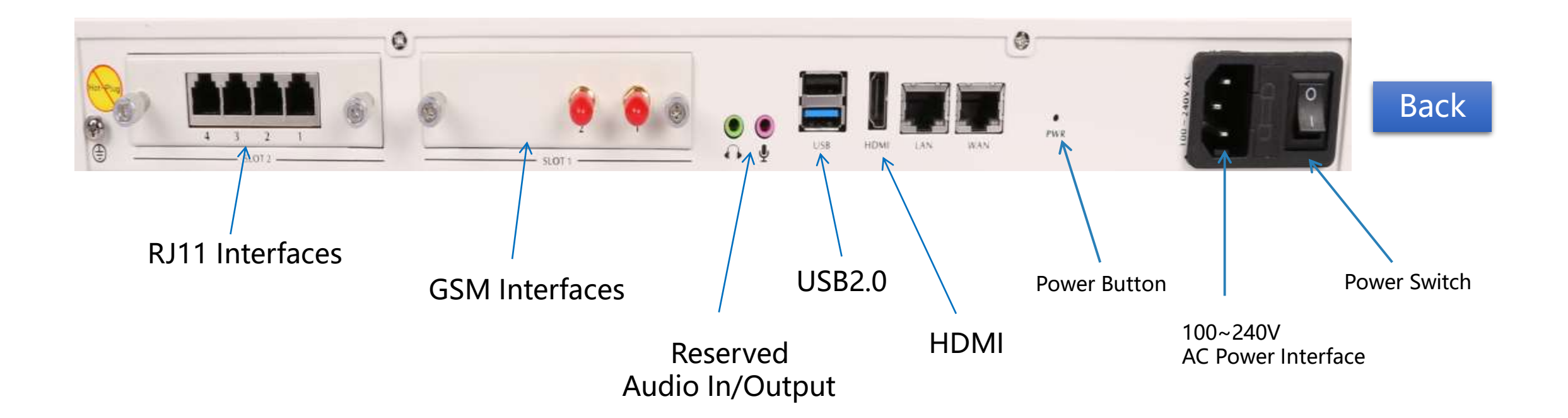

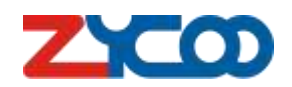

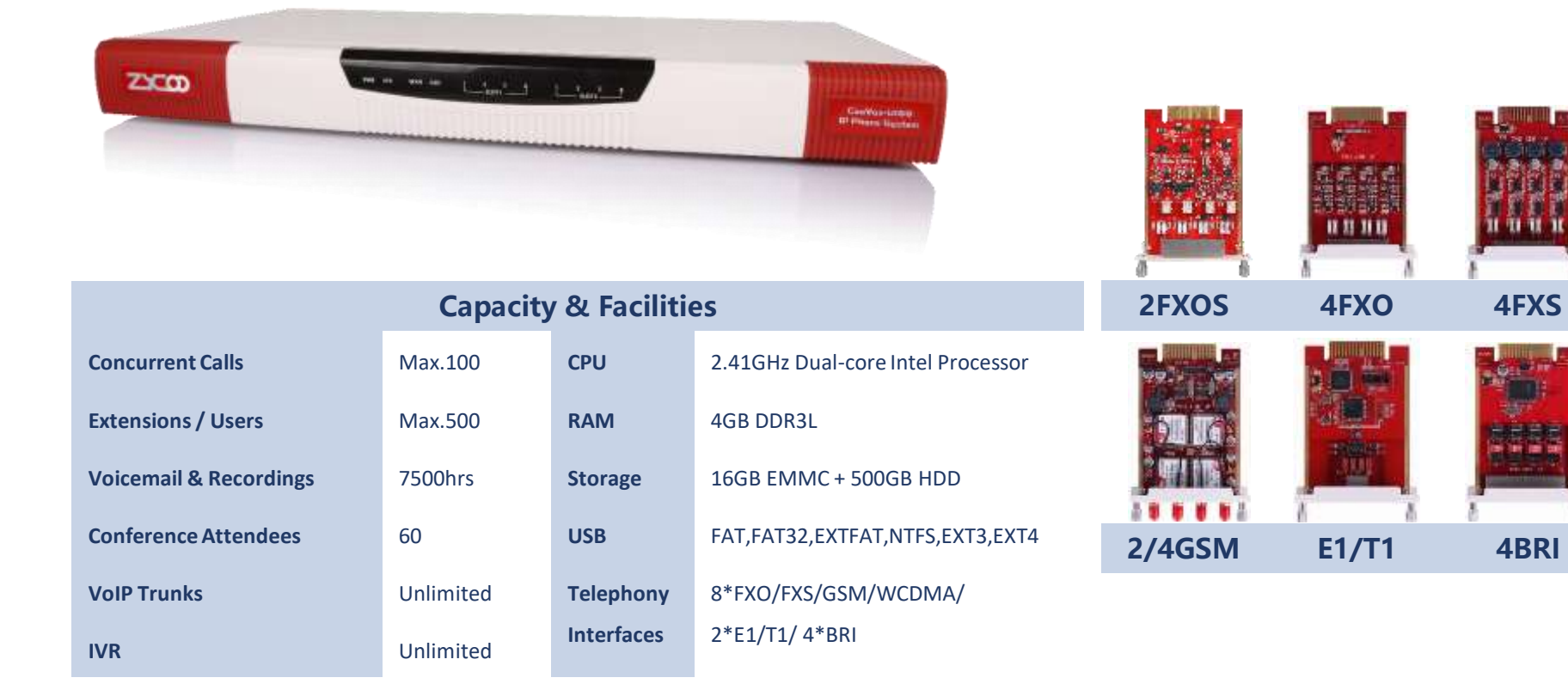

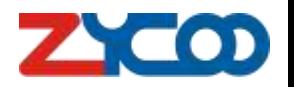

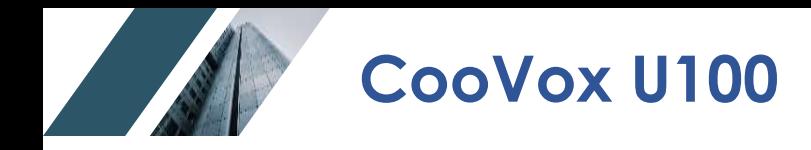

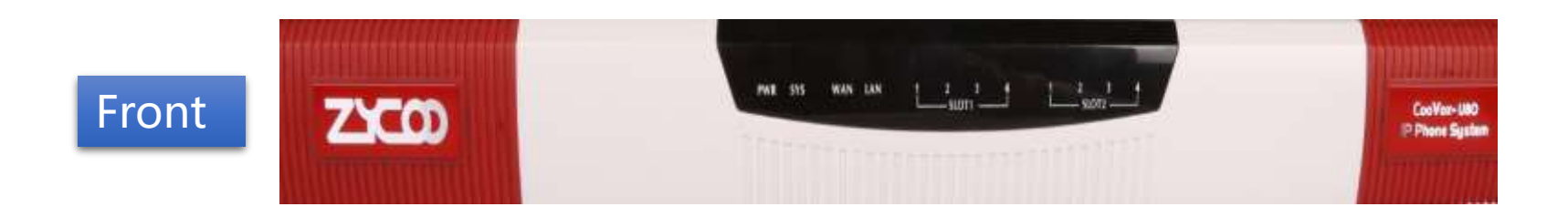

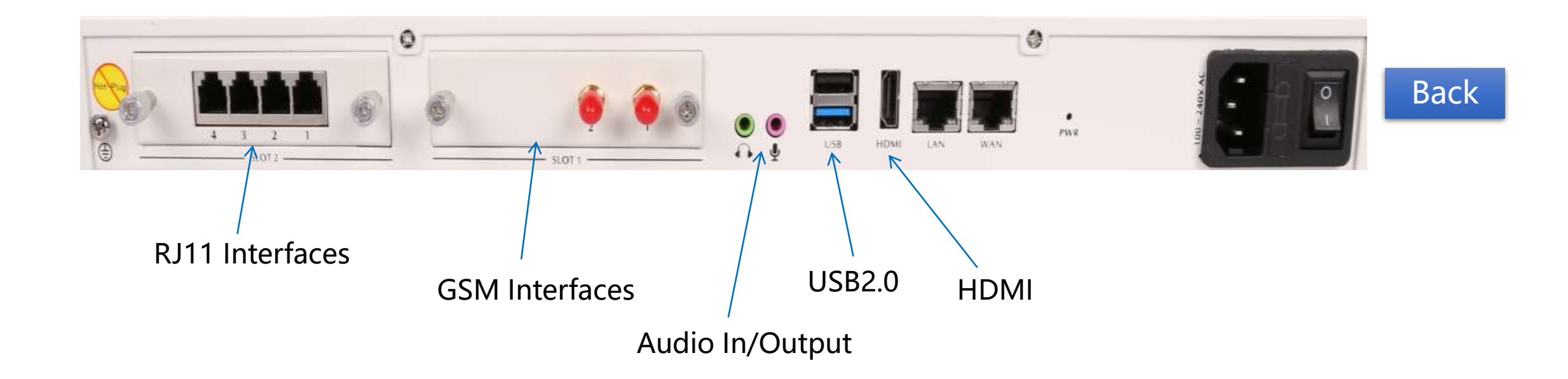

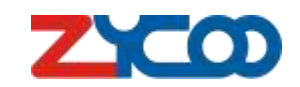

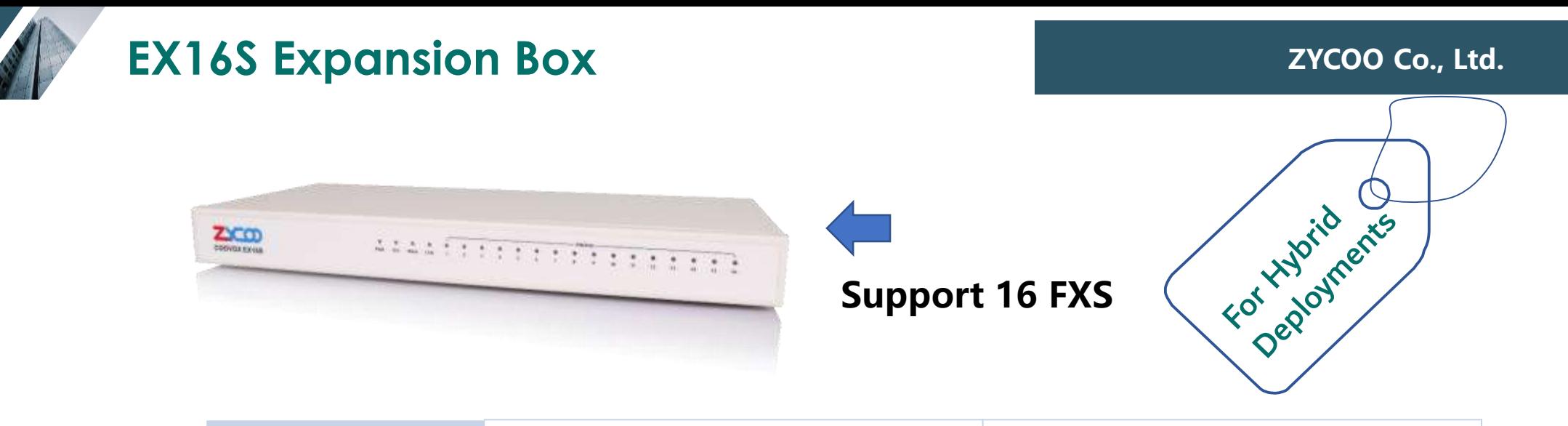

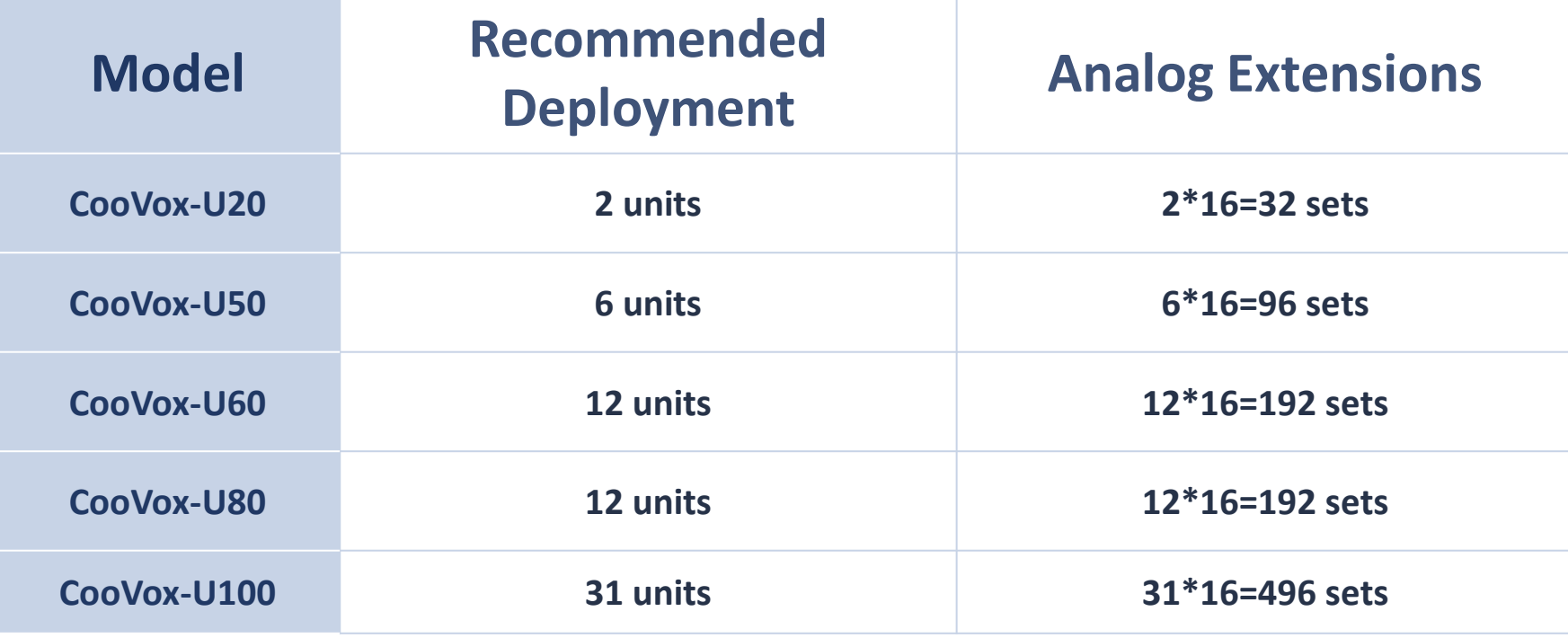

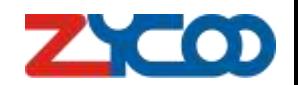

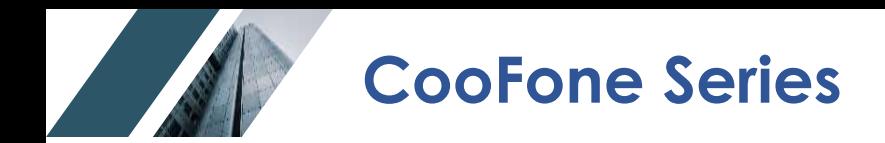

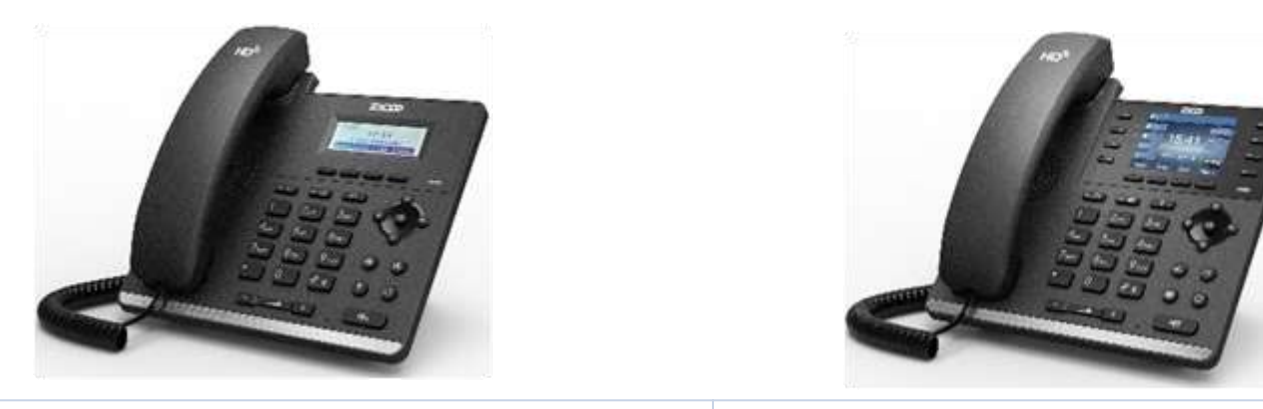

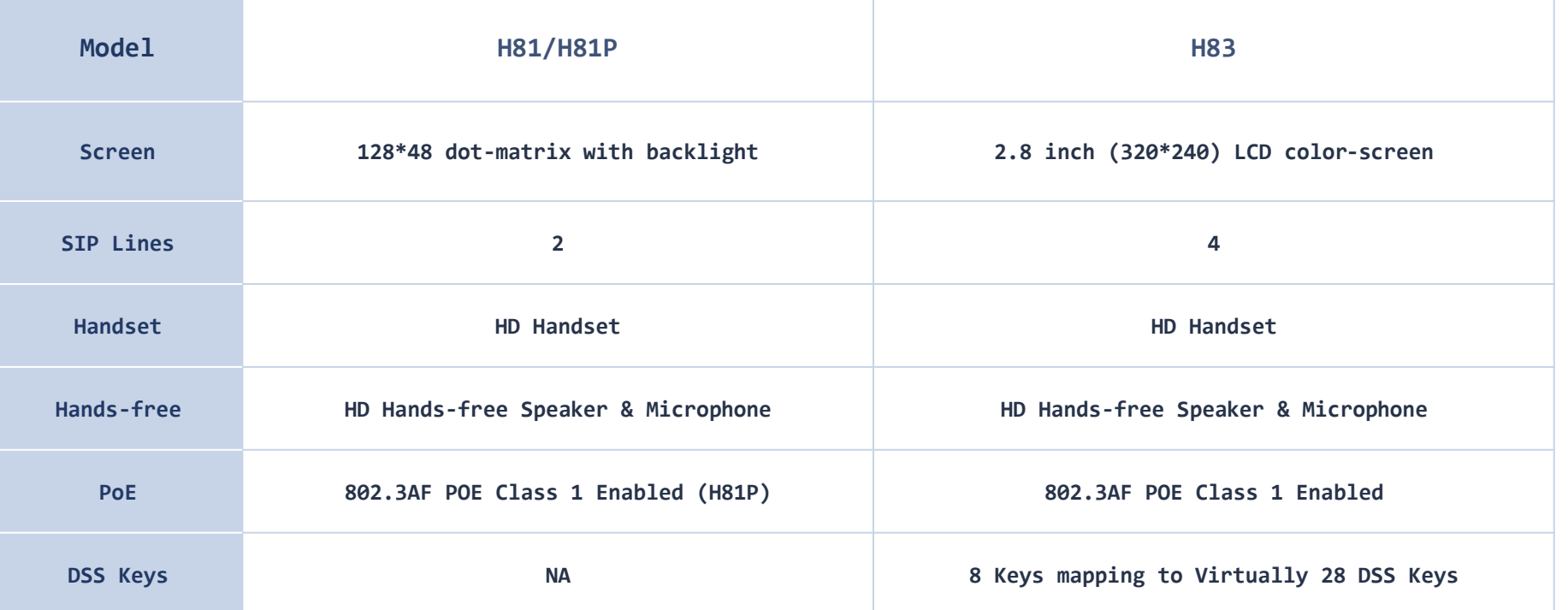

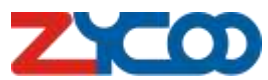

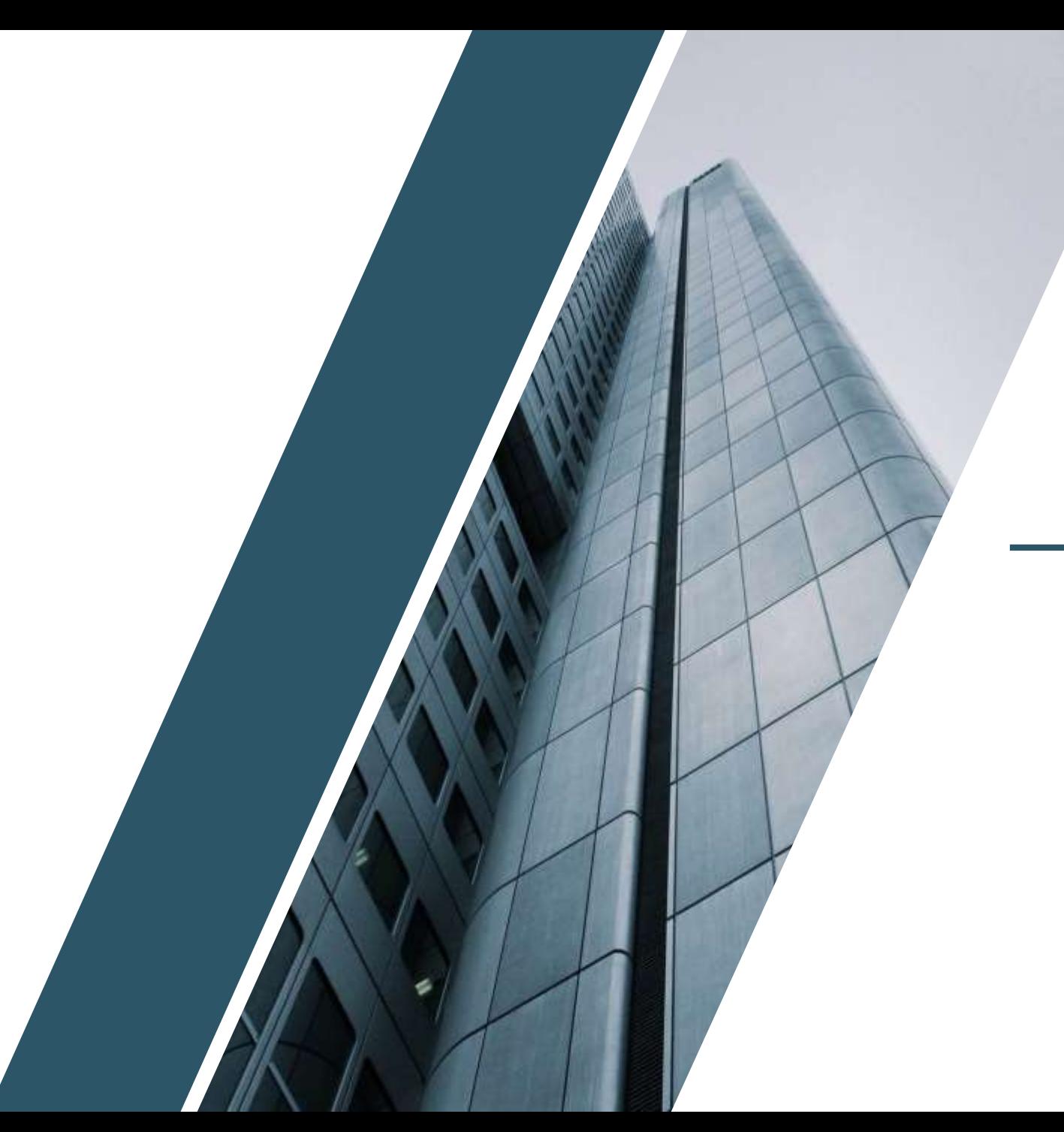

### **PART 02**

# Basic Setup

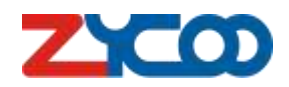

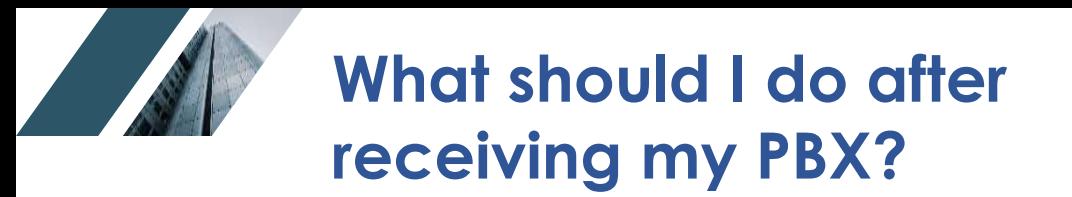

Access your CooVox IPPBX

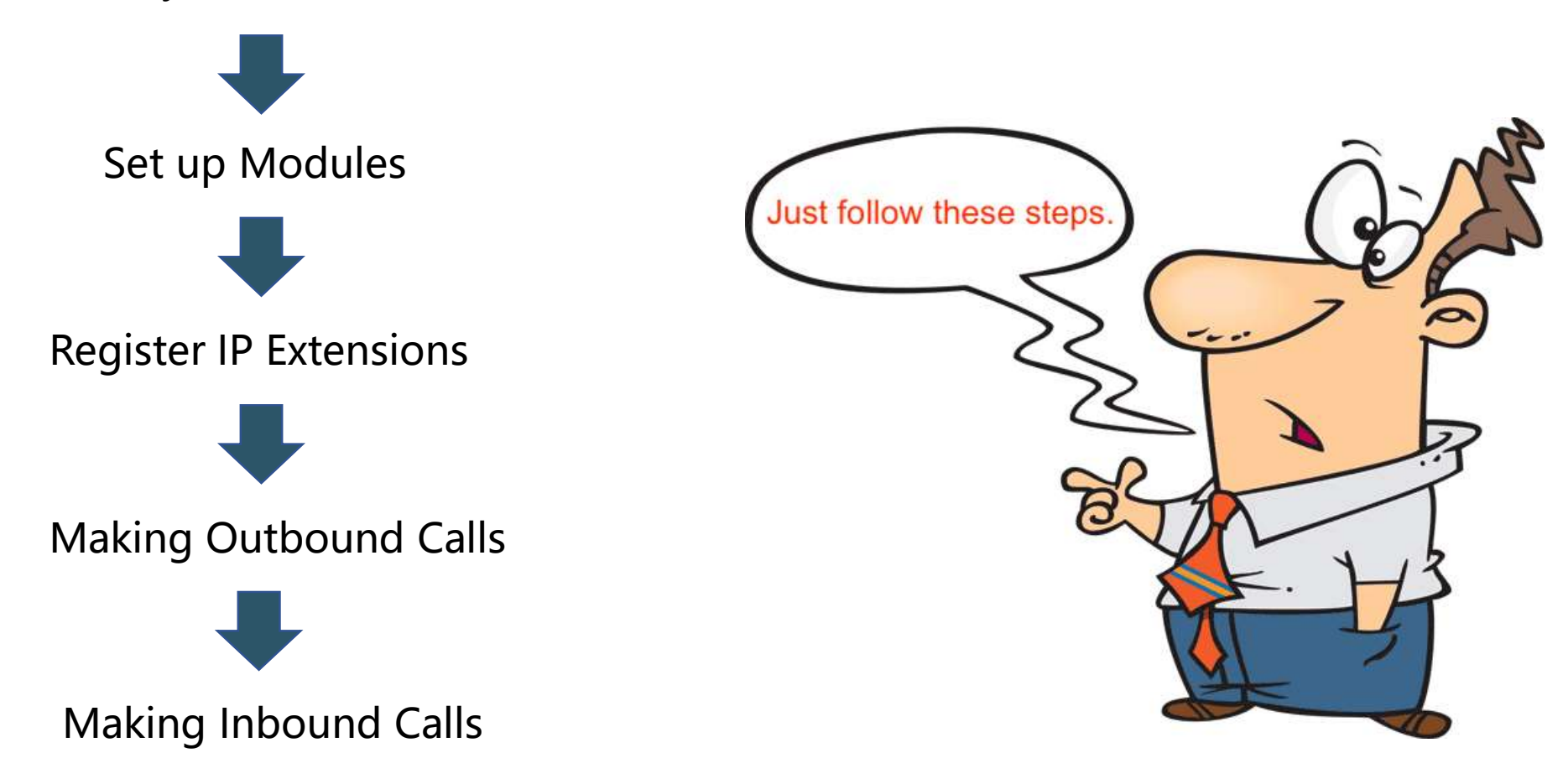

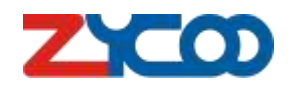

**Access the CooVox IPPBX**

What if I can't access the default IP address?

#### Easy way

Step-1: adding the network segment to your local computer. For example: 192.168.10.1 Step-2: connect the IPPBX with your computer. Step-3: access the system using default LAN port. Step-4: Modify Network settings.

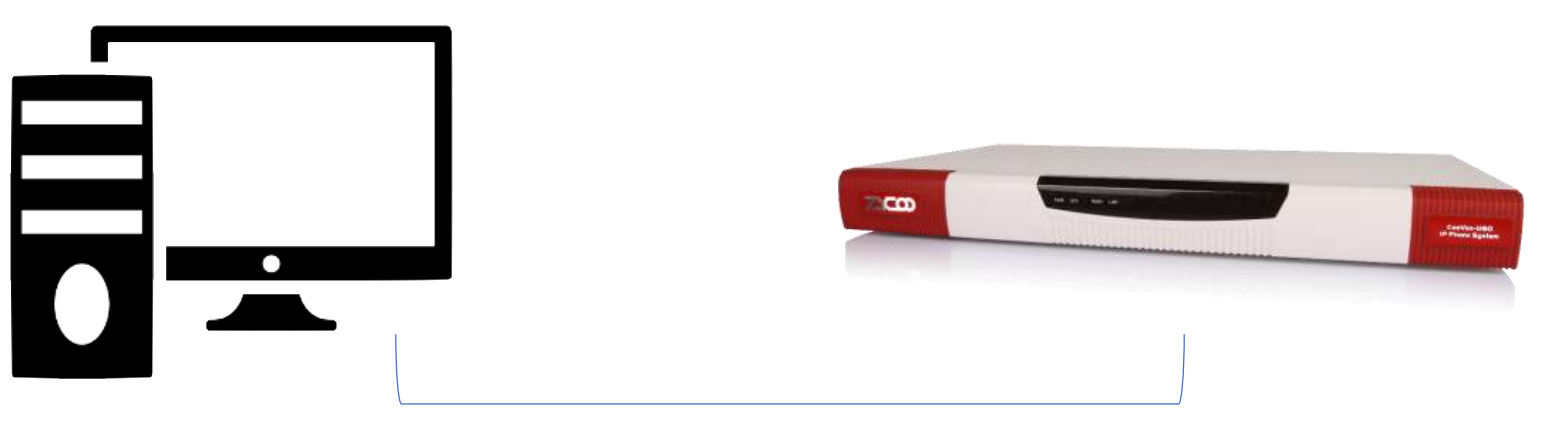

**Default:**

WAN port: 192.168.1.100

LAN port: 192.168.10.100

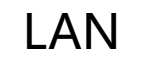

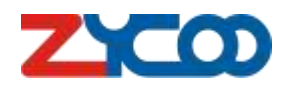

### **Access the CooVox IPPBX**

**Username: admin**

 $\leftarrow$ m

**Password: admin**

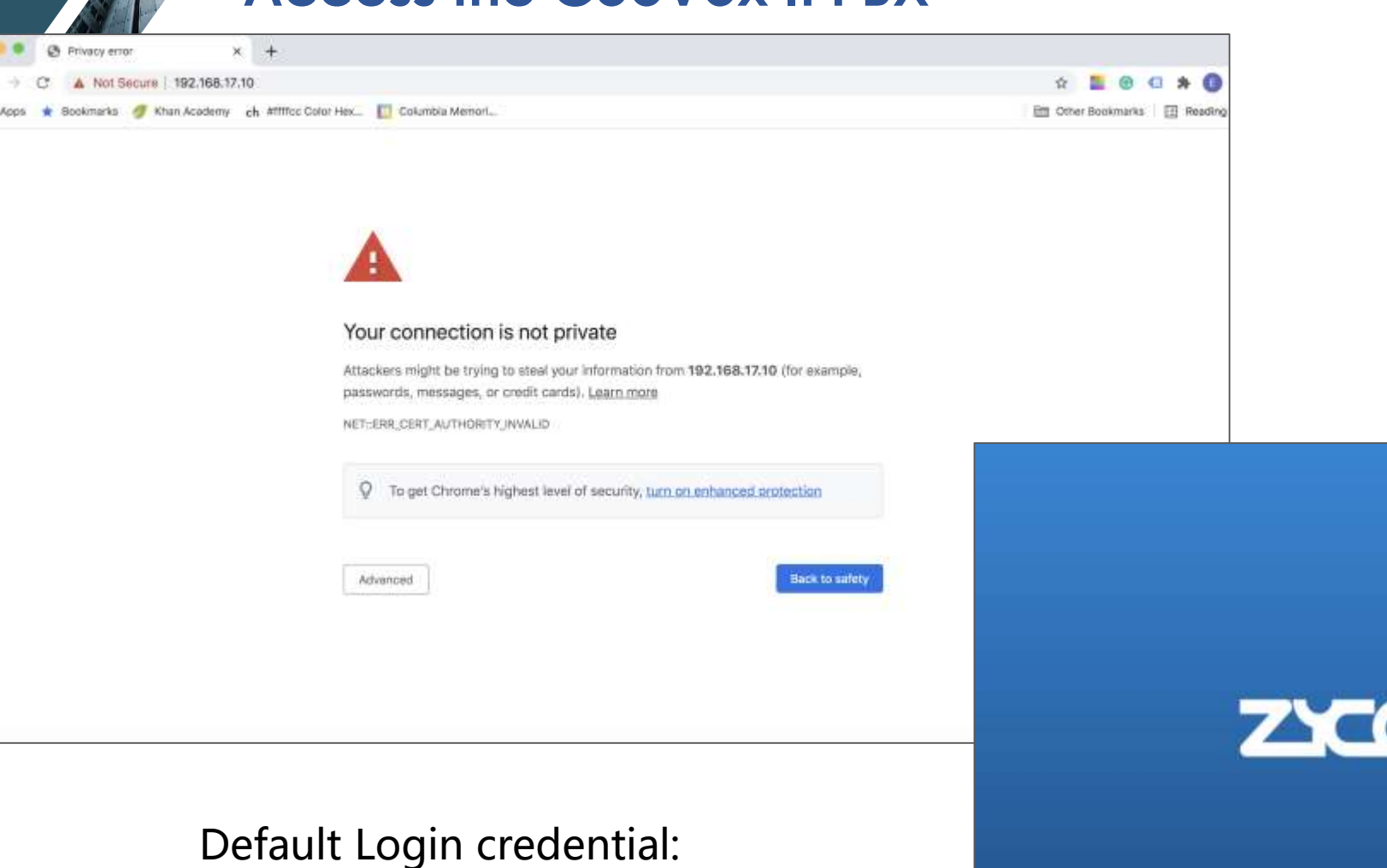

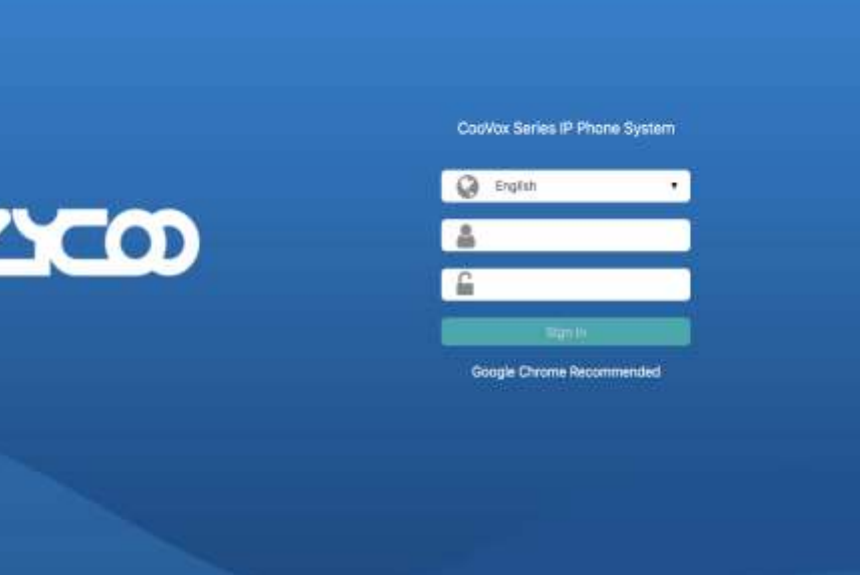

Copyright @ 2017-2019 ZYCOO, All Rights Reserved.

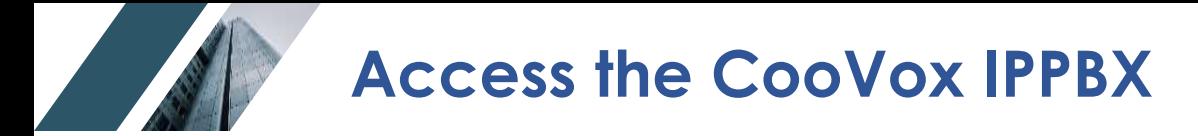

### Path: System -> Network -> Network Profiles

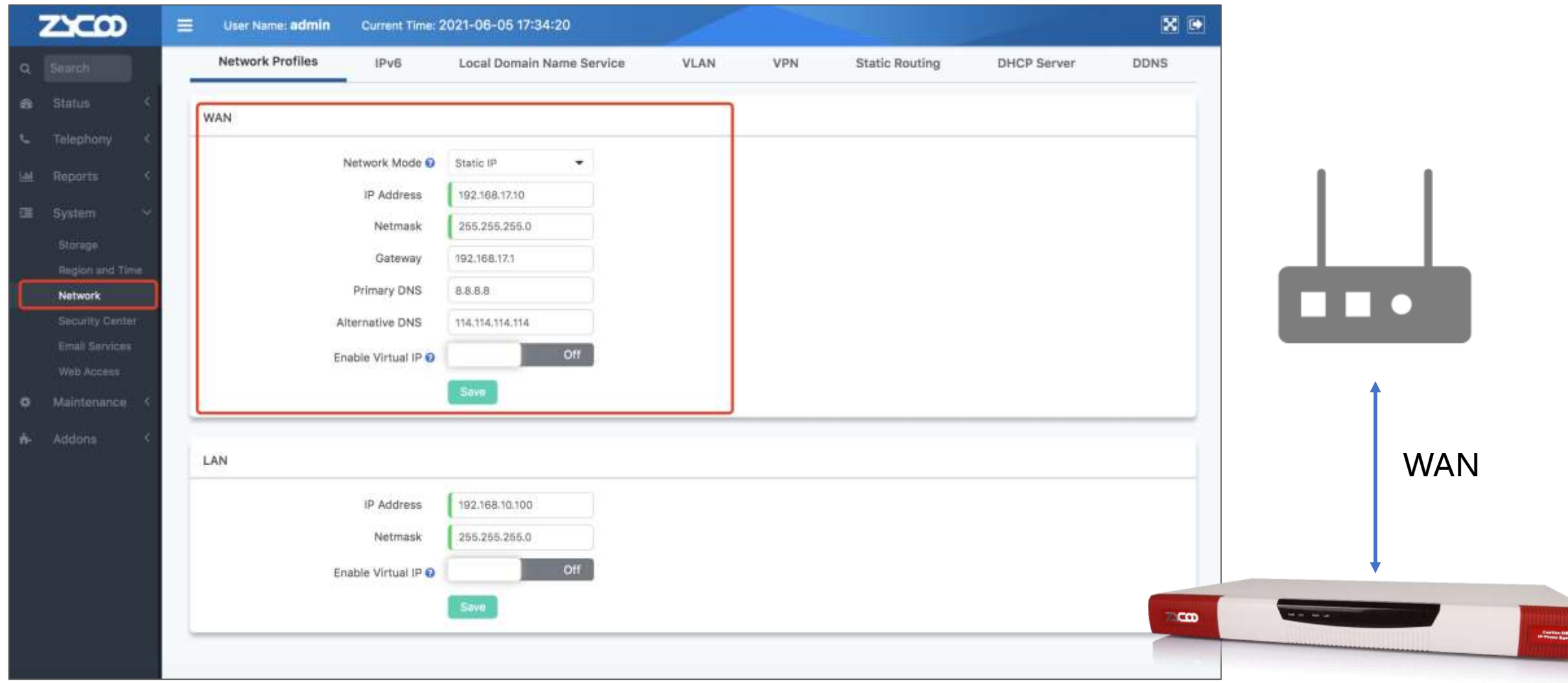

**Setup Modules**

### Path: Telephony -> Preference -> Module Settings

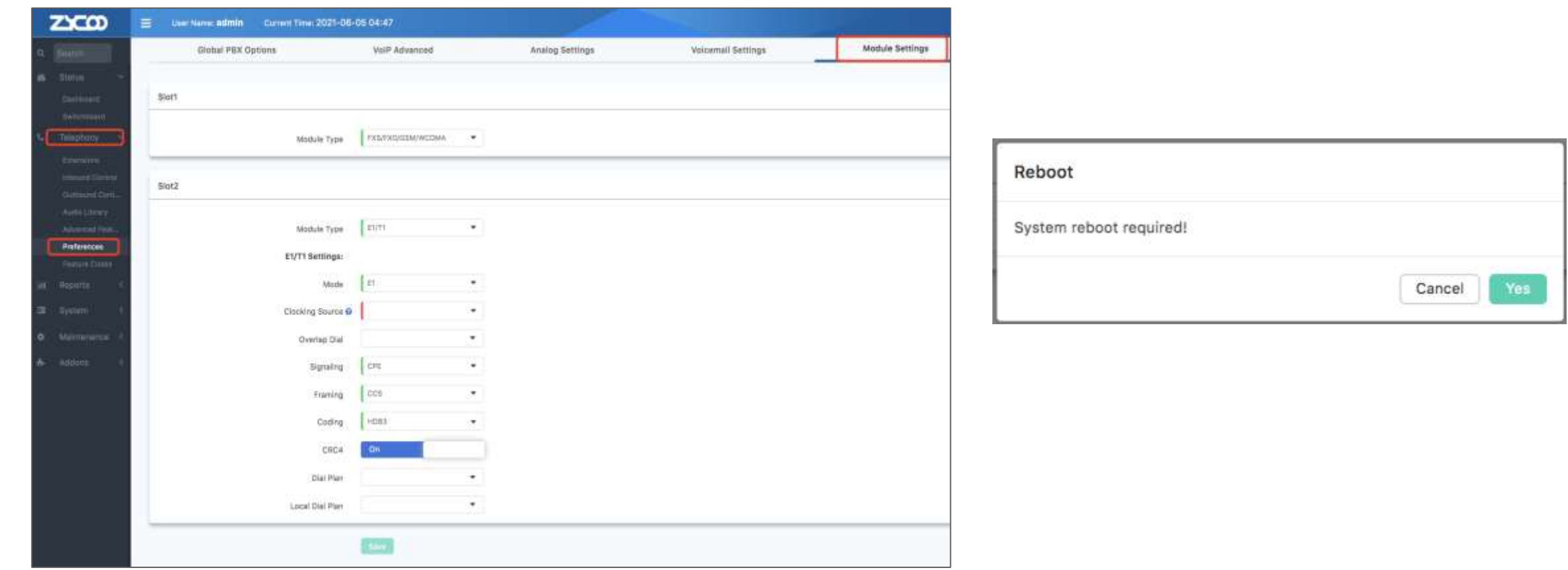

Module slots are defaulted in the 'FXS/FXO/GSM/WCDMA' option.

Manually change the Module Type if you are using a BRI/PRI module.

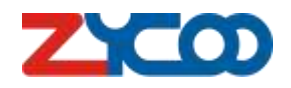

**Setup Modules**

### Check module status under path: Status -> Switchboard -> Trunks

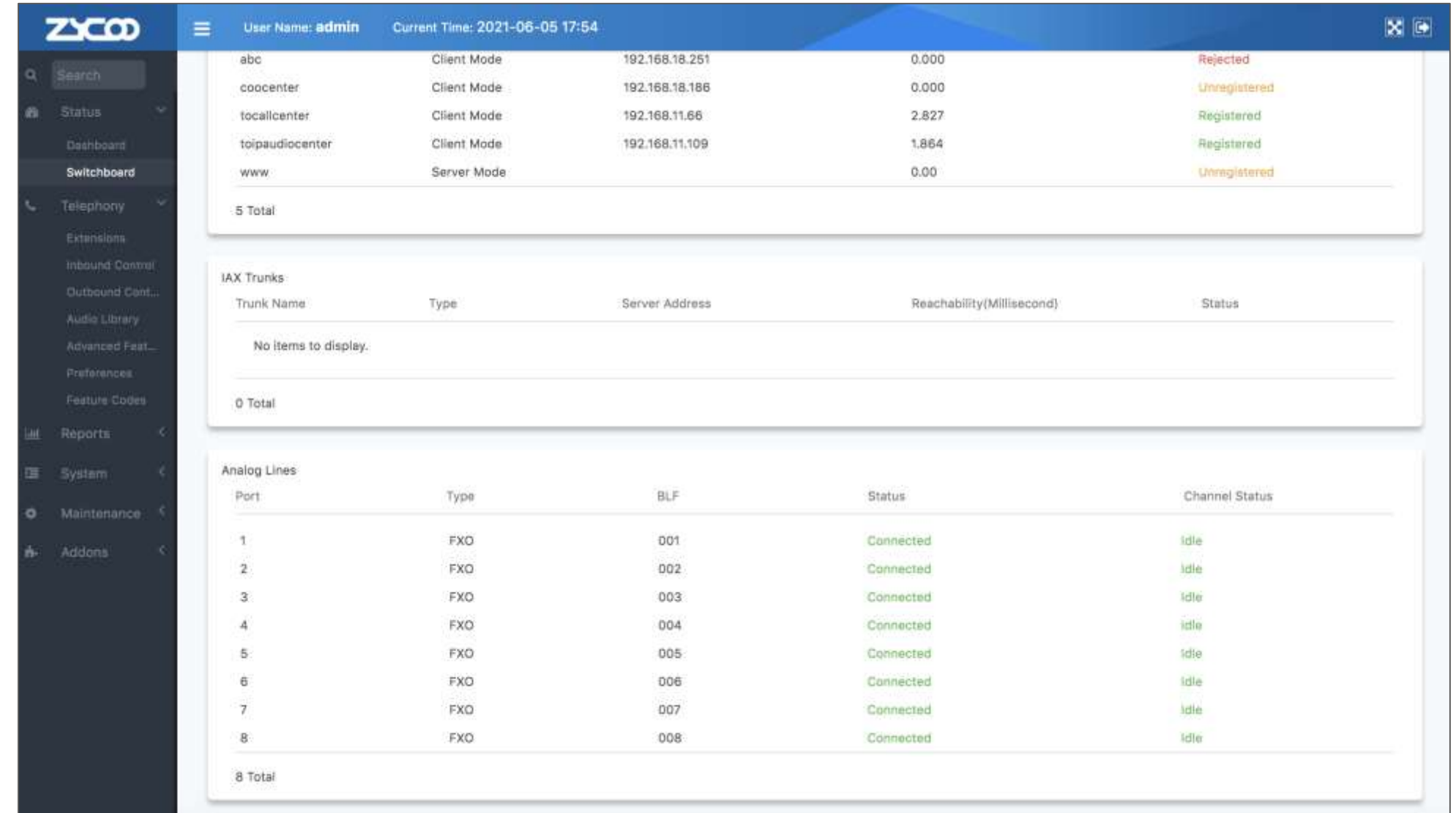

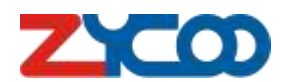

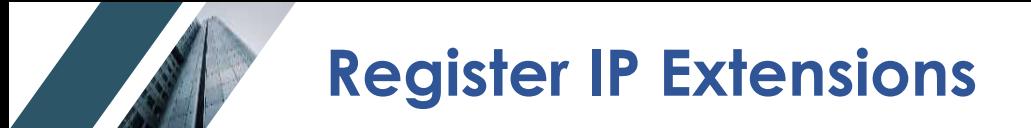

### Path: Telephony -> Extensions -> IP Extensions

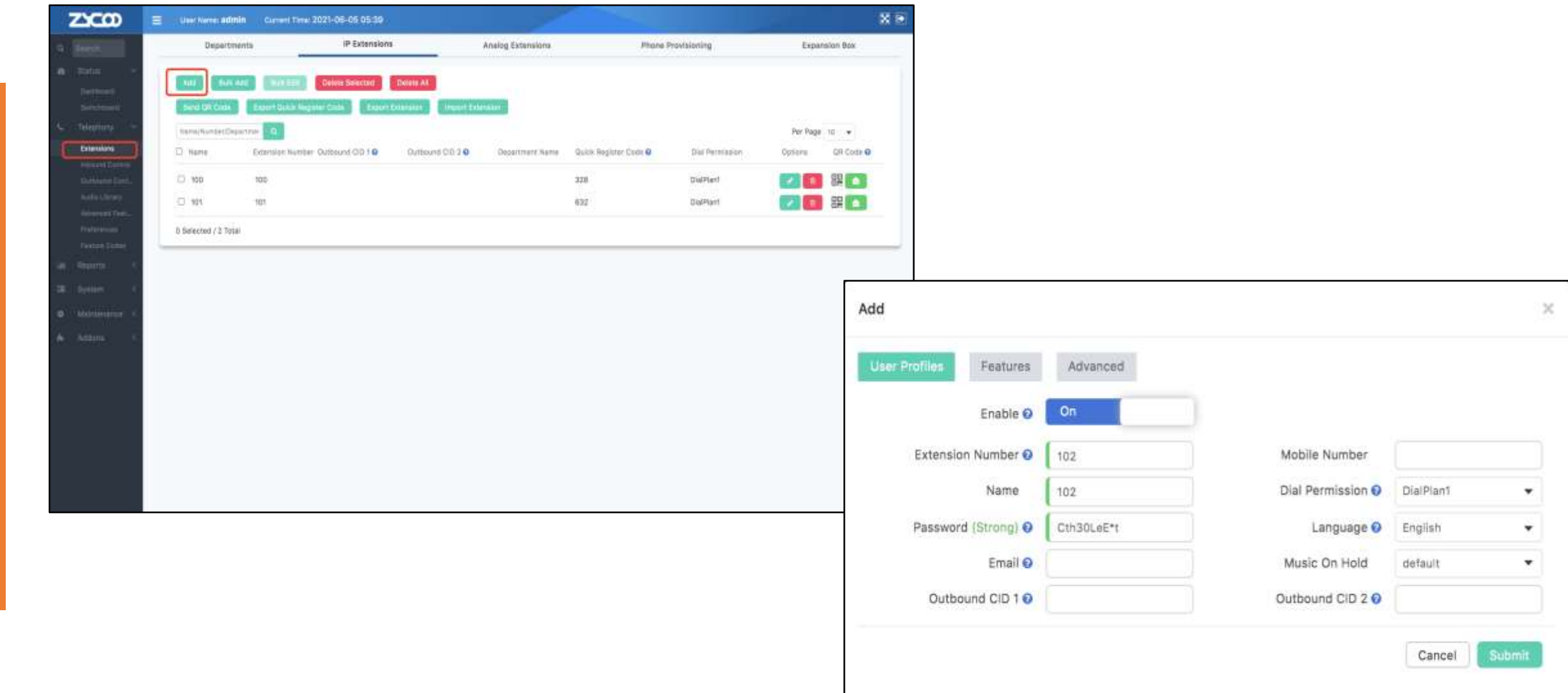

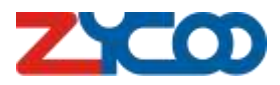

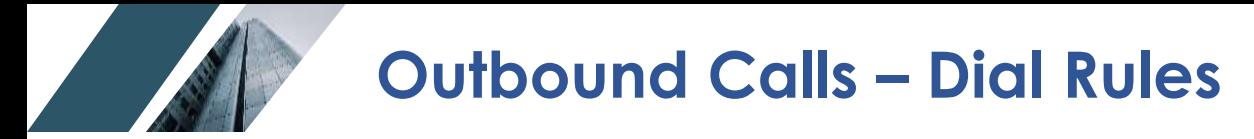

Path: Telephony -> Outbound Control -> Dial Rules

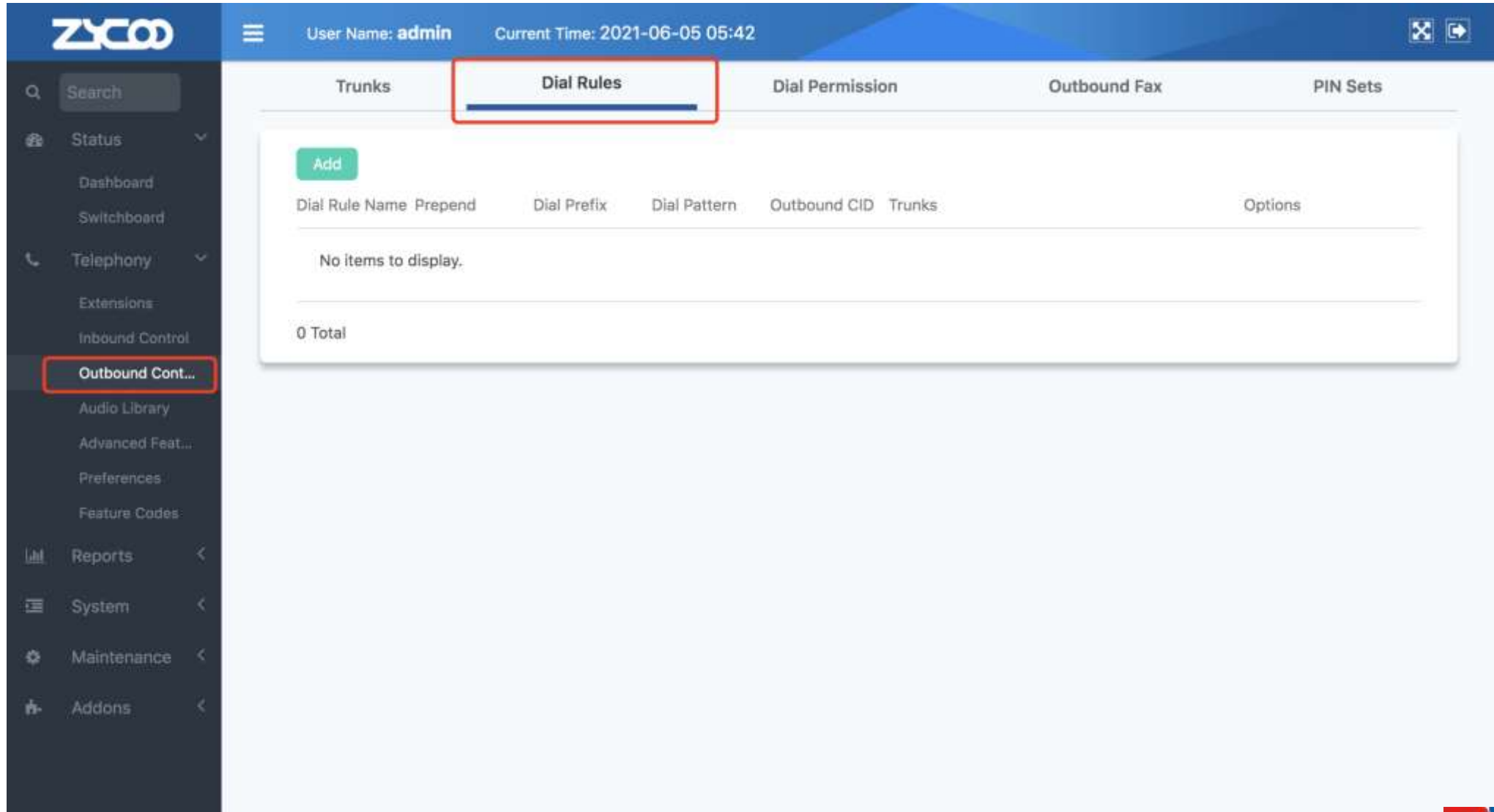

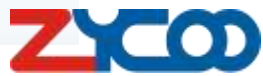

### **Outbound Calls - Dial Rules**

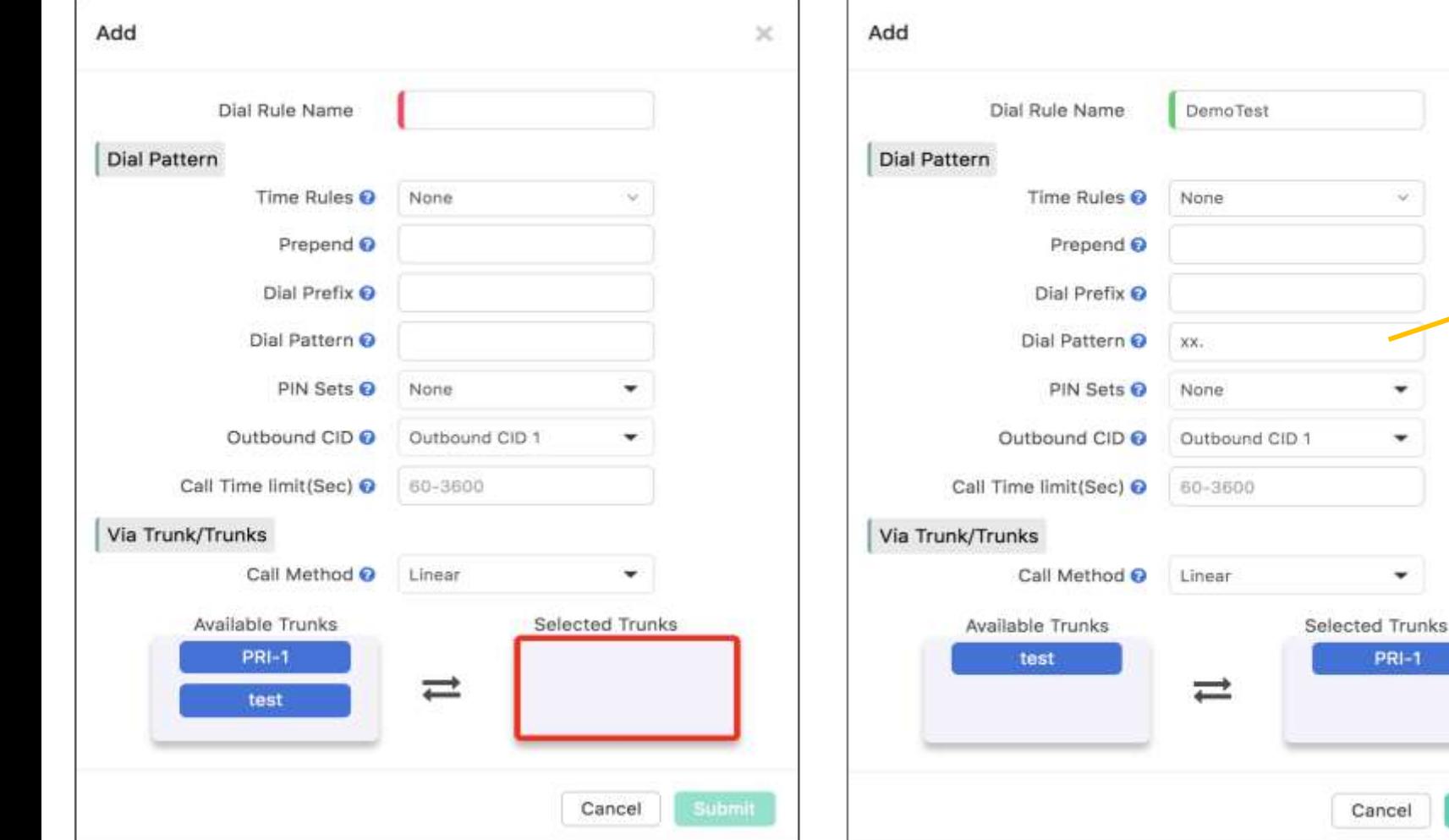

### **Dial Pattern** X -> any digits between 0-9 N -> any digits between 2-9 Z -> any digits but not zero . ->wildcard any digits & letter  $[ ]$  -> match one digit in the  $[ ]$

 $\asymp$ 

PRI-1

Cancel

Submit

 $XX =$  > The number that is starting with 2 digits and it has to be at least 3 digits/characters long.

The 'Dial Rule Name', 'Dial Pattern', and 'Selected Trunks' are required to fill out for each dial rule.

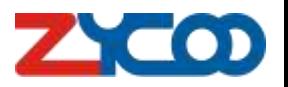

**Outbound Calls – Dial Permission**

Path: Telephony -> Outbound Control -> Dial Permission

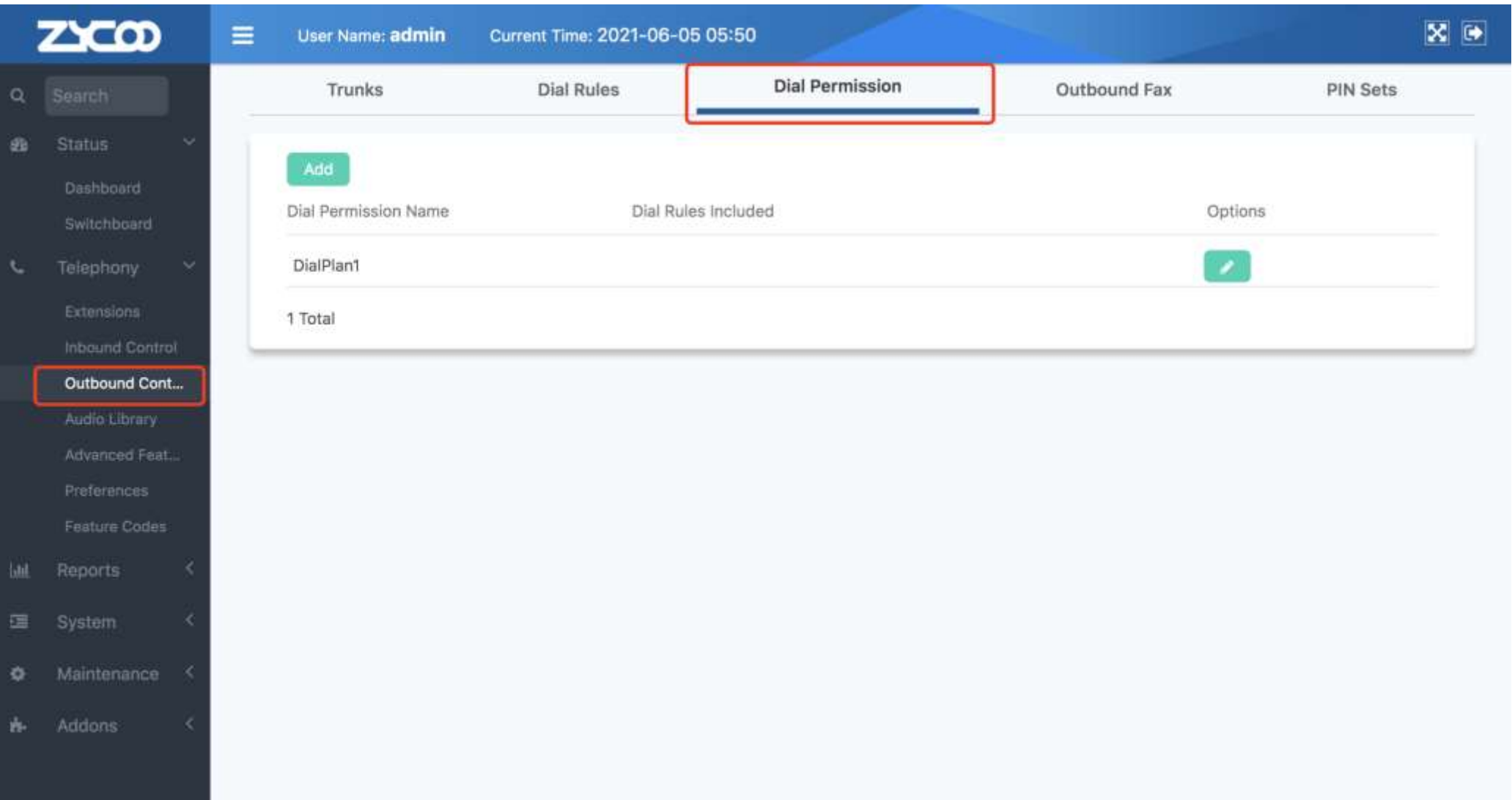

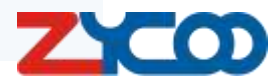

### **Outbound Calls – Dial Permission**

 $\mathcal{L}$ 

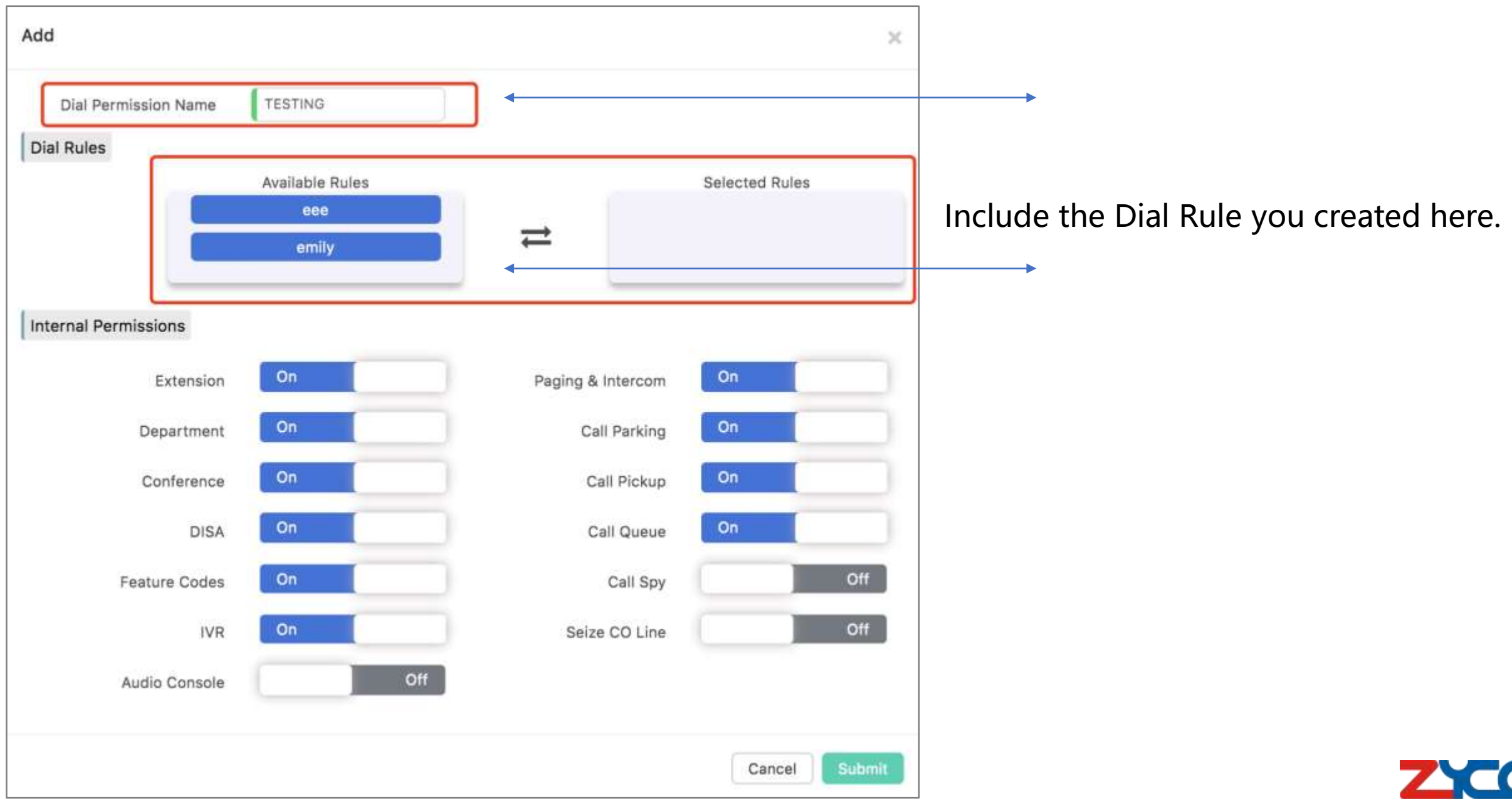

D)

### **Extension Dial Permission**

### Path: Telephony -> Extensions-> IP Extensions -> Select the extension -> Edit

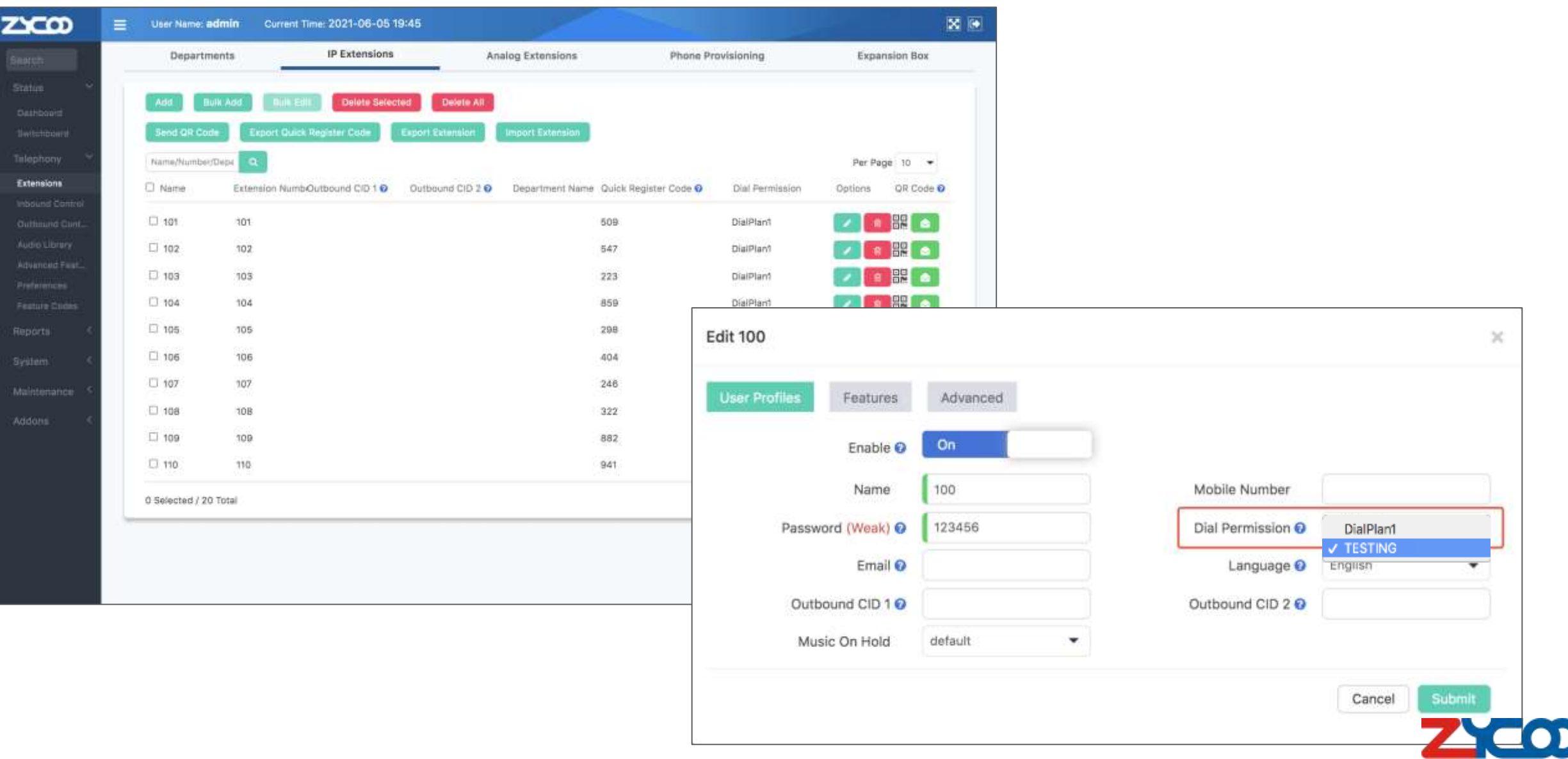

**Inbound – Inbound Routes**

### Path: Telephony -> Inbound Control -> Inbound Routes

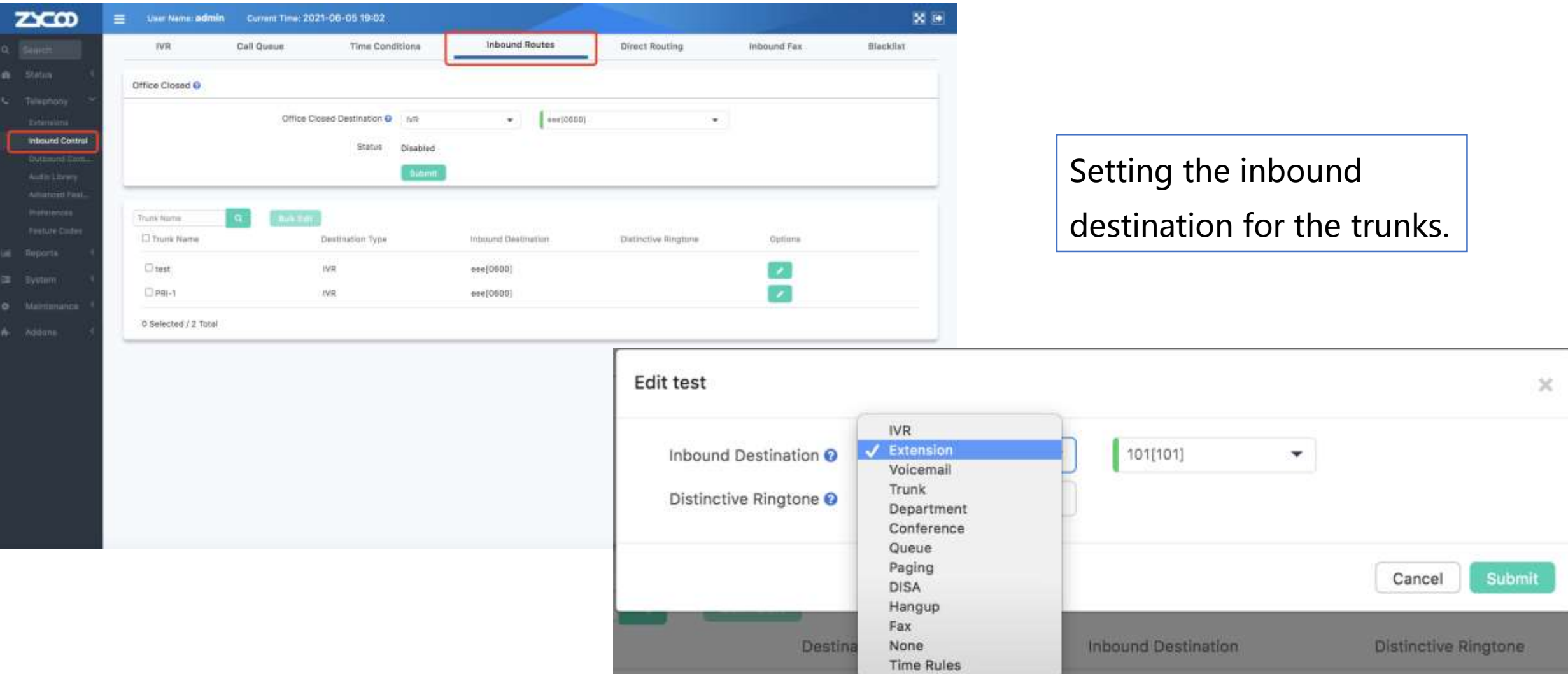

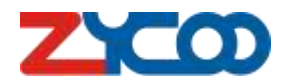

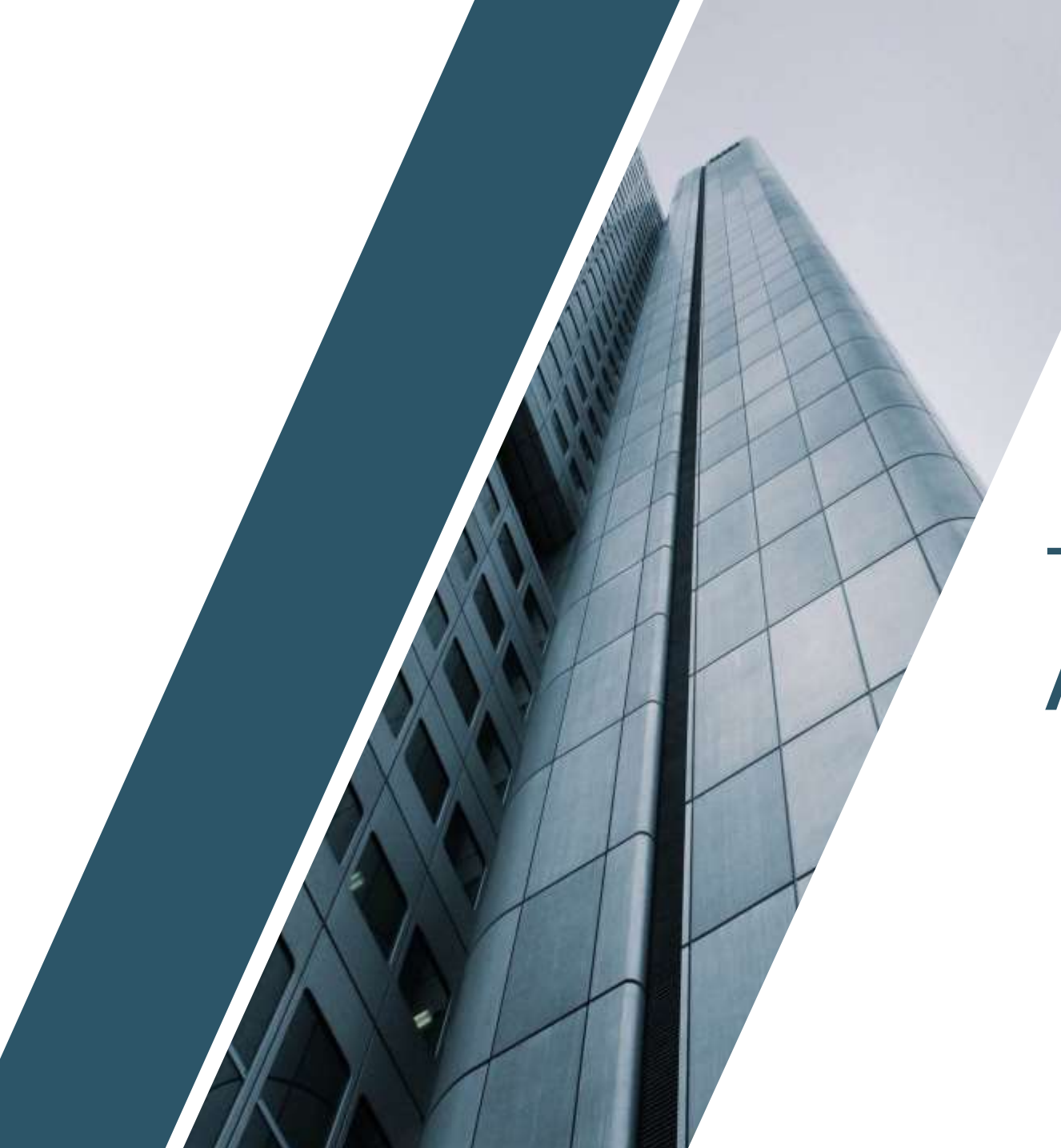

### **PART 03**

### Advance Setup

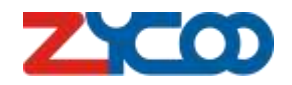

**Direct Routing**

Path: Telephony -> Inbound Control -> Direct Routing

What if you are using an E1/T1 trunk with 20 lines? All calls go to Ex101? Using the DID numbers to set

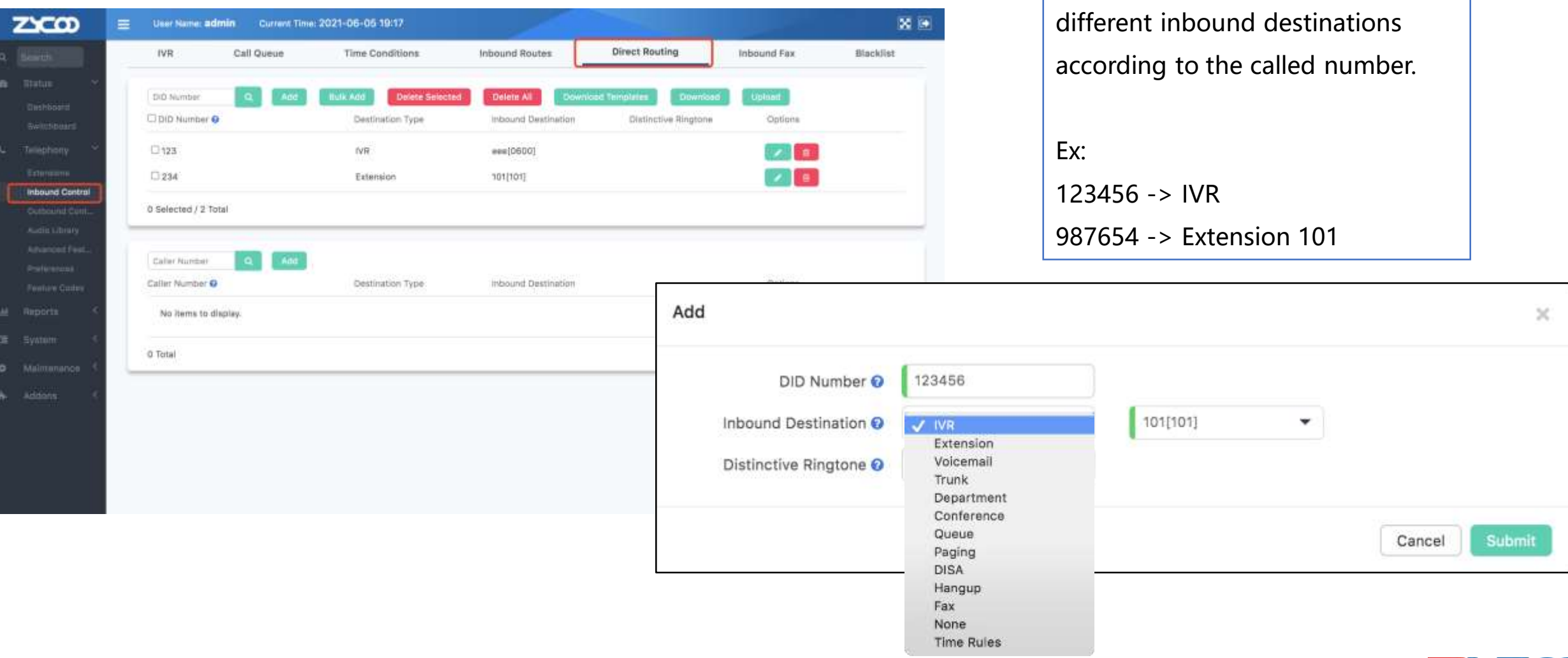

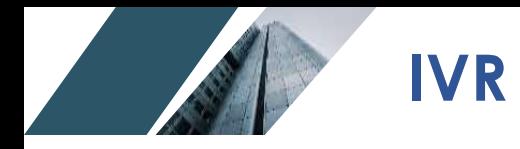

### Path: Telephony -> Inbound Control -> IVR

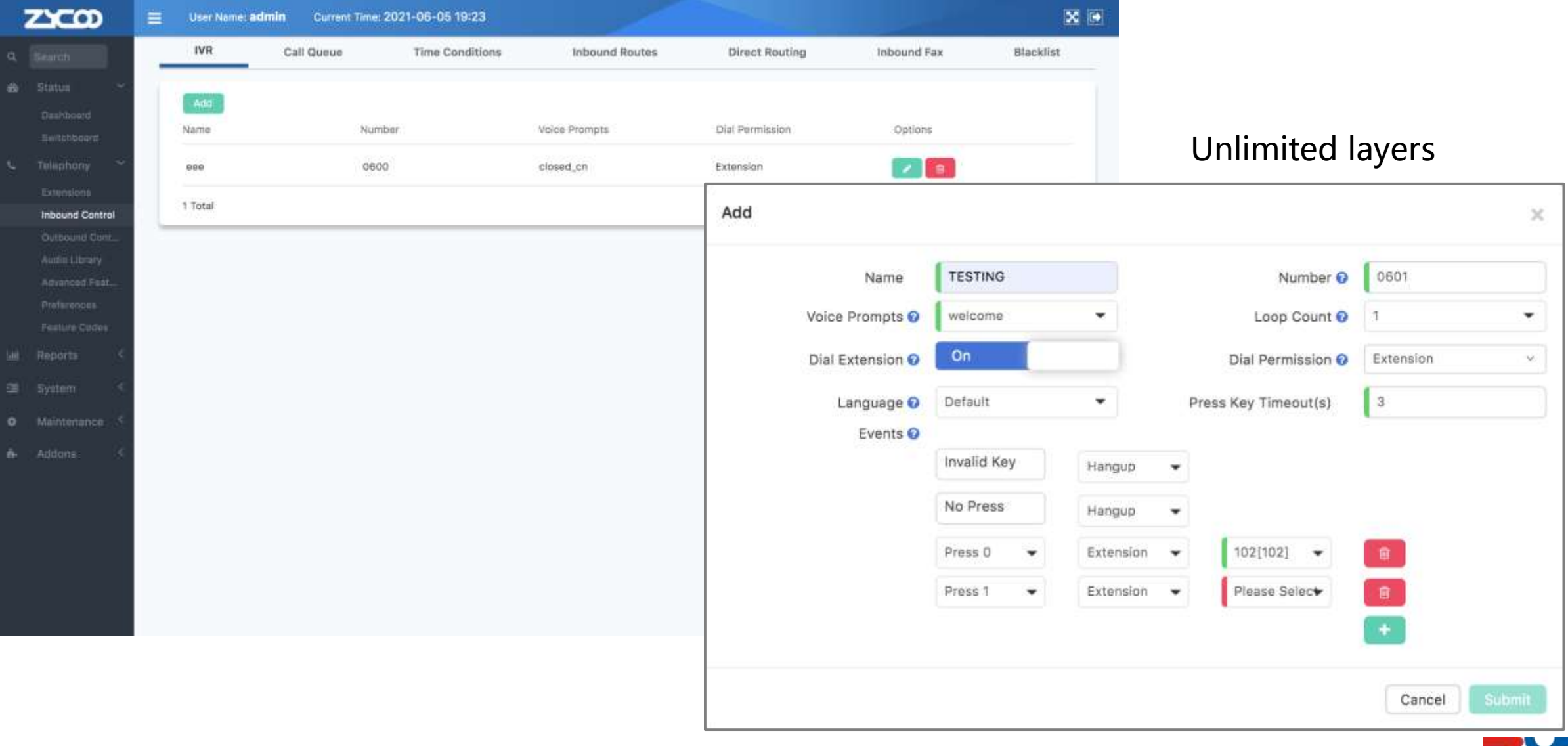

**IVR Prompts**

### Path: Telephony -> Audio Library -> IVR Prompts

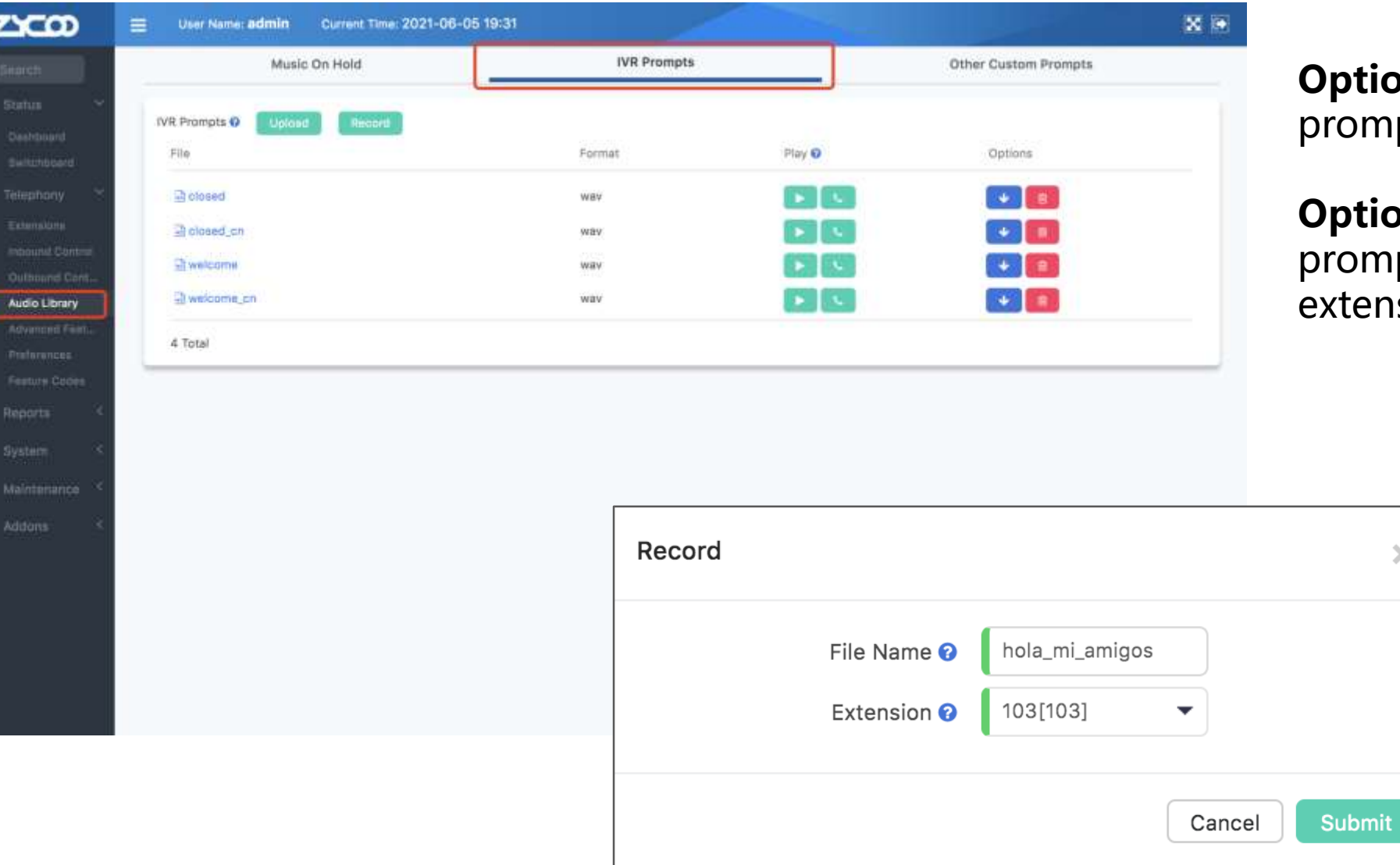

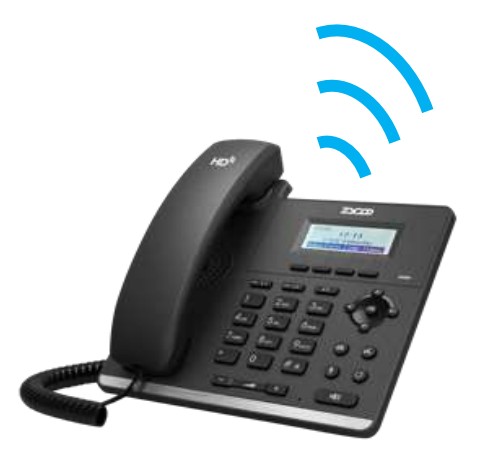

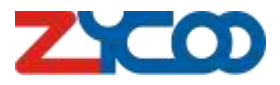

**ption-1**: upload IVR ompts from local.

**ption-2**: record IVR ompts by using an tension.

 $\bar{\mathbf{x}}$ 

**Call Queue**

### Path: Telephony -> Inbound Control -> Queue

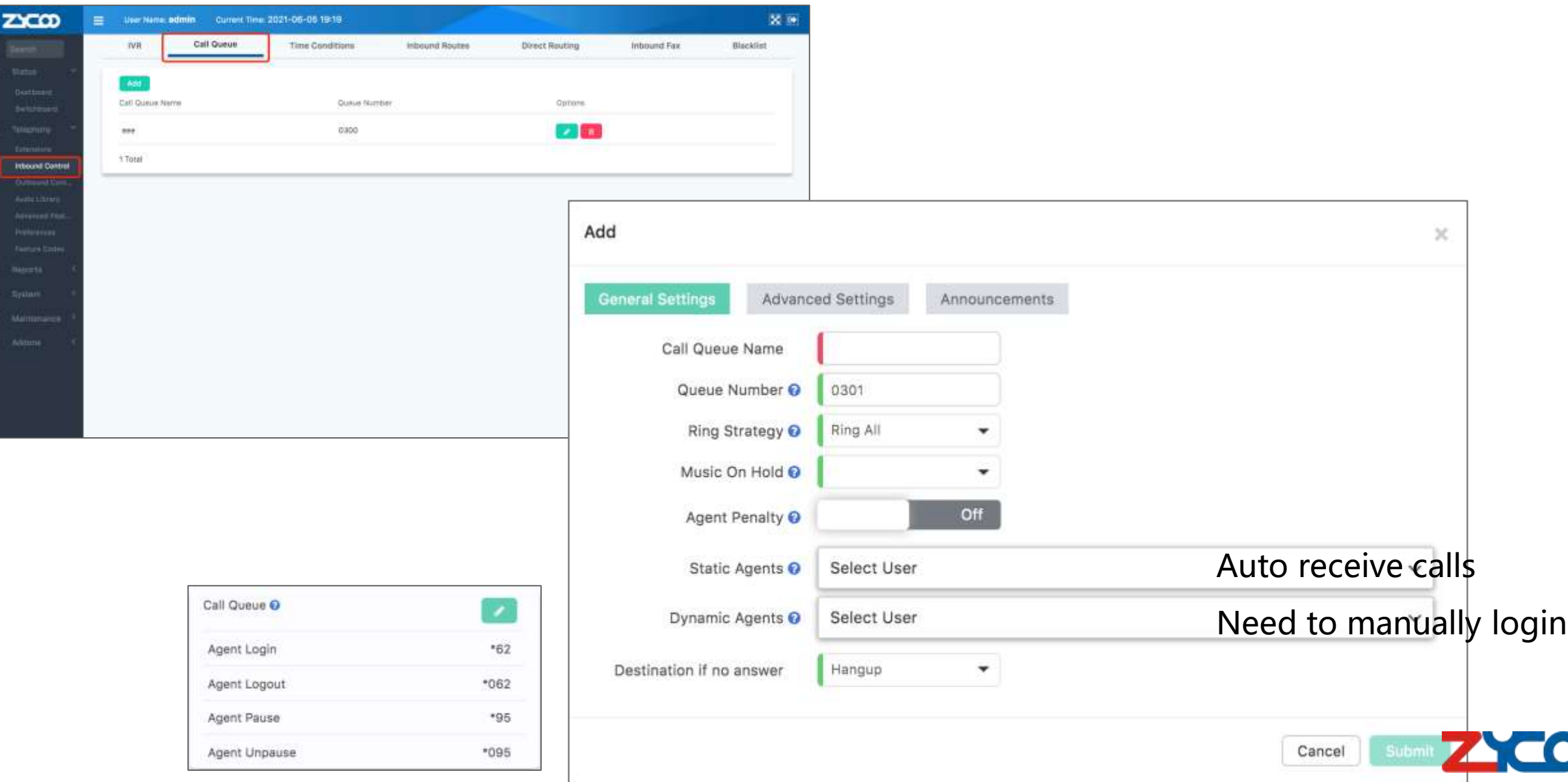

 $\mathbf{D}% _{T}=\mathbf{D}_{T}\cdot\mathbf{D}_{T}$ 

### **Time Conditions**

Path: Telephony -> Inbound Control -> Time Conditions

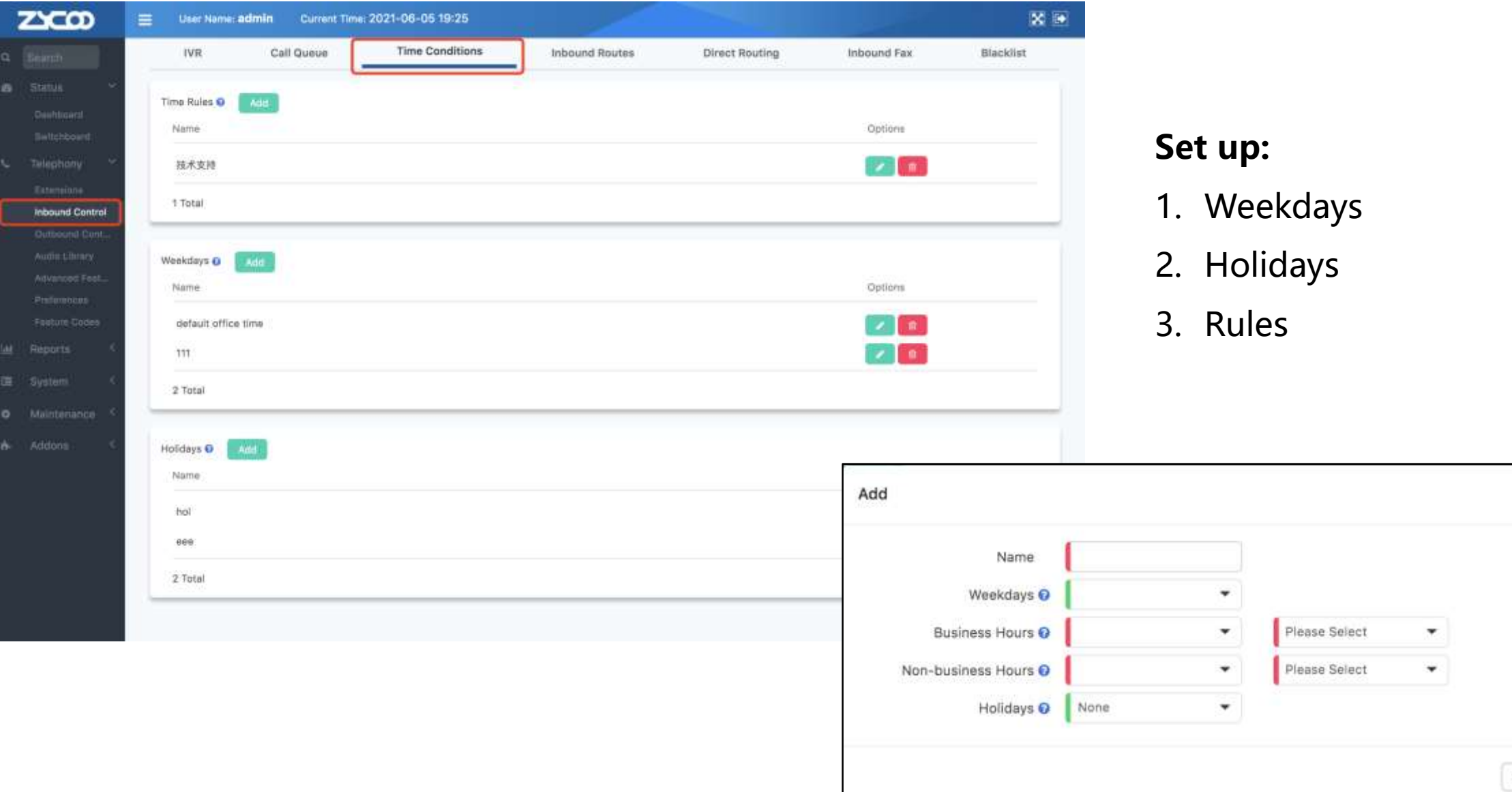

 $\times$ 

**Call Forward**

### Path: Telephony -> Advanced Features -> Call Forward

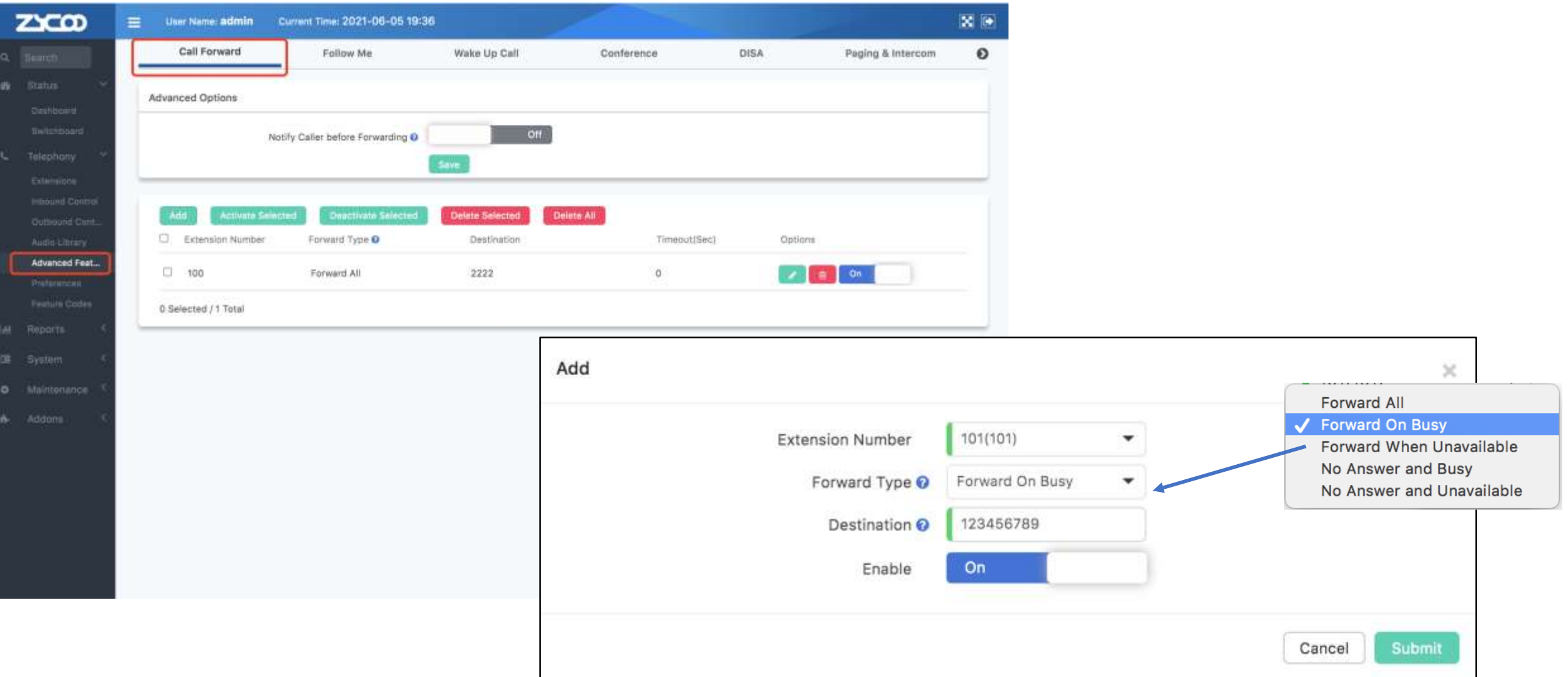

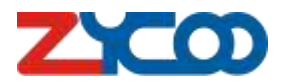

**Follow me**

### Path: Telephony -> Advanced Features -> Follow me

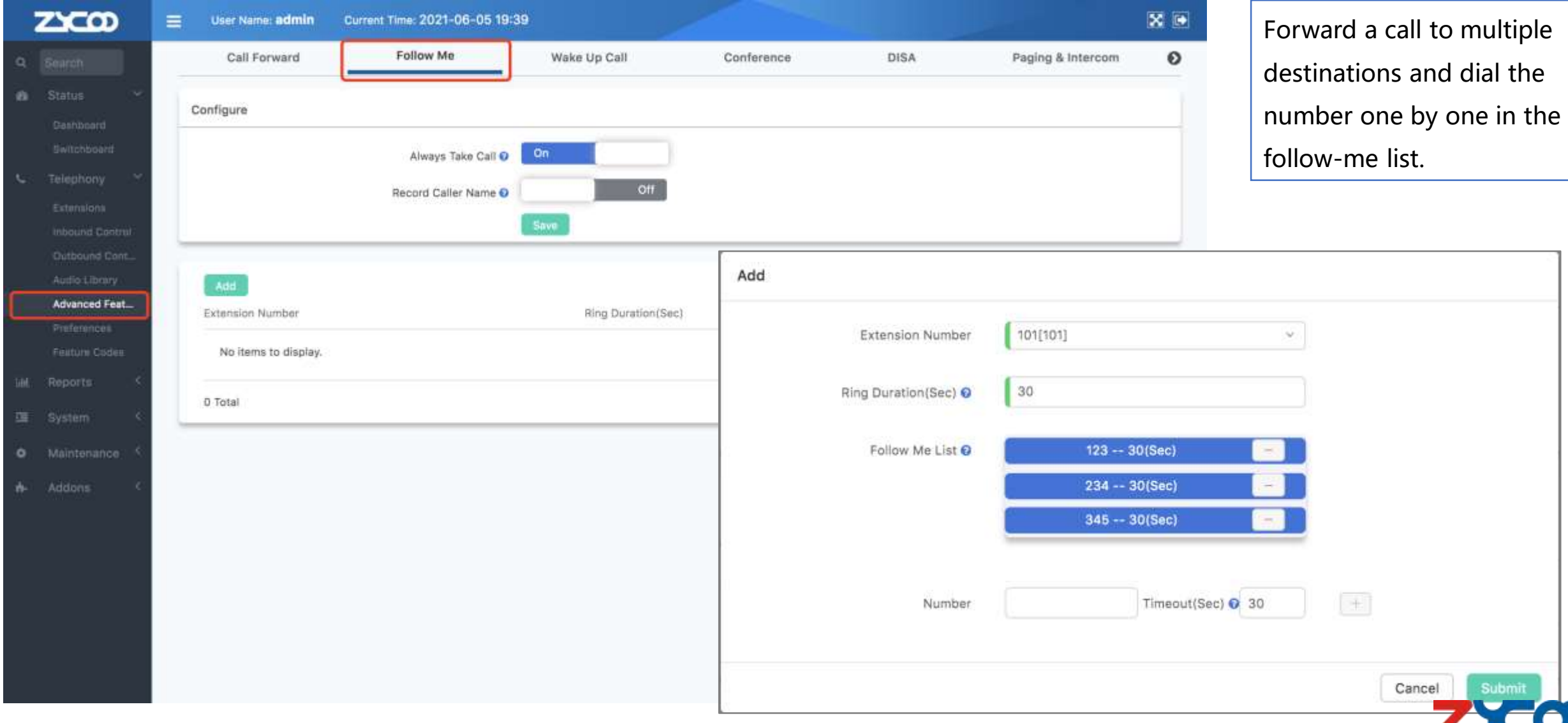

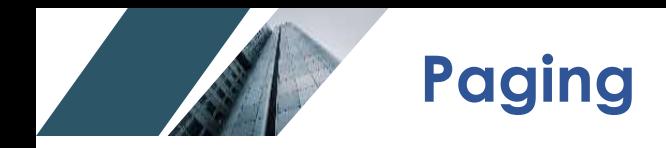

### Path: Telephony -> Advanced Features -> Paging & Intercom

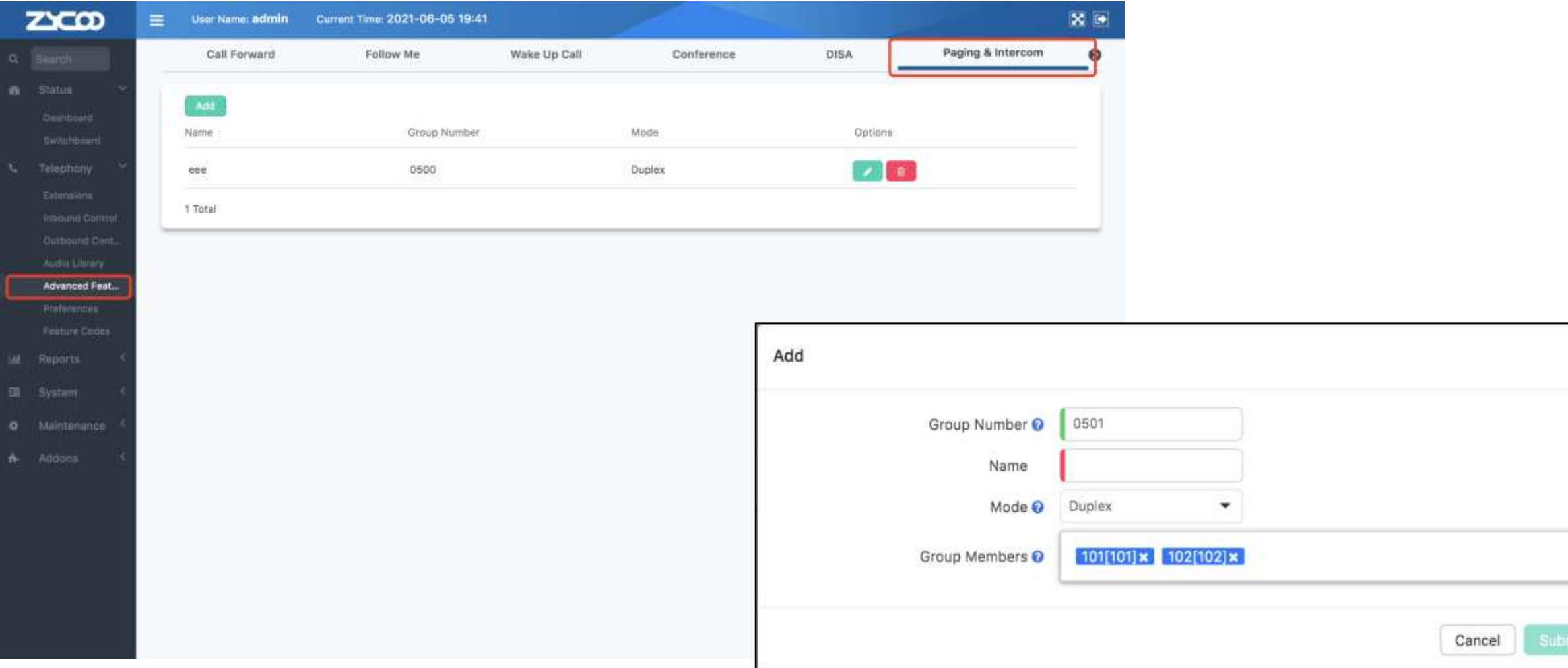

User can register other SIP-enabled devices such as SIP speaker to the CooVox IPPBX and achieve the paging and intercom purpose.

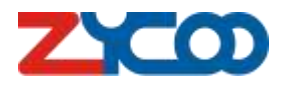

 $2d$ 

 $\checkmark$ 

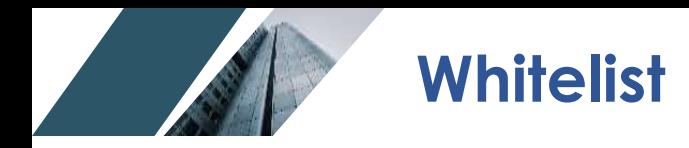

### Path: Telephony -> Advanced Features -> Whitelist

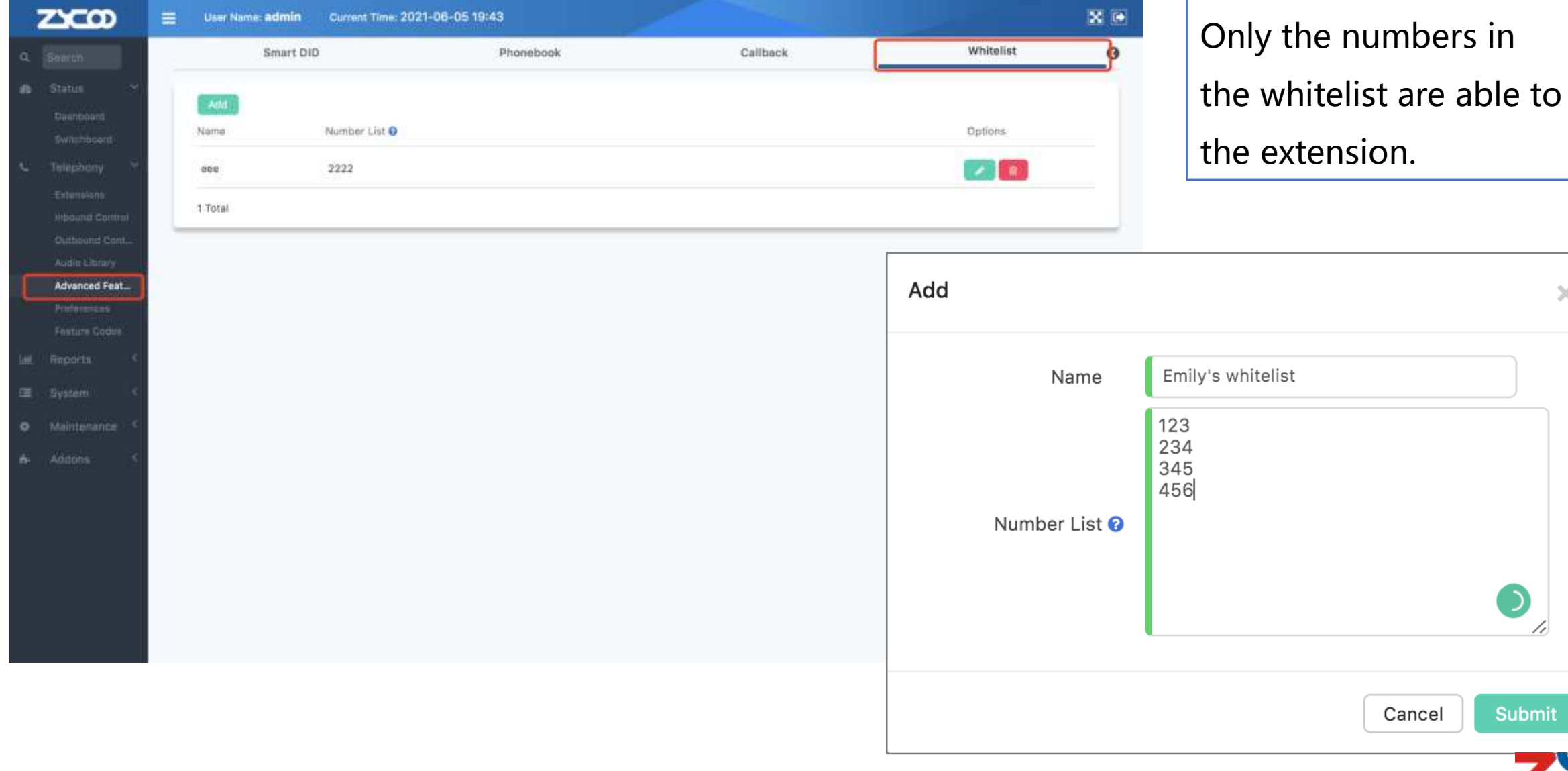

 $\mathsf{X}$ 

 $\bullet$ 78

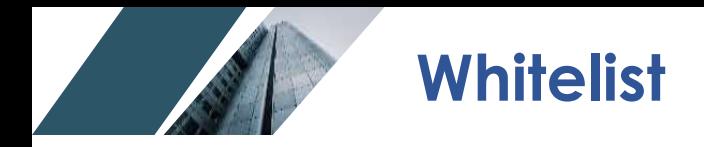

### Path: Telephony -> Extensions -> IP Extensions -> Select & Edit extension

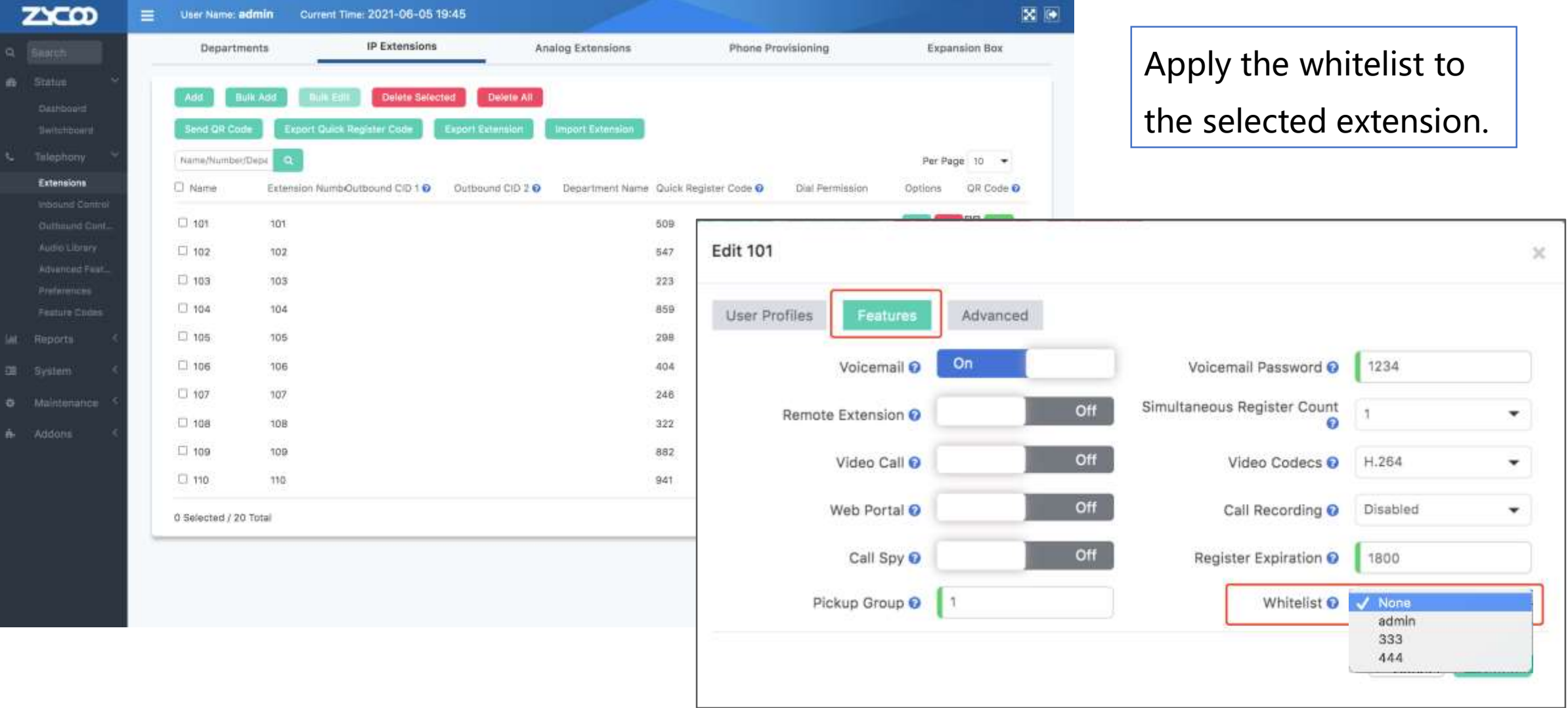

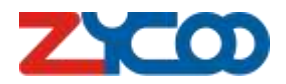

**Diagnostic**

### Path: Maintenance -> Diagnostic -> Ethernet Capture / Channel Monitor

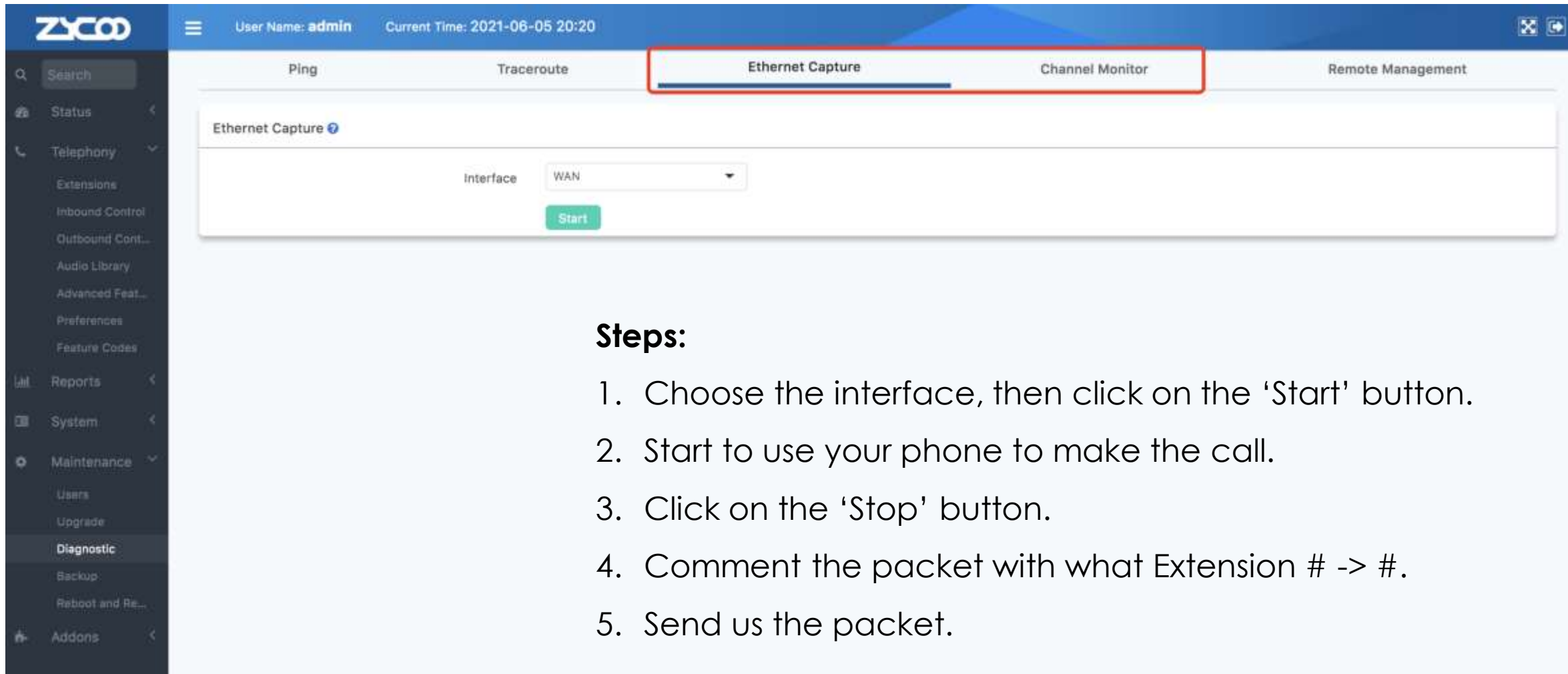

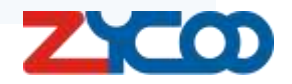

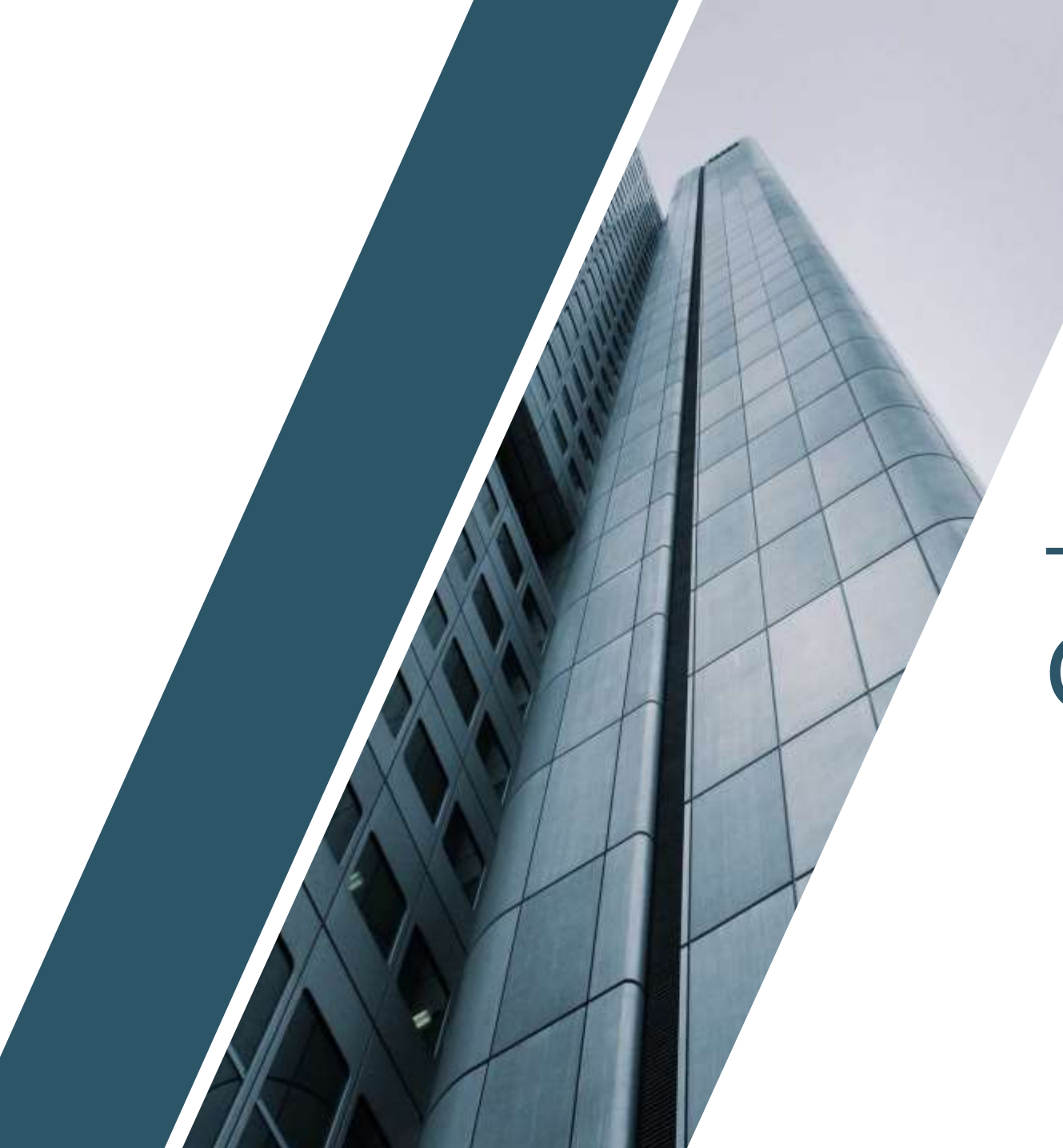

### **PART 02**

### Common Issues

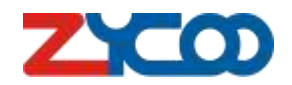

### **Register Extensions**

### **401 Unauthorized:**

The request requires user authentication.

- Make sure the Remote Extension is ON.
- Check the Permit IP

Path: Telephony -> Extension -> IP Extensions -> Edit the extension -> Features/Advanced

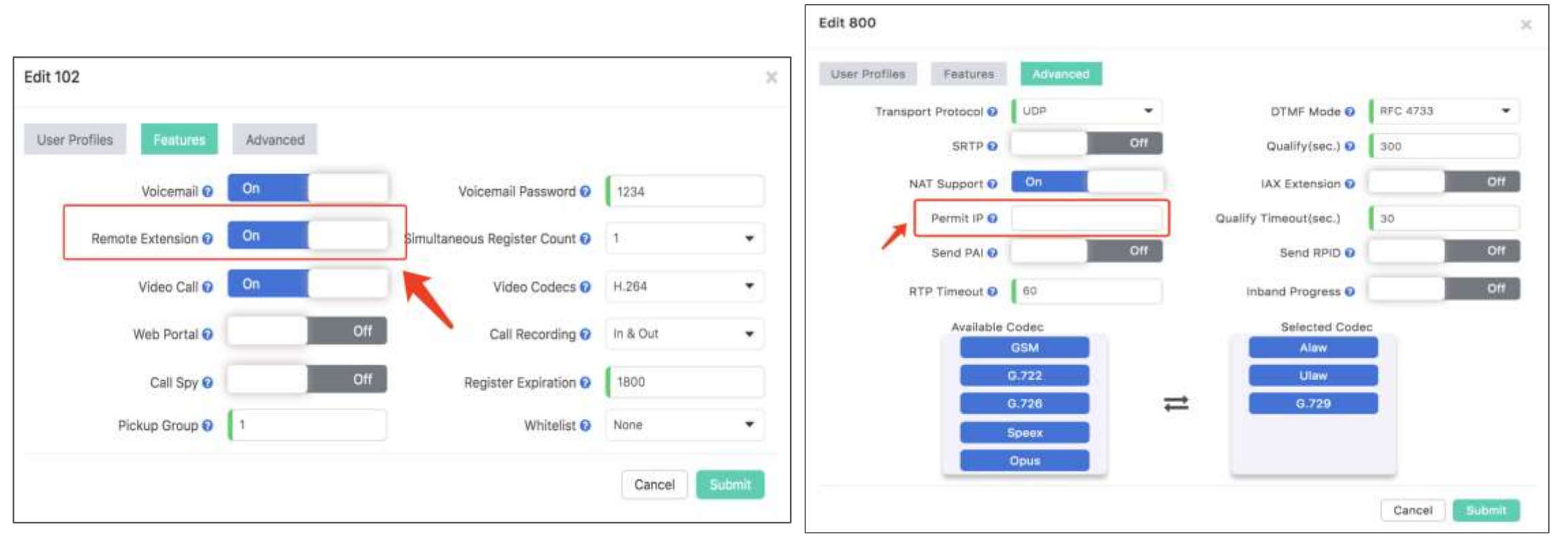

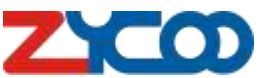

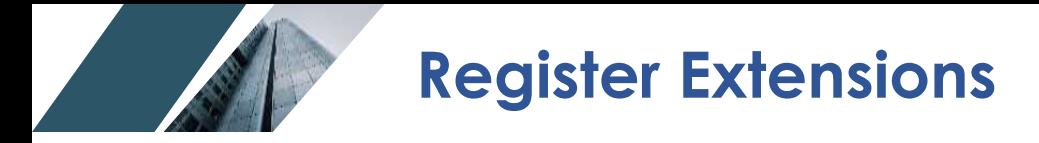

### **403 Forbidden –**

The server understood the request, but is refusing to fulfill it.

- Check the account password

### **404 Not Found –**

The server has not found anything matching the Request-URI

- Check the account username

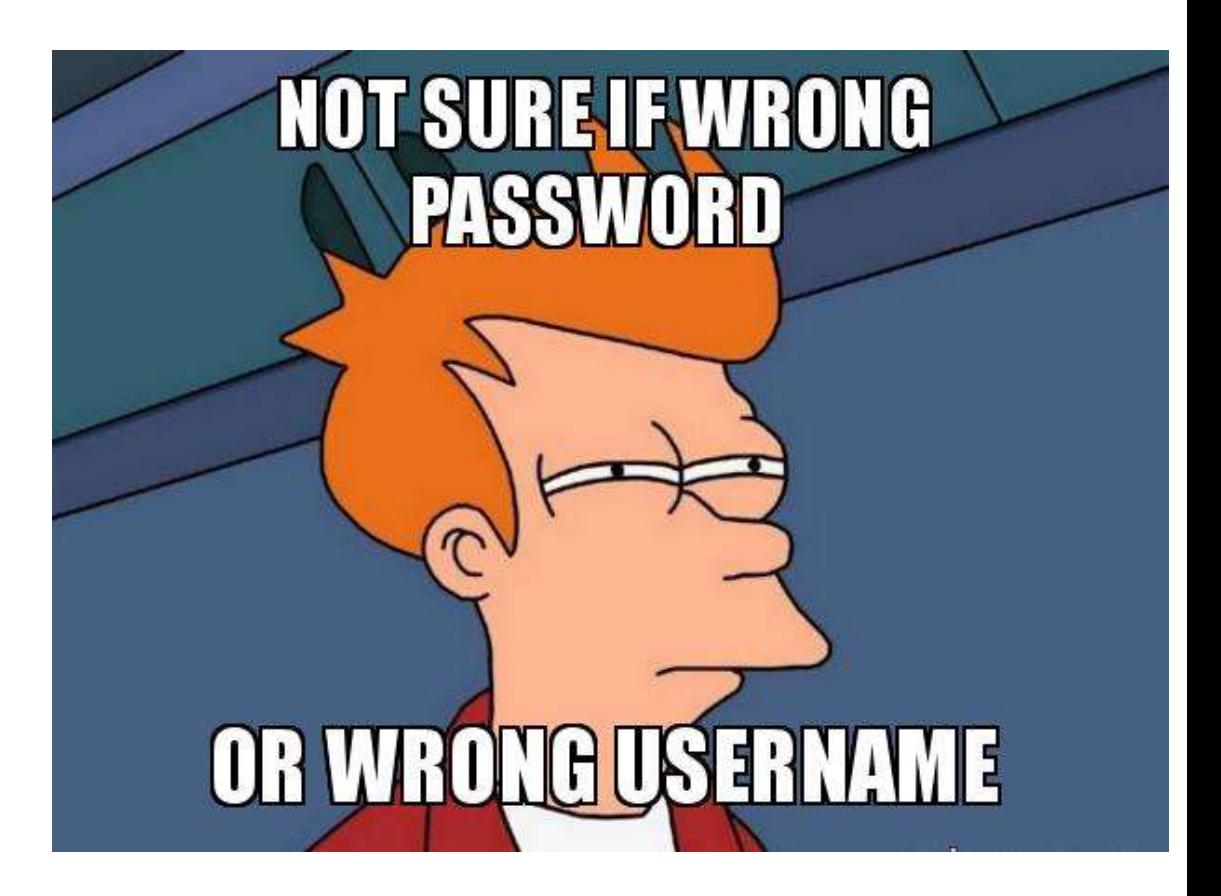

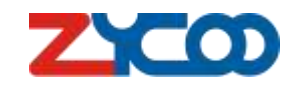

### **Register Extensions**

### **No reply, keep trying trying and trying:**

- Check the port forwarding on router . Path: Telephony -> Preferences -> Analog Settings

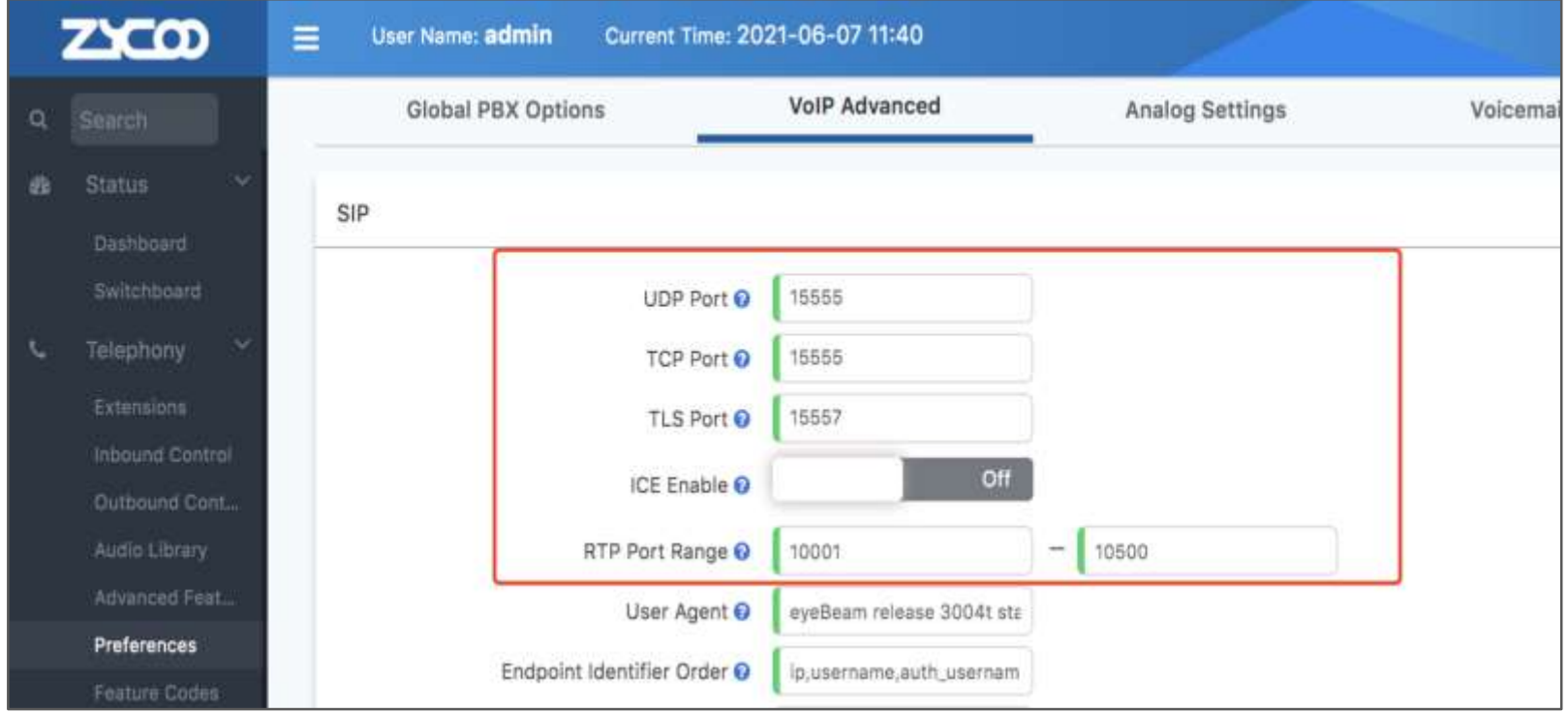

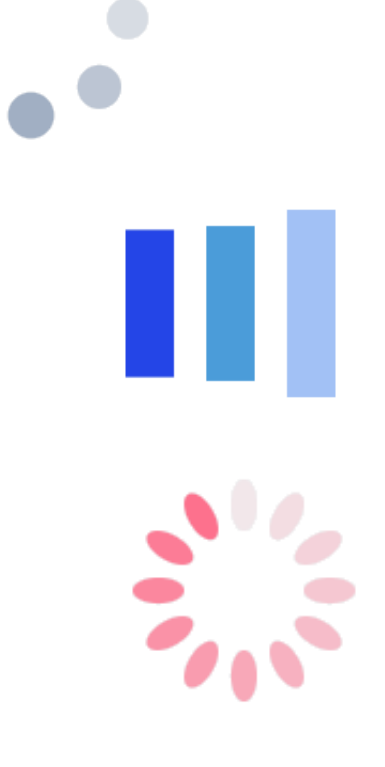

- Check the IP phone register port.

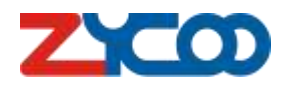

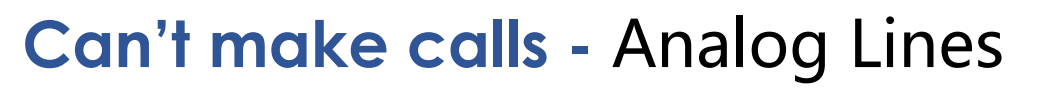

1) Make sure the analog module is workable.

#### Step-1 Step-2

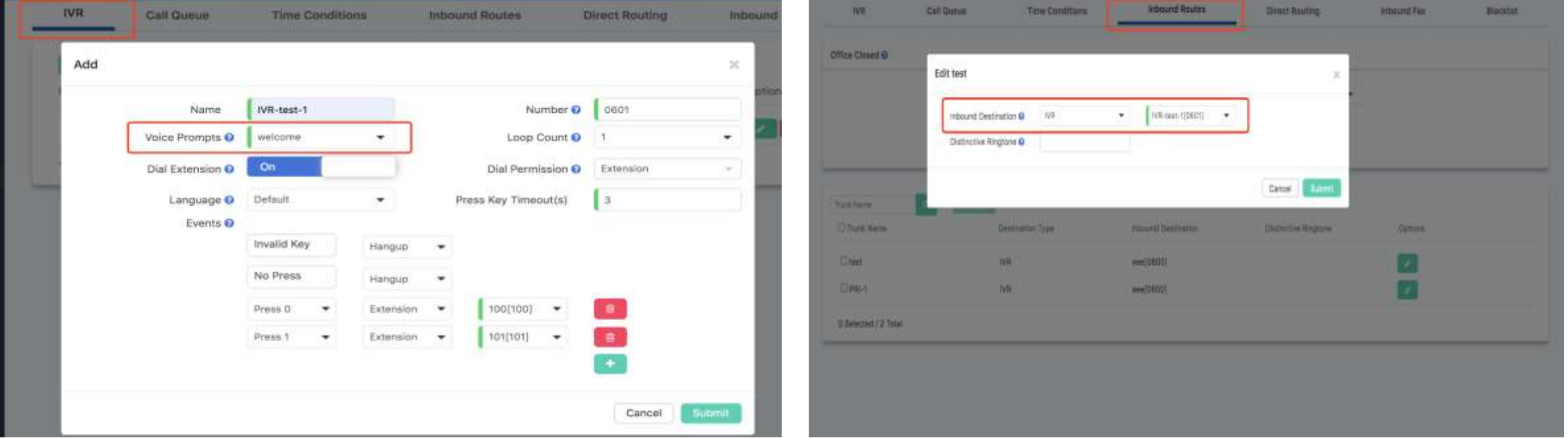

Step-1: Create a new IVR with default Voice Prompt.

Step-2: Edit the analog trunk with the created IVR in Inbound Routes.

Step-3: Using your phone to call the analog trunk number.

Step-4: If you can't hear the IVR audio, it means the analog module might be damage.

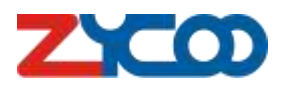

### **Can't make calls -** Analog Lines

2) Check for analog settings Path: Telephony -> Preferences -> Analog Settings

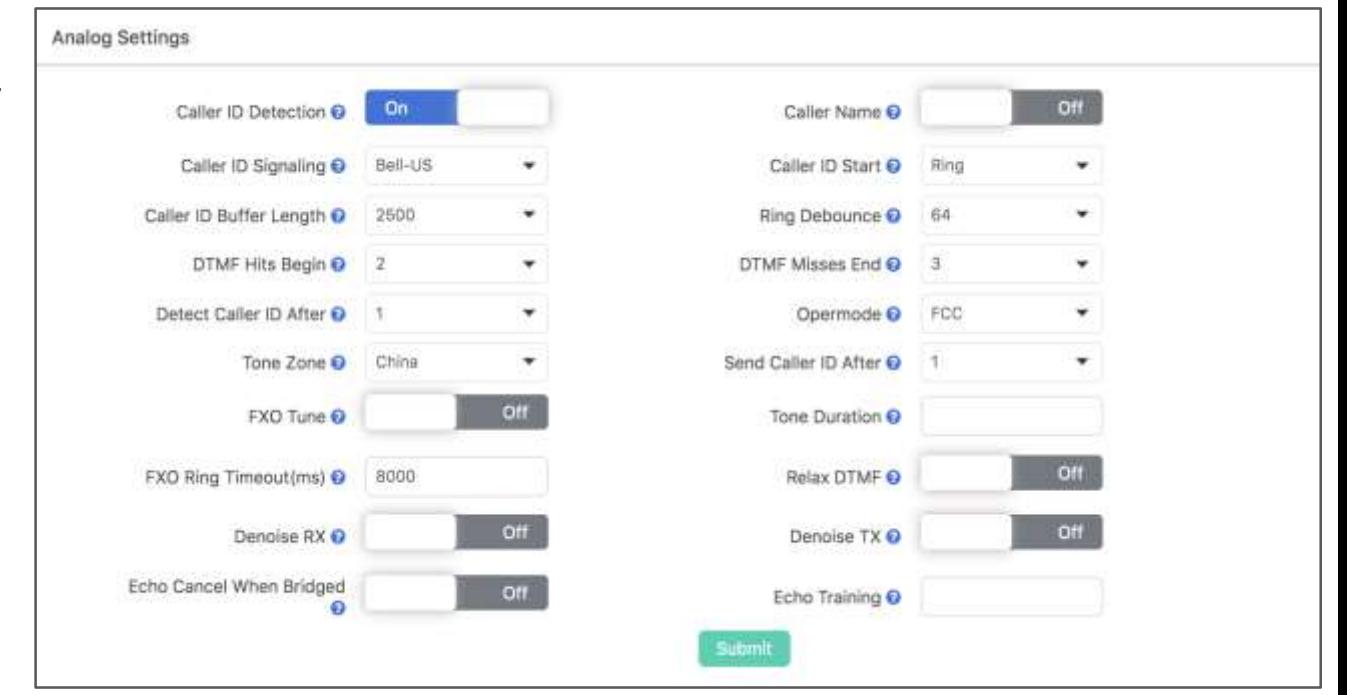

2) Analyze signal Path: Maintenance -> Diagnostic -> Channel Monitor -> Capture package

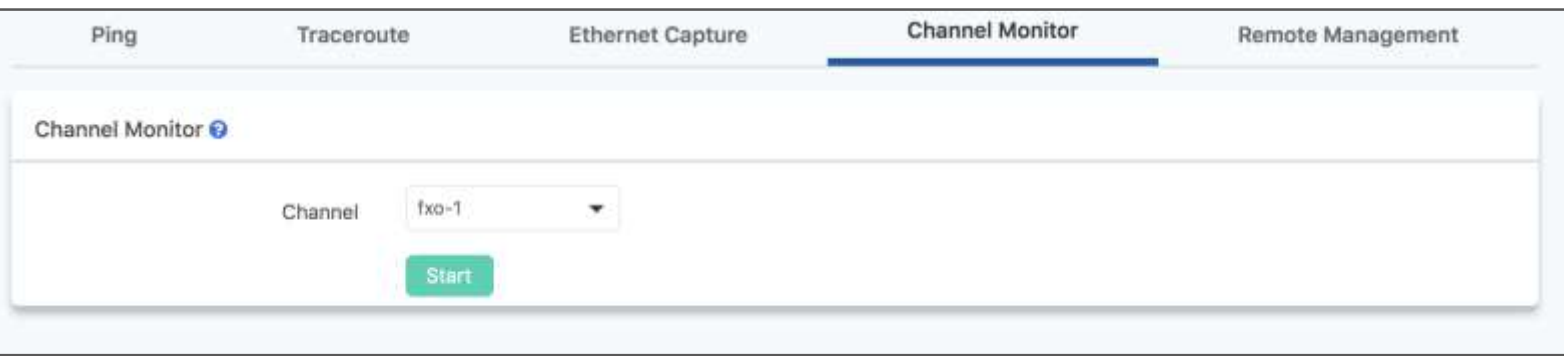

### **Can't make calls -** PRI Trunks:

1) Outbound CID Path: Telephony -> Exter Edit the extension -

 $\bullet$ 

 $2000$ 

Preferences

yes have admin Current Tree 2021-06-05 04:47

Vollt Adsampt

Module Type CASTRODOWWOOLL

Module Type | FUTT

Mode | IT Dadding Bauma B **Overlap Dial** Straling CHL Franking | Ltd.

cross: **Sal Han** Local Dial Plan

**CTT** 

EVTI Settings:

Glyind PBX Options

skett

 $$km2$ 

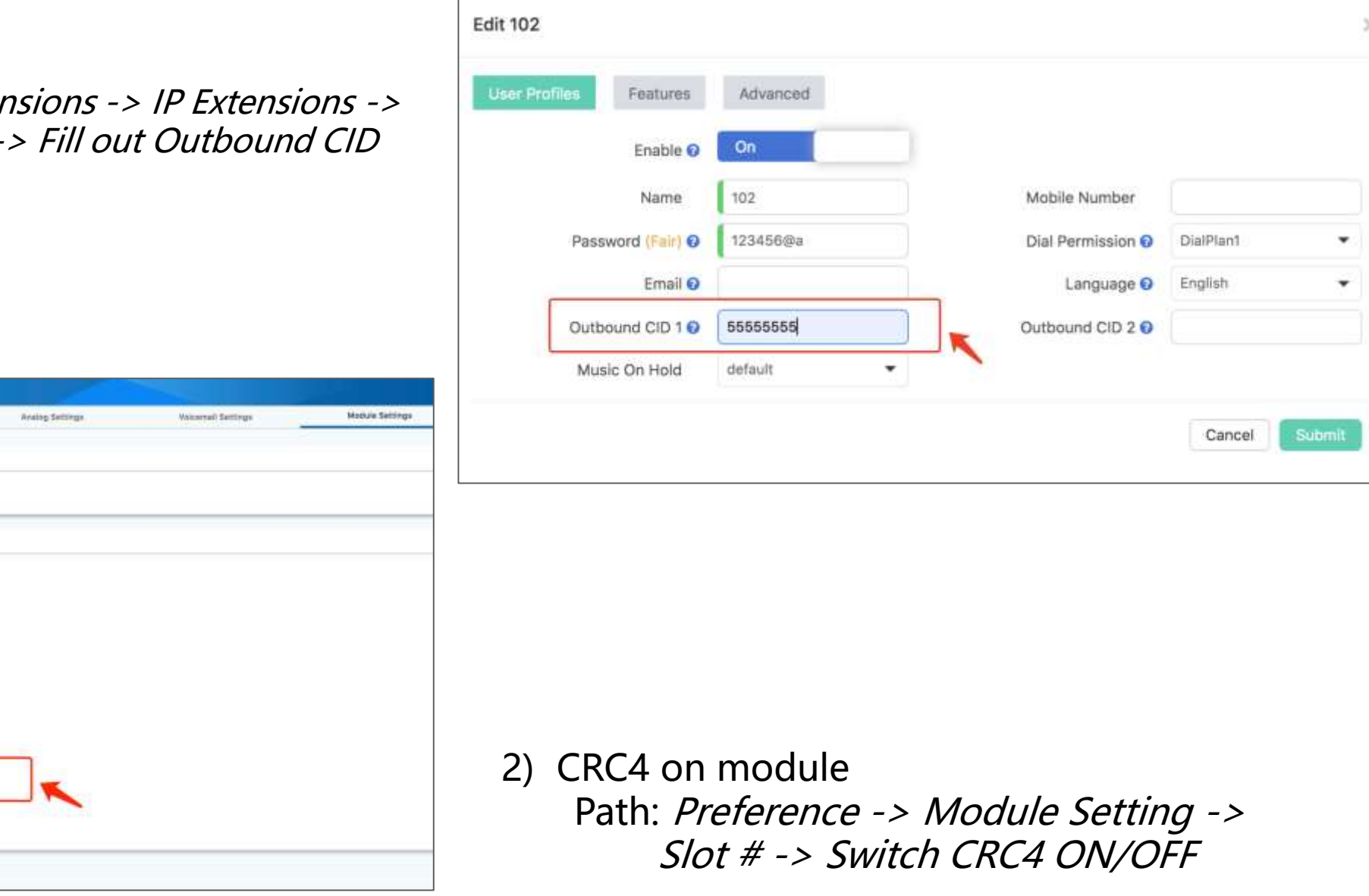

### **Can't make calls –** SIP Trunks

### - Outbound CID

Path: Telephony -> Extensions -> IP Extensions -> Edit the extension -> Fill out Outbound CID

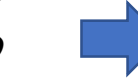

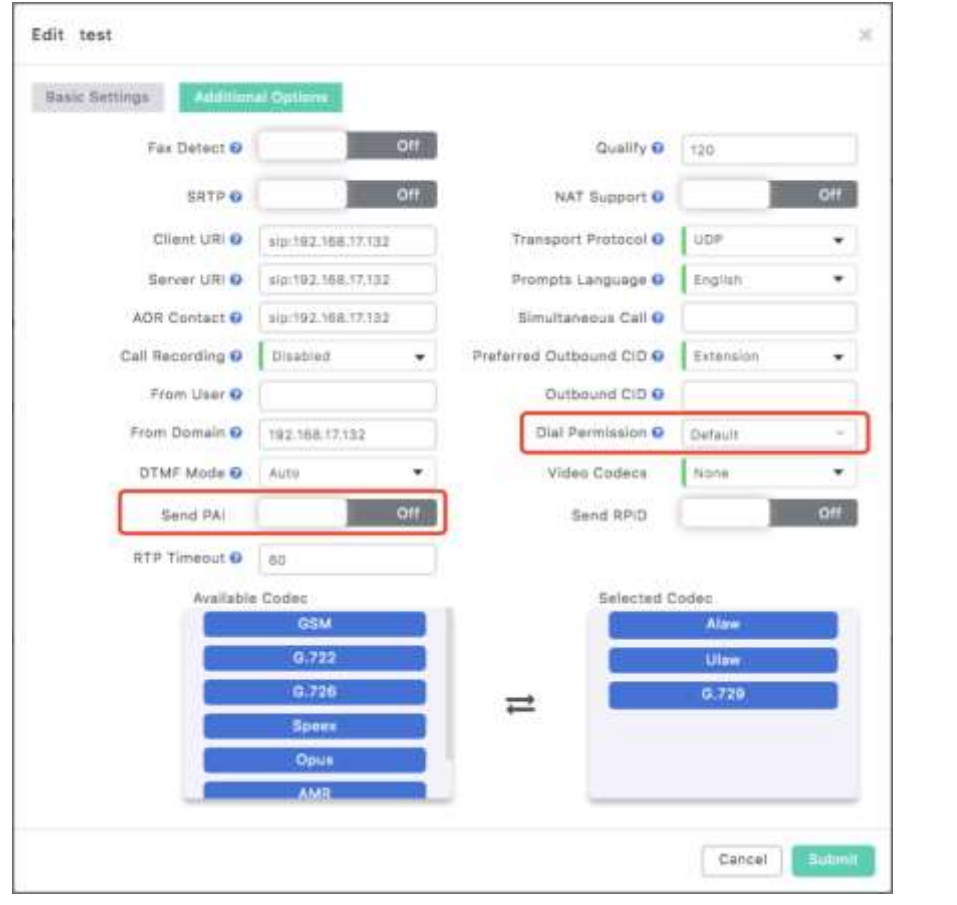

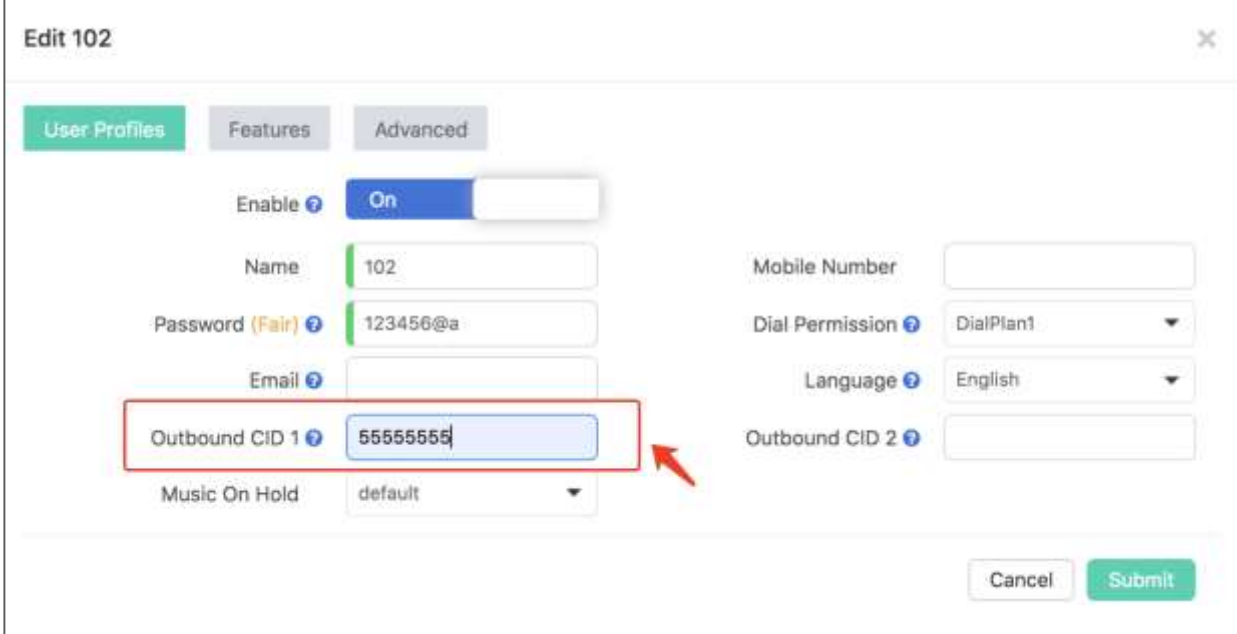

### - SIP headers needed

Path: Telephony -> Outbound Control-> Trunks-> Select & Edit SIP Trunk -> Additional Options

Check on Dial Permission & Send PAI

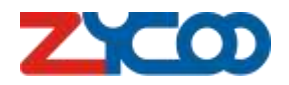

**Can't Hang-up Calls -** Analog Lines

Path: Telephony -> Outbound Control -> Trunks -> Edit trunk

- 1) Check Hangup Polarity Detection
- 2) Adjust Busy Count to a smaller number

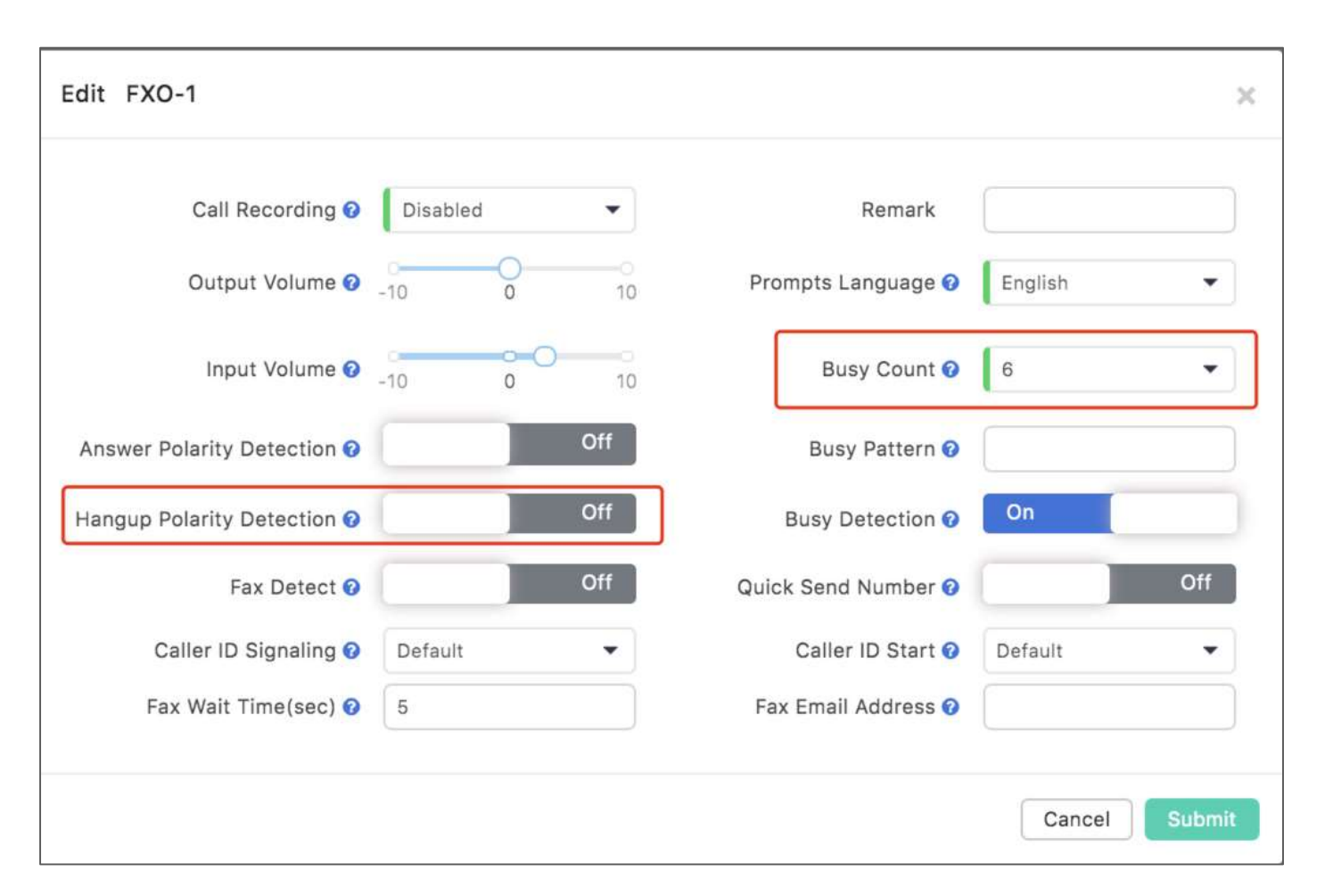

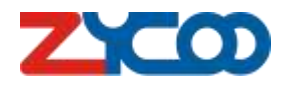

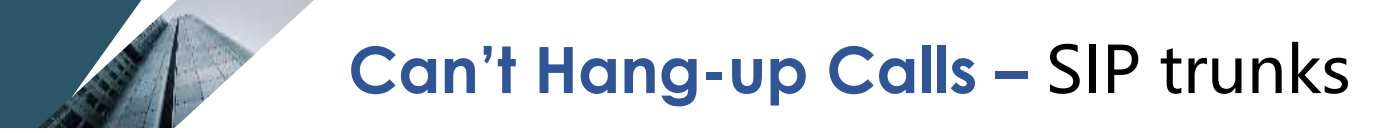

Path: Telephony -> Preference -> VoIP Advanced

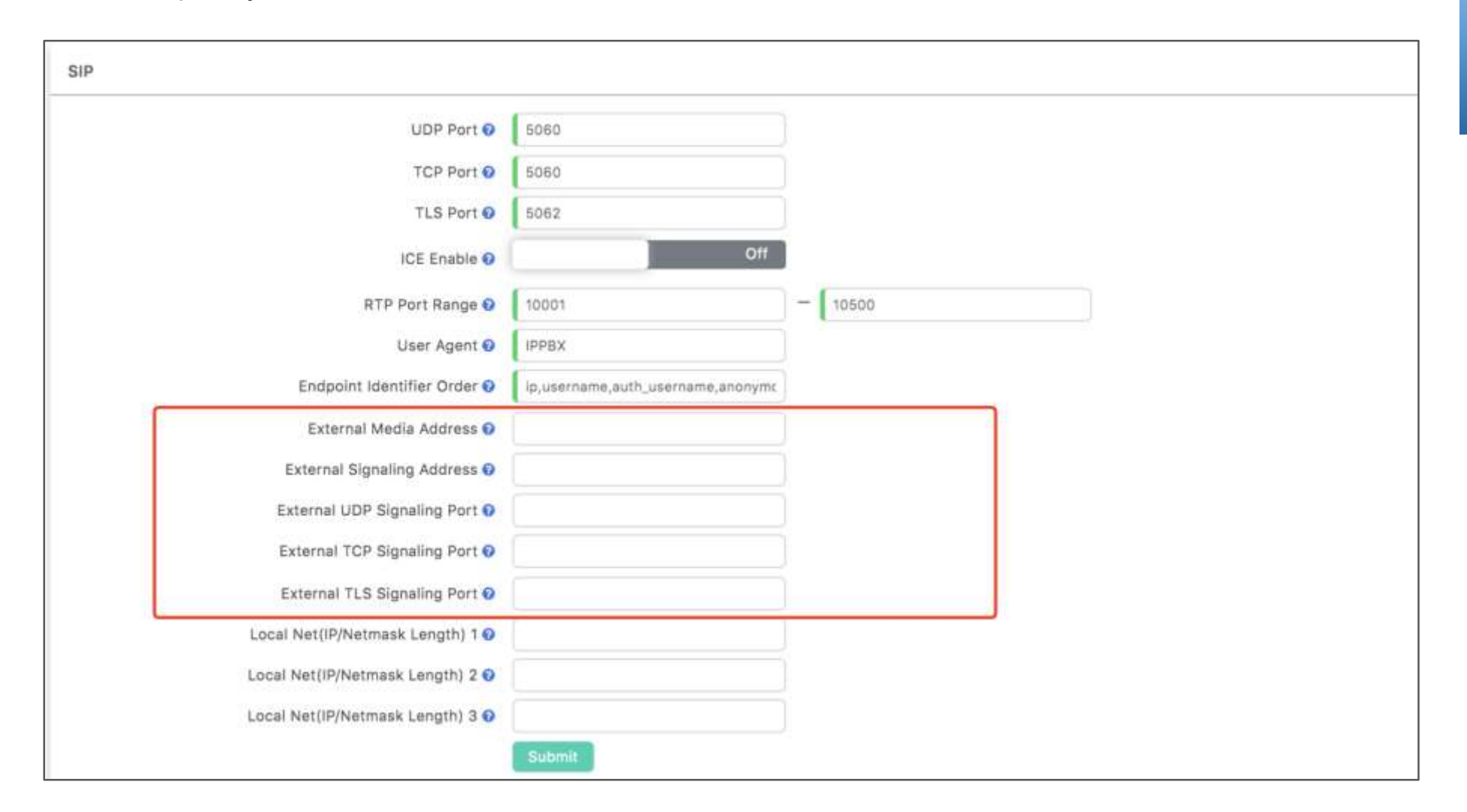

When Port forwarding is involved, fill out all the External XX options on VoIP Advanced.

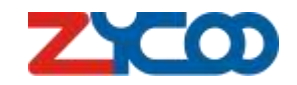

# **Thank you!**

ZYCOO Co,. Ltd.

Emily Luo Product Manager emily.luo@zycoo.com

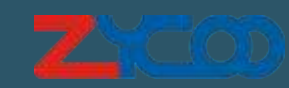